# **MSP-EXP430F5529** 开发板实验指导书 **(**草稿**)**

# 前言

MSP430F5529 是最新一代的具有集成 USB 的超低功耗单片机,可以应用于能量收集、 无线传感以及自动抄表等场合,是最低工作功耗的单片机之一。MSP430F5529 开发板 (MSP-EXP430F5529)是 MSP430F5529 单片机的开发平台,由电源选择开关、RF 射频接口、 microSD Card 插槽、MSP430F5529 芯片及引出引脚、USB 接口、JTAG 仿真接口、齿轮电 位计、电容触摸按键、LED、按钮、EZ-FET 内置仿真器、102x64 点阵 LCD 和三坐标轴加 速度计组成。该开发板将 I/O 引脚接出来,方便用户进行实验操作,既可用于科研开发, 又适合实验教学、课程设计、毕业设计等,为广大高校师生提供了良好的实验开发环境,同 时也是广大电子爱好者学习、开发 MSP430 系列单片机的良好平台。

该实验指导书共有9章,分为两大部分。第一部分为第1章至第2章,介绍开发板的硬 件和软件资源,以及 CCSv5.1 的安装和使用。第二部分为第 3 章至第 9 章, 介绍 7 个实验。 按原开发板的板载程序,可以做 6 个实验:时钟实验、游戏实验、功耗测试实验、应用程序 演示实验、SD 卡内存读取实验和开发板设置实验。我们以各主要模块应用为线索,对这 6 个实验进行重新整合分类,形成了7个实验:时钟实验、触摸按键应用实验、加速度计应用 实验、USB 通讯实验、SD 卡应用实验、功耗测试实验和综合实验,并将原来的 1 个软件工 程, 整理成 7 个独立的软件工程, 调试通过, 便于读者实验。

 此外,与该实验指导书配套的还有 PPT 和实验视频材料,以便读者更好地利用开发板 进行学习和实验。

该实验指导书、程序和相关材料是在 TI 公司大学计划的资助下,由合肥工业大学电气 与自动化工程学院 DSP 实验室任保宏编写,由徐科军审阅。在编写过程中,得到 TI 大学计 划黄争经理的指导,以及合肥工业大学电气与自动化工程学院 DSP 实验室胡小玲和邵春莉 等的帮助。在此,表示衷心的感谢。由于时间和水平有限,书中可能存在错误和不妥之处, 敬请广大读者批评指正。

> 合肥工业大学电气与自动化工程学院 DSP 实验室 2012 年 8 月

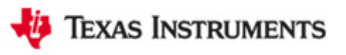

目录

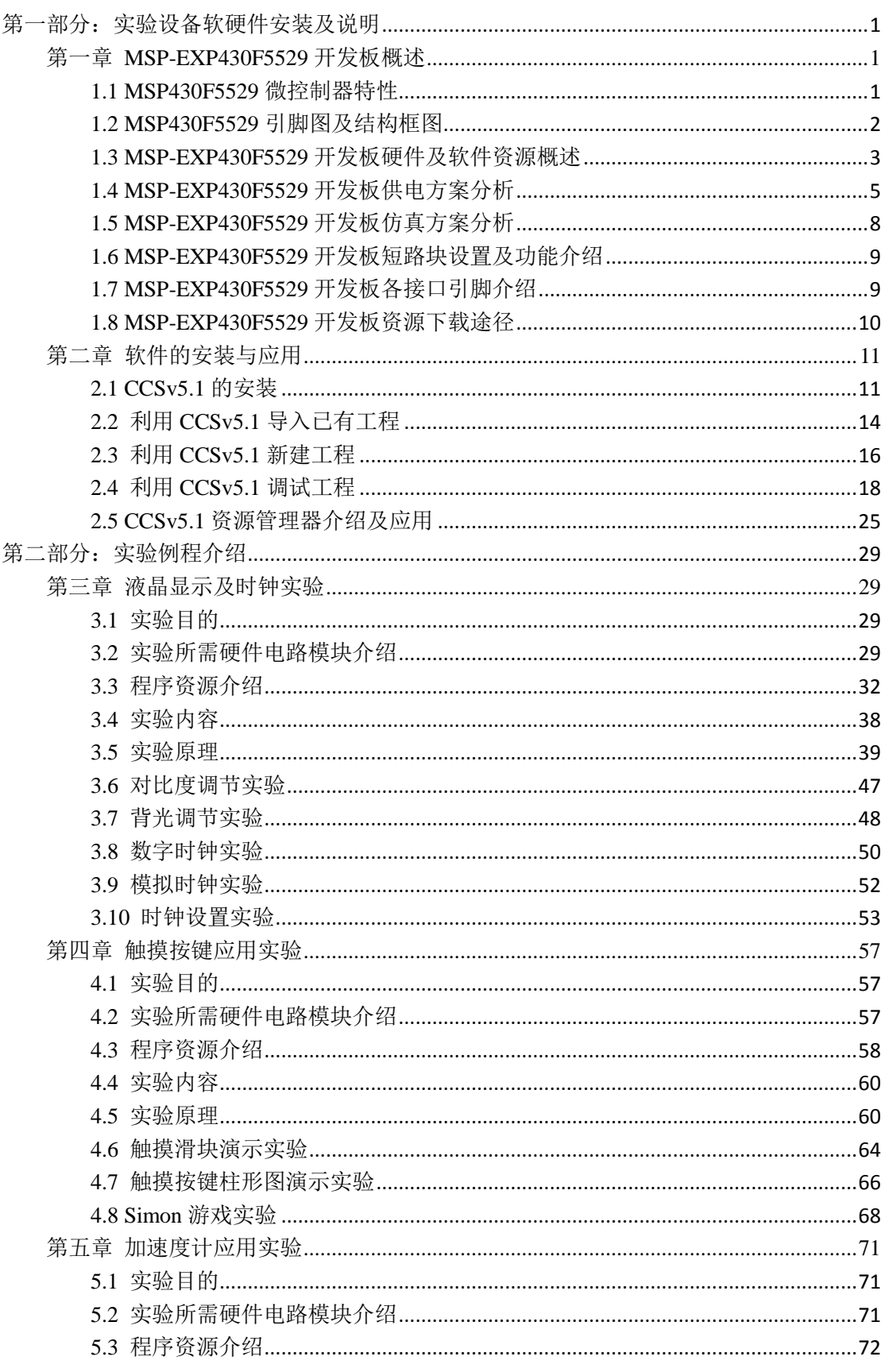

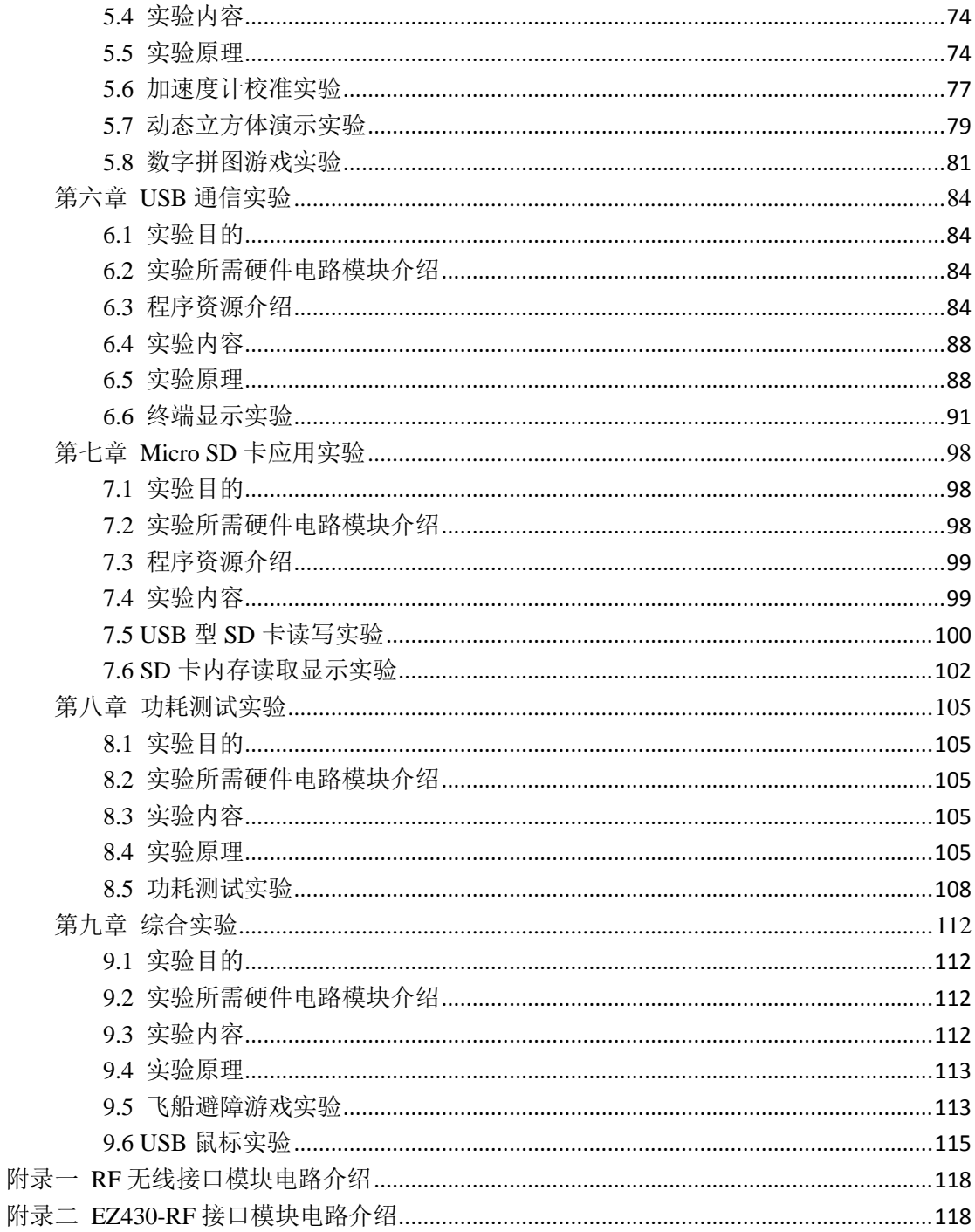

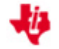

# <span id="page-3-0"></span>第一部分:实验设备软硬件安装及说明

# <span id="page-3-1"></span>第一章 **MSP-EXP430F5529** 开发板概述

## <span id="page-3-2"></span>**1.1 MSP430F5529** 微控制器特性

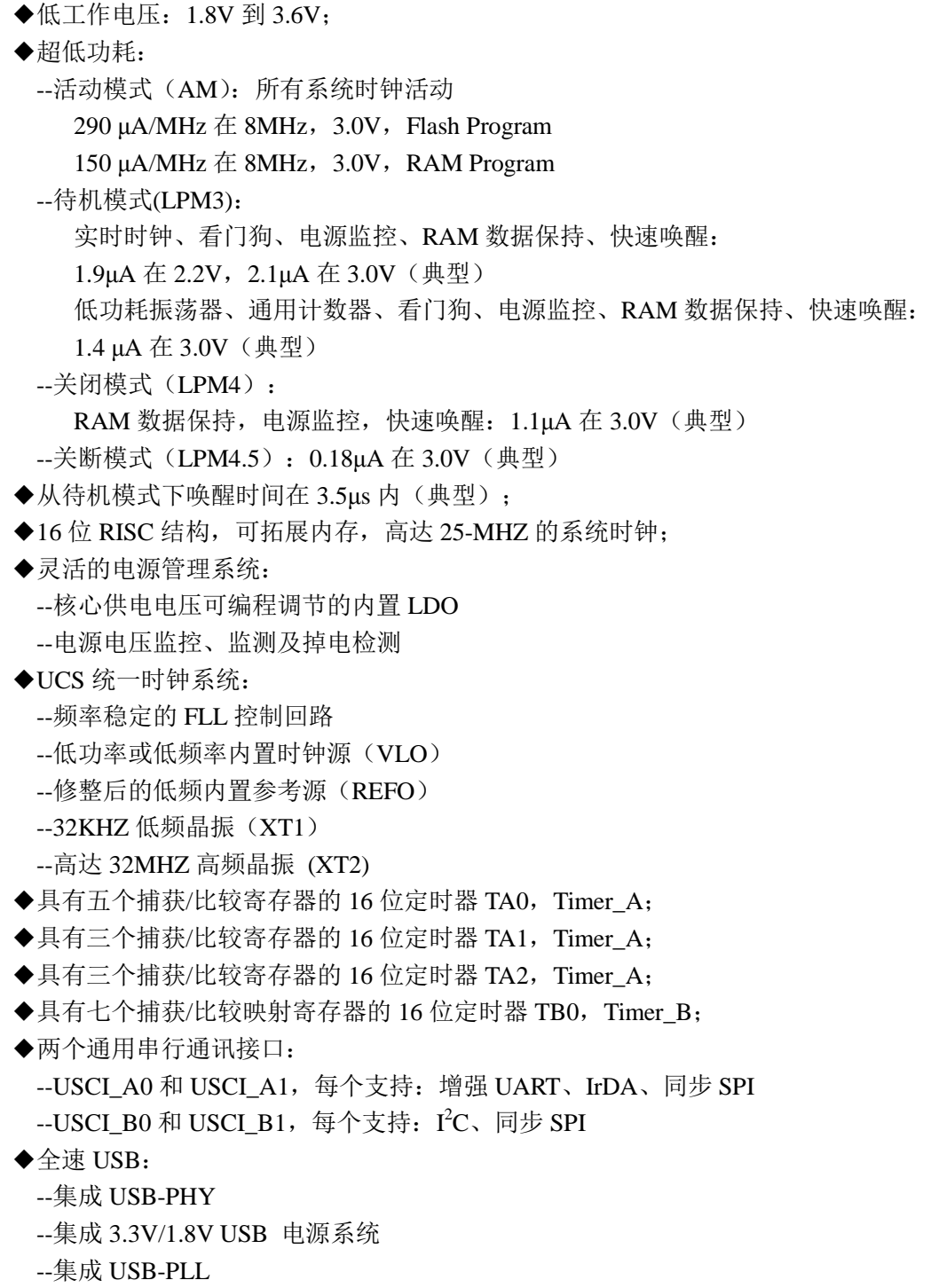

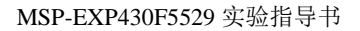

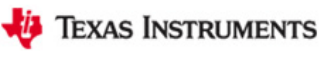

--8 输入,8 输出端点

- ◆具有内部基准电压,采样和保持及自动扫描功能的 12 位 ADC(MSP430F552X 系列仅有);
- ◆比较器;
- ◆支持 32 位运算的硬件乘法器;
- ◆串行系统编程,无需添加外部编程电压;
- ◆三通道内部 DMA;
- <span id="page-4-0"></span>◆具有实时时钟功能的基本定时器。

### **1.2 MSP430F5529** 引脚图及结构框图

MSP430F5529 的引脚图如图 1.1 所示,结构框图如图 1.2 所示。

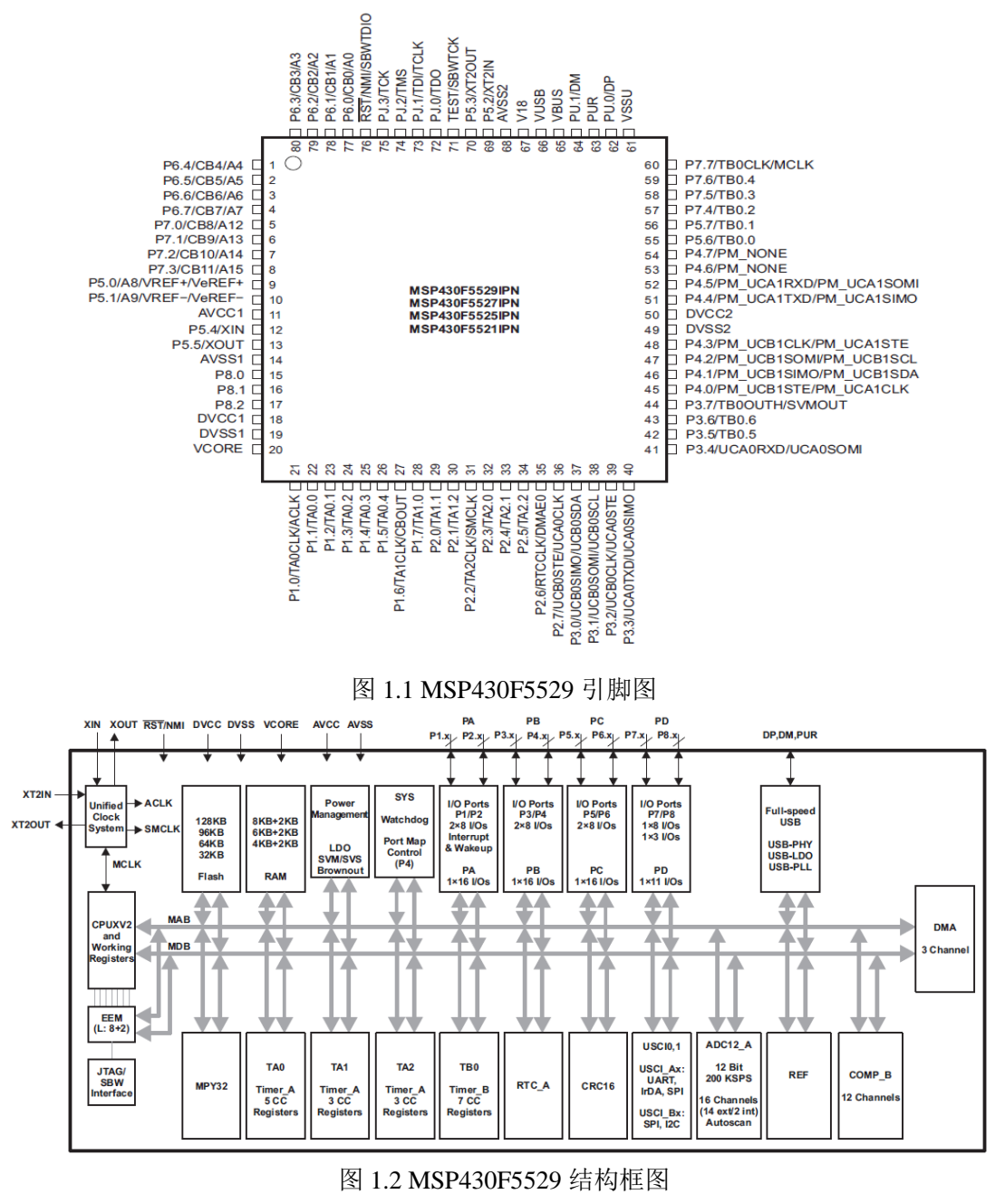

注:其引脚具体功能请参考 MSP430F5529 数据手册

### <span id="page-5-0"></span>**1.3 MSP-EXP430F5529** 开发板硬件及软件资源概述

### **1.3.1 MSP-EXP430F5529** 开发板硬件资源概述

MSP430F5529 开发板(MSP-EXP430F5529)是 MSP430F5529 器件的开发平台,为最新 一代的具有集成 USB 的 MSP430 器件。该开发板与 CC2520EMK 等众多 TI 低功耗射频 无线评估模块兼容。开发板能帮助设计者快速使用 F5529 MCU 进行学习和开发,其中 F5529 MCU 为能量收集、无线传感以及自动抄表基础设施 (AMI) 等应用提供了业界最低 工作功耗的集成 USB、更大的内存和领先的集成技术。

MSP430F5529 开发板的结构组成如图 1.3 所示。我们从左上角开始,按顺时针方向介 绍:MSP-EXP430F5529 集成了电源选择开关(4 种电源选择方式)、电池或外部电源接口、 1 个 RF 射频接口、Micro SD Card 插槽(附 1G 内存卡)、MSP430F5529 引脚接口、5529USB 接口、JTAG 仿真接口、1 个齿轮电位计、5 块电容触摸按键、9 个 LED、4 个按钮(2 个 用户配置按钮、1 个复位按钮、1 个 BSL按钮)、eZ-FET内置仿真器、1块102x64 点阵 LCD、 1 个三坐标轴加速度计以及 MSP430F5529 芯片。

该开发板将 F5529 部分引脚接出来, 方便用户进行实验操作, 既适合科研开发, 又适 合实验教学、课程设计、毕业设计等,为广大高校师生提供了良好的实验开发环境,同时也 是广大电子爱好者学习、开发 MSP430 系列单片机的良好平台。

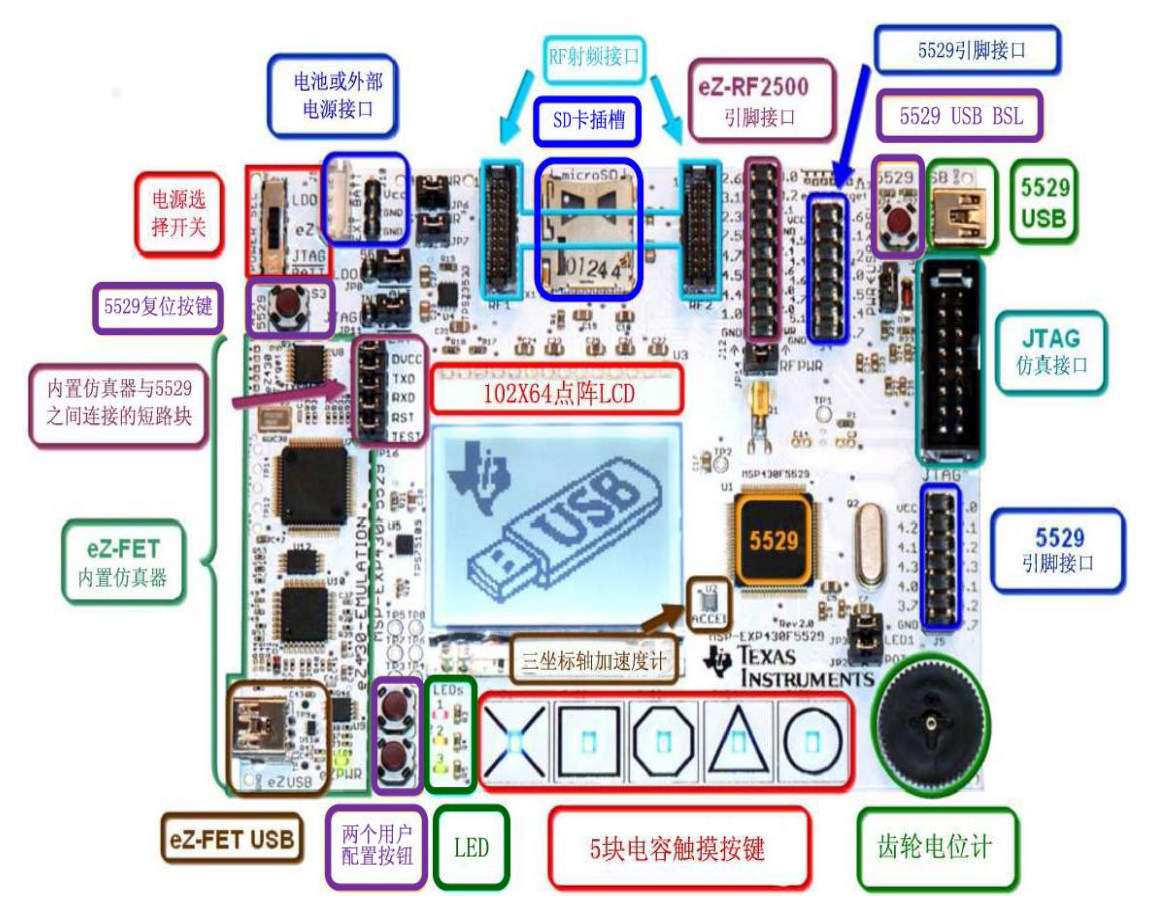

图 1.3 MSP-EXP430F5529 实物硬件资源图

附: 具体的硬件电路图可通过以下途径获得: <http://www.ti.com/lit/zip/slar055>。

### **1.3.2 MSP-EXP430F5529** 开发板实验程序资源概述

MSP-EXP430F5529 开发板的实验程序资源包含在名为 MSP-EXP430F5529 LAB CODE 的文件夹内,表 1.1 为各实验文件夹(LABx)内资源描述列表。

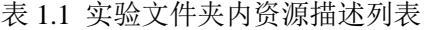

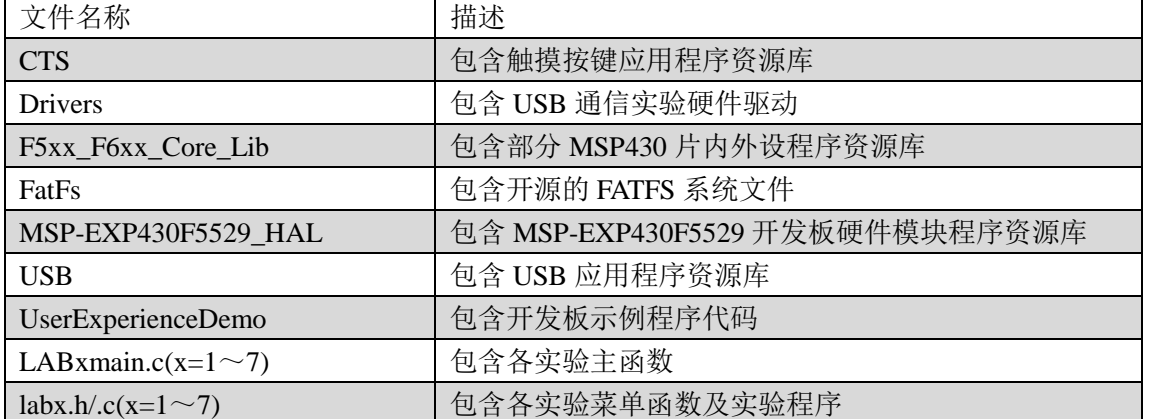

MSP-EXP430F5529 开发板各实验主函数(LABxmain.c 中)流程图如图 1.4 所示。

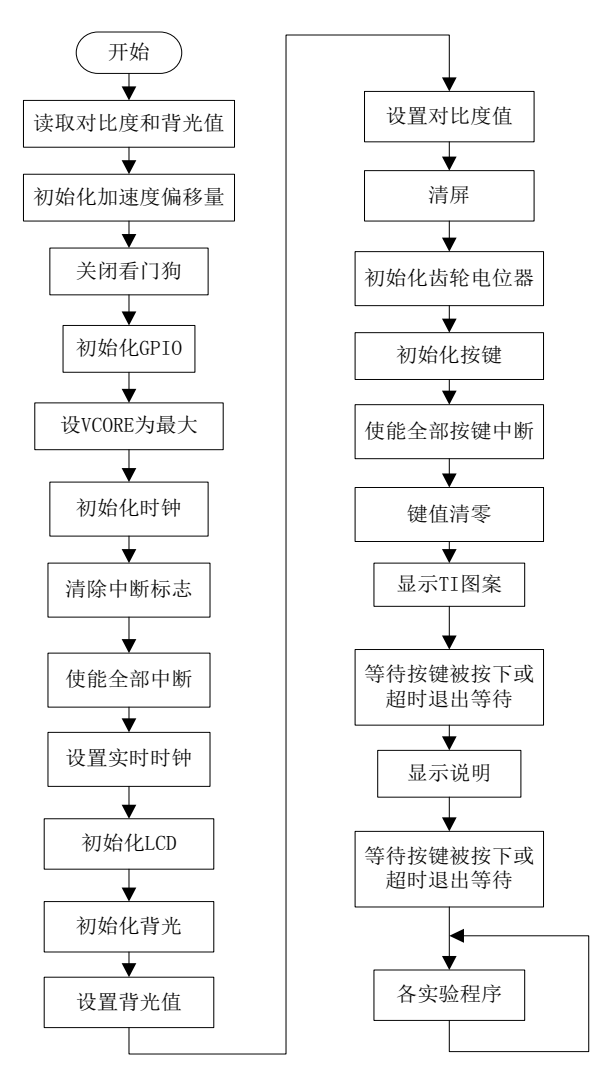

图 1.4 各实验程序主函数流程图

## <span id="page-7-0"></span>**1.4 MSP-EXP430F5529** 开发板供电方案分析

### **1.4.1 MSP-EXP430F5529** 开发板供电方案实物分析

MSP-EXP430F5529 开发板有四种供电方案,在实物硬件连接上如图 1.5 所示:

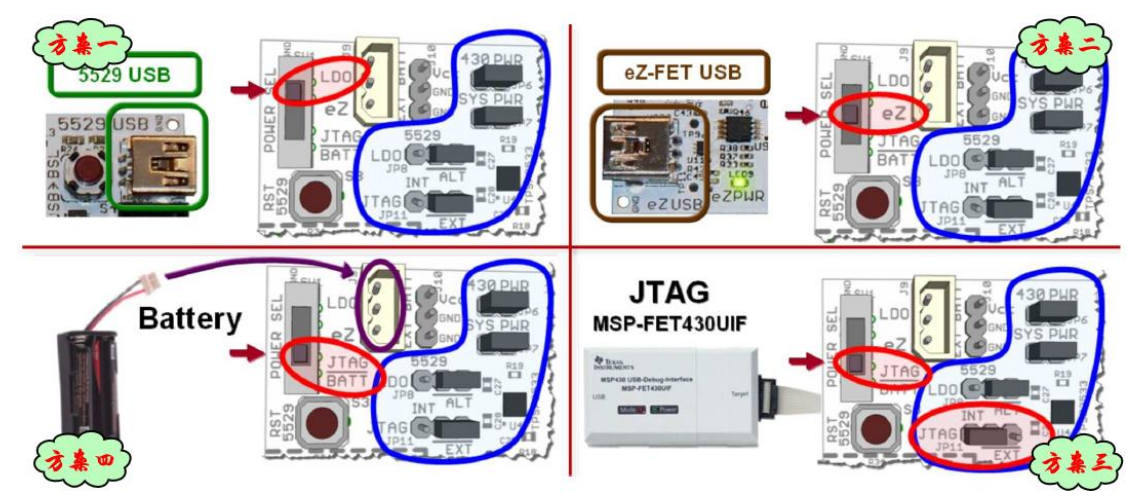

图 1.5 开发板供电方案实物连接图

供电方案设置:

方案一: 开发板由 5529USB (开发板右上角) 供电, 将电源拨码开关打到 LDO 档位, 电源选择短路块保持原始位置不变。

方案二:开发板由 EZ-FET USB(开发板左下角)供电,将电源拨码开关打到 eZ 档位, 电源选择短路块保持原始位置不变。

方案三:开发板由 JTAG 仿真接口供电,将电源拨码开关打到 JTAG/BATT 档位,注意: 将 JP11 短路块由左边两个端口短接变为右边两个端口短接,其他电源选择短路块保持原始 位置不变。

方案四: 开发板由两节电池供电,将电源拨码开关打到 JTAG/BATT 档位, 电源选择短 路块保持原始位置不变,并将电池连线接口插入电池或外部电源选择插槽中。

### **1.4.2 MSP-EXP430F5529** 开发板供电方案电路分析

MSP-EXP430F5529 开发板四种供电方案电路如图 1.6 所示:

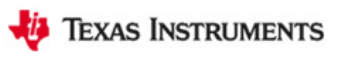

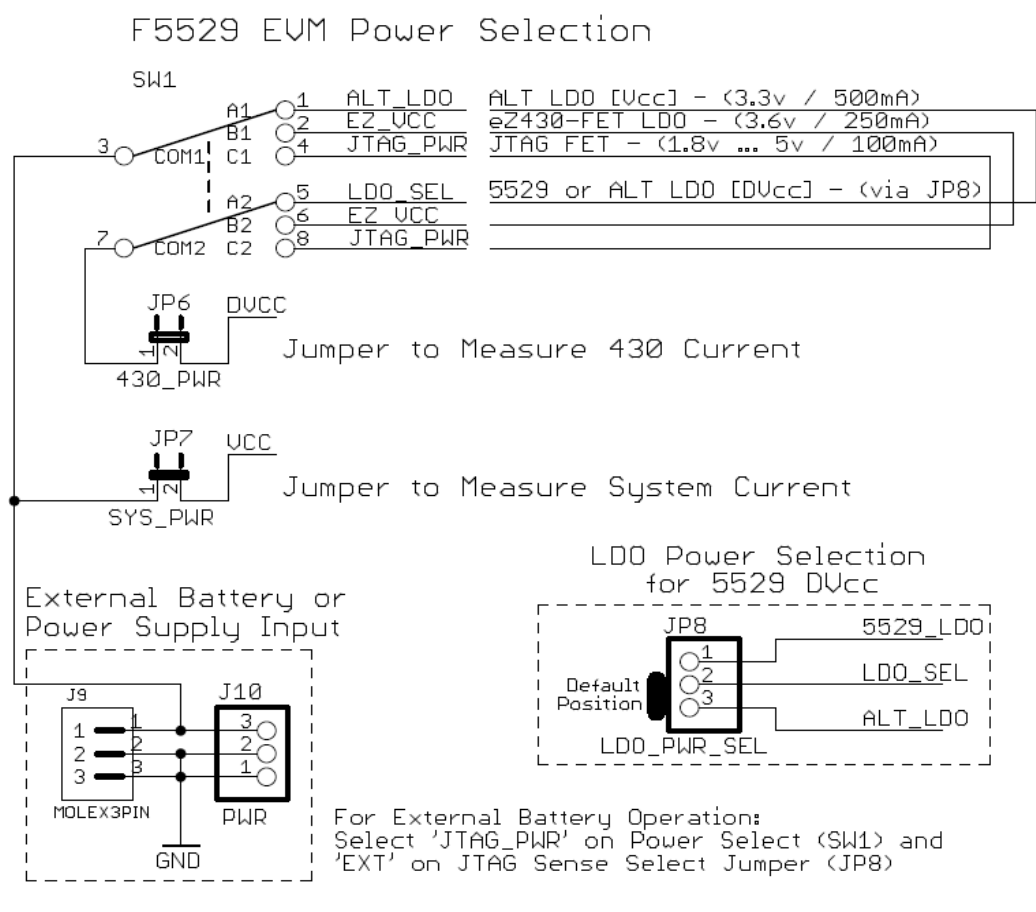

图 1.6 MSP-EXP430F5529 开发板电源选择电路图

图中,SW1 代表电源选择拨码开关;DVCC 电源为 MSP430F5529 微控制器供电,测试 该路电流,即可得到 MSP430F5529 微控制器的功耗(利用短路块 JP6,后面将会介绍);VCC 电源为除 MSP430F5529 微控制器外其他模块供电, 测试该路电流, 即可得到系统的功耗。

(1)当采用方案一供电时,即将拨码开关拨至最上面的档位。该方案供电来自于右上 角 F5529USB 接口,供电电压为 3.3V,供电电流为 500mA。由图 1.6 中 JP8 短路块可知 LDO\_SEL 和 ALT\_LDO 短路, 由图 1.7 可见, ALT\_LDO 为由 5529\_VBUS 经 TPS73533 芯 片电压转换而来, 又由图 1.8 可知, 5529 VBUS 由右上角 Mini-USB 传输线上电源线所得, 电压值为 5V。

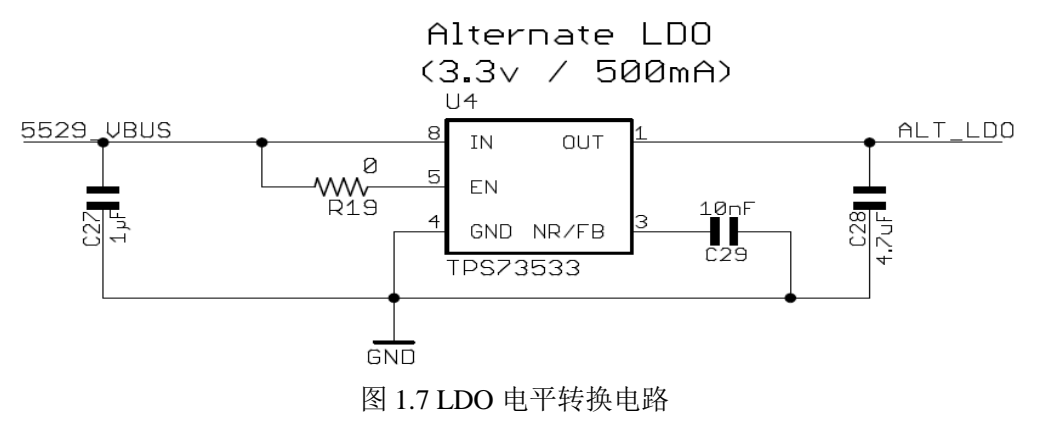

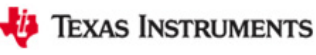

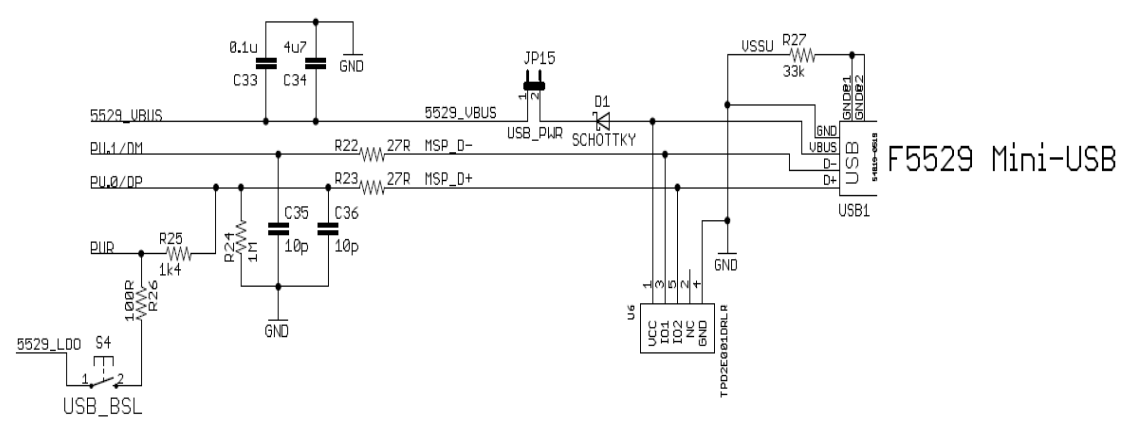

图 1.8 F5529 Mini-USB 电路

(2)当采用方案二供电时,即将拨码开关拨至中间的档位。该方案供电来自于左下角 EZ430-FET USB 接口, 供电电压为 3.6V, 供电电流为 250mA。由图 1.9 可见, 该方案的供 电电源 EZ\_VCC 由 EZ\_VBUS 经 TPS77301DGK 芯片电平转换而来, 又由图 1.10 可见, EZ\_VBUS 由左下角 Mini-USB 传输线上电源线所得,其电压值也为 5V。

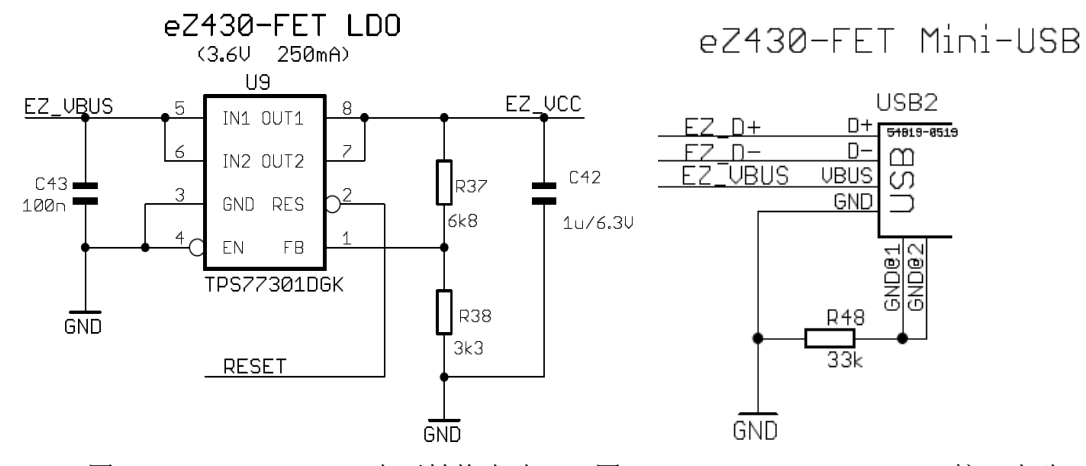

图 1.9 EZ430-FET LDO 电平转换电路 图 1.10 EZ430-FET Mini-USB 接口电路

(3)当采用方案三供电时,即将拨码开关拨至最下面的档位。该方案的供电来自于 JTAG 仿真接口,供电电压为 1.8V~5V 之间,供电电流为 100mA。由图 1.11 可知该方案的供电 电源 JTAG PWR 来自于 JTAG 接口电路上的电源引脚。

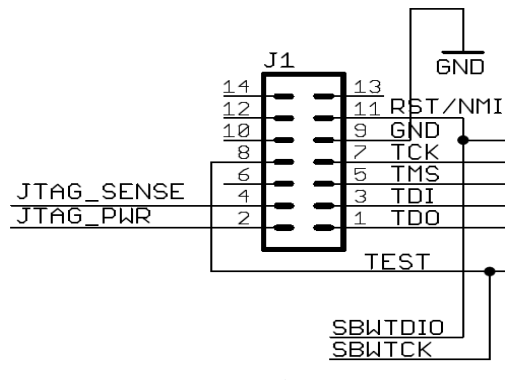

#### 图 1.11 JTAG 接口电路

(4)当采用方案四供电时,也将拨码开关拨至最下面的档位,但是,该方案的供电电 源来自于外部电池或其他的外部电源输入。由图 1.6 中可见,若将两节干电池的连线插入 J9 的插槽中,即可为整个系统供电;或者利用 J10 的插针引入外部适当电源,也可为整个系统 供电。

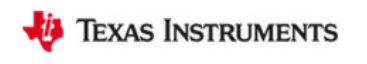

开发板电能供应如图 1.12 所示。

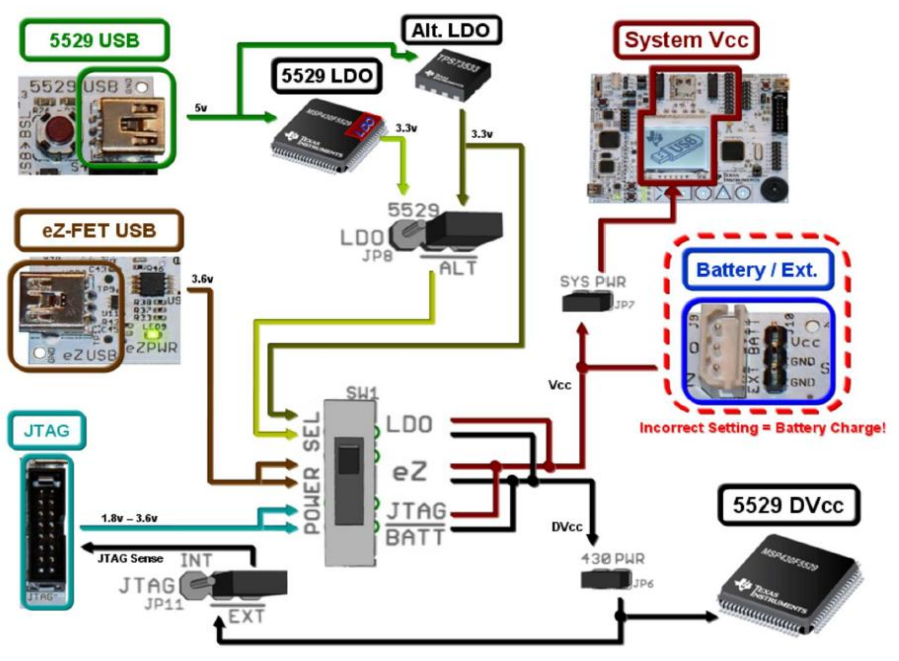

图 1.12 电能供应图

# <span id="page-10-0"></span>**1.5 MSP-EXP430F5529** 开发板仿真方案分析

MSP-EXP430F5529 开发板具有三种仿真方案,前两种方案介绍如图 1.13 所示:

方案一: 将 Mini-USB 线与 MSP-EXP430F5529 开发板左下角 USB 接口连接,并将短路 块和电源拨码开关正确配置,采用内置仿真器 EZ-FET 进行程序下载仿真。该方案无需安装 仿真器驱动,程序可直接下载调试。

方案二:将 MSP-FET430UIF 与 JTAG 接口连接,并将短路块和电源拨码开关正确配置, 采用外置仿真器进行程序下载仿真。该方案需安装仿真器驱动,才可进行程序的下载调试。

方案三: 采用 MSP430 BSL 进行仿真, 仿真方法可以参考: USB Field Firmware Updates [on MSP430™ MCUs](http://www.ti.com/mcu/docs/litabsmultiplefilelist.tsp?sectionId=96&tabId=1502&literatureNumber=slaa452b&docCategoryId=1&familyId=342)。

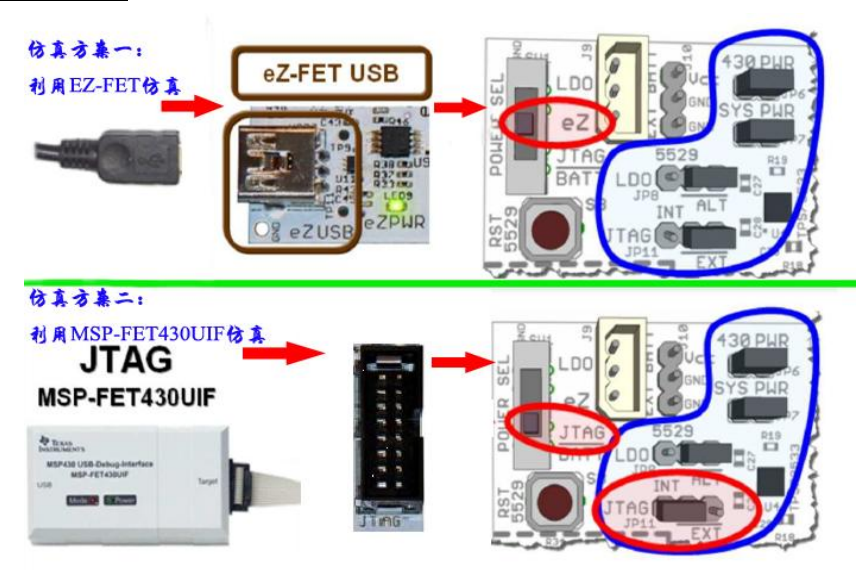

#### 图 1.13 开发板仿真方案实物连接图

# <span id="page-11-0"></span>**1.6 MSP-EXP430F5529** 开发板短路块设置及功能介绍

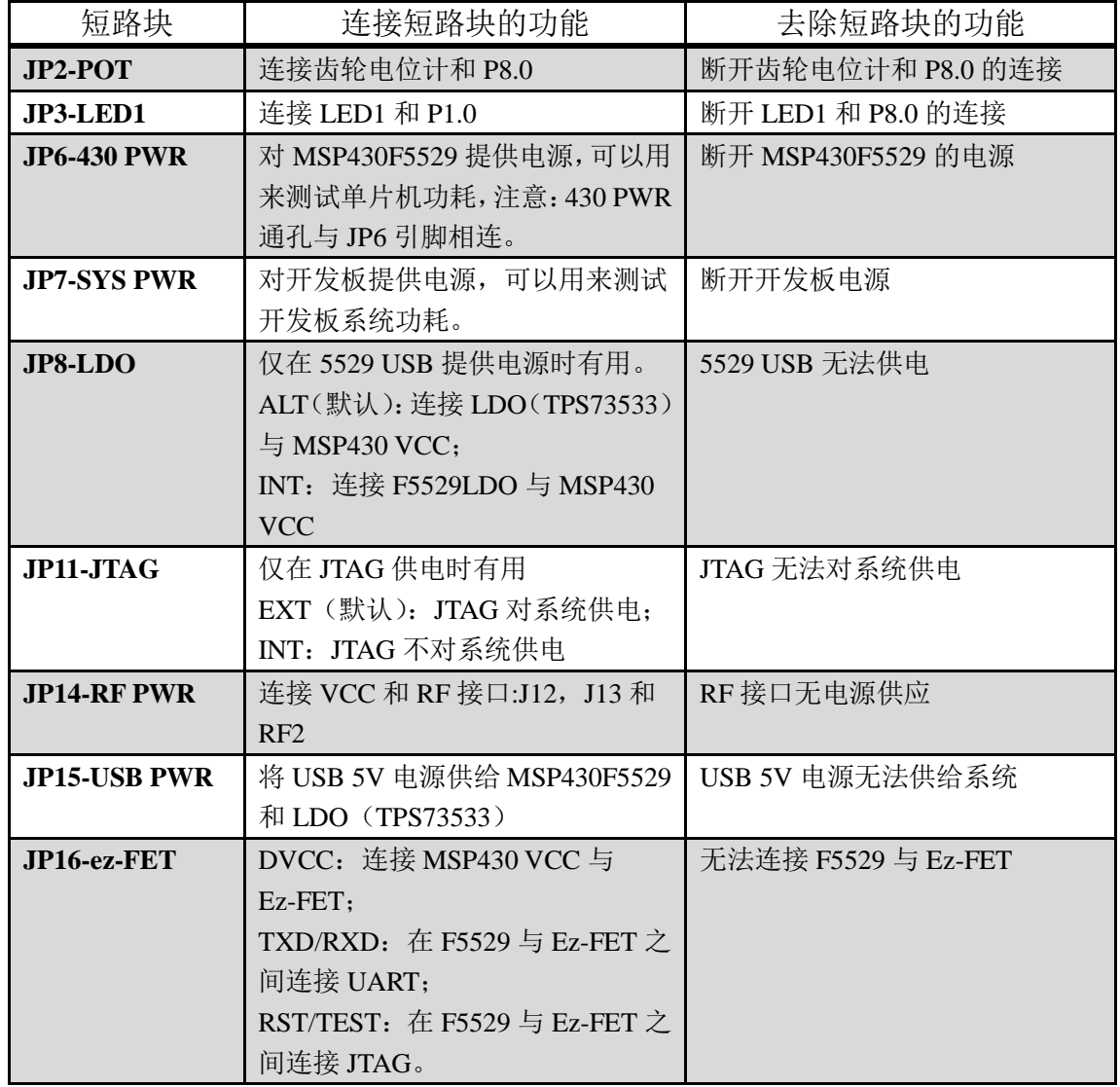

# <span id="page-11-1"></span>**1.7 MSP-EXP430F5529** 开发板各接口引脚介绍

#### (1)J4 接口引脚连接列表

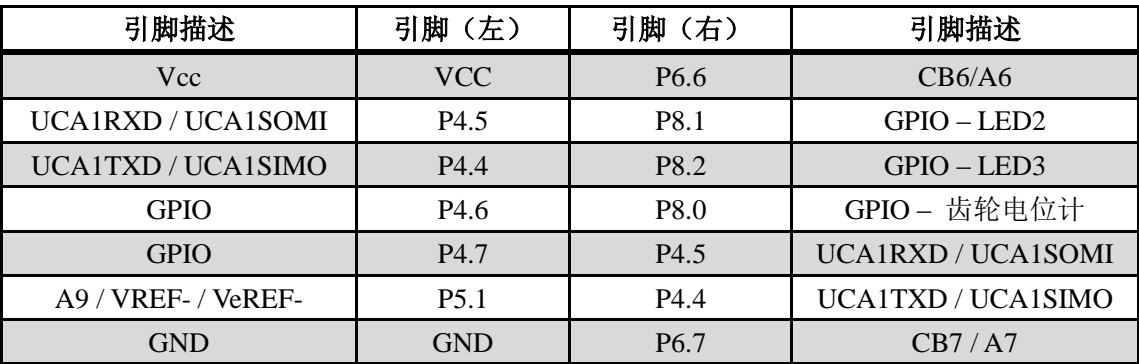

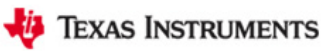

#### (2)J5 接口引脚连接列表

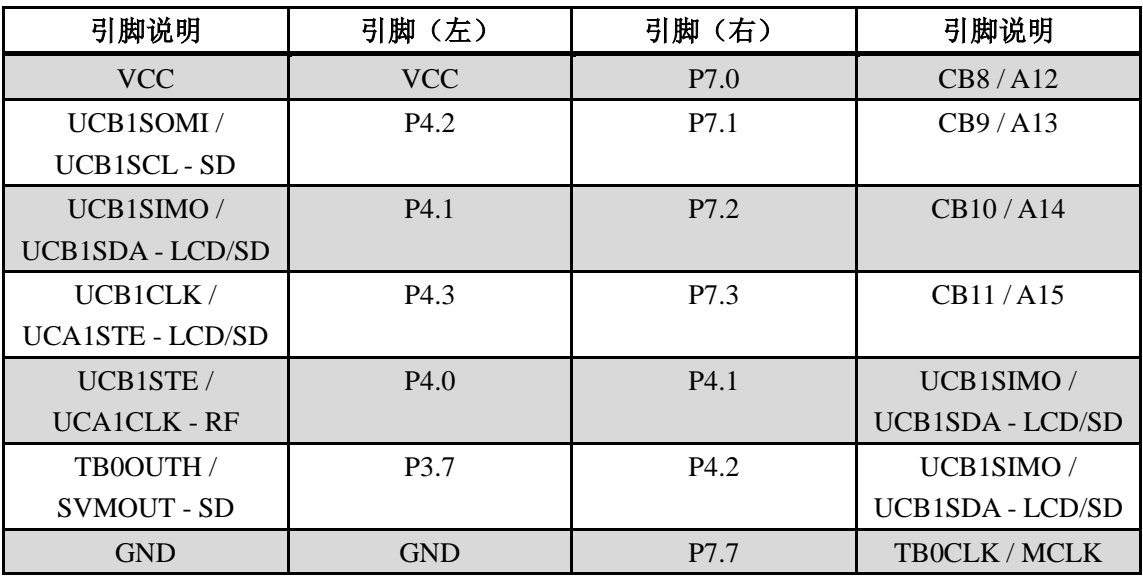

#### (3) J12 接口引脚连接列表

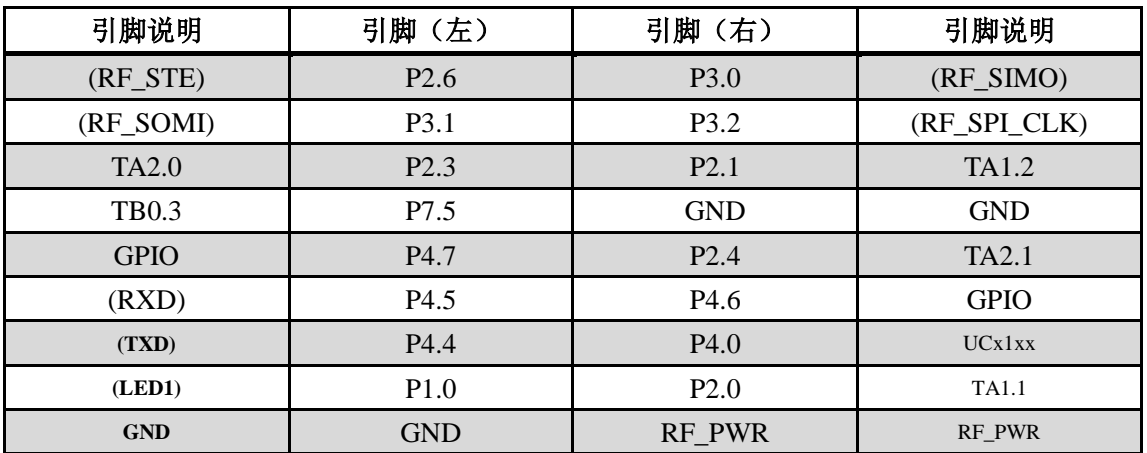

## <span id="page-12-0"></span>**1.8 MSP-EXP430F5529** 开发板资源下载途径

(1)MSP-EXP430F5529 官方网站:

<http://www.ti.com/tool/msp-exp430f5529&DCMP=MSP430&HQS=Other+OT+usbexp>

(2)MSP-EXP430F5529 开发板用户指导手册:<http://www.ti.com/lit/pdf/SLAU330>

(3) MSP-EXP430F5529 开发板硬件电路图: <http://www.ti.com/lit/zip/slar055>

(4)MSP430x5xx/x6xx 用户指导:[www.ti.com/general/docs/lit/getliterature.tsp?baseLiterature](http://www.ti.com/general/docs/lit/getliterature.tsp?baseLiteratureNumber=slau208&fileType=pdf&track=no) [Number=slau208&fileType=pdf&track=no](http://www.ti.com/general/docs/lit/getliterature.tsp?baseLiteratureNumber=slau208&fileType=pdf&track=no) 

(5)MSP430F552x 数据手册:[www.ti.com/general/docs/lit/getliterature.tsp?baseLiteratureNum](http://www.ti.com/general/docs/lit/getliterature.tsp?baseLiteratureNumber=slas590&fileType=pdf&track=no) [ber=slas590&fileType=pdf&track=no](http://www.ti.com/general/docs/lit/getliterature.tsp?baseLiteratureNumber=slas590&fileType=pdf&track=no)

(6)MSP430F552X 例程:<http://www.ti.com/lit/zip/slac300>

(7)CCSv5 下载途径:[http://processors.wiki.ti.com/index.php/Download\\_CCS](http://processors.wiki.ti.com/index.php/Download_CCS)

(8)USB 开发资源库下载途径:

<http://www.ti.com/tool/msp430usbdevpack?DCMP=53xx663x&HQS=msp430usbdevpack-pr-tf>

(9) 电容触摸资源库下载途径: <http://www.ti.com/tool/capsenselibrary#1>

## <span id="page-13-0"></span>第二章 软件的安装与应用

CCS(Code Composer Studio)是 TI 公司研发的一款具有环境配置、源文件编辑、程序 调试、跟踪和分析等功能的集成开发环境,能够帮助用户在一个软件环境下完成编辑、编译、 链接、调试和数据分析等工作。CCSv5.1 为 CCS 软件的最新版本, 功能更强大、性能更稳 定、可用性更高,是 MSP430 软件开发的理想工具。

## <span id="page-13-1"></span>**2.1 CCSv5.1** 的安装

(1)运行下载的安装程序 ccs\_setup\_5.1.1.00031.exe,当运行到如图 2.1 处时,选择 Custom 选项,进入手动安装选择通道。

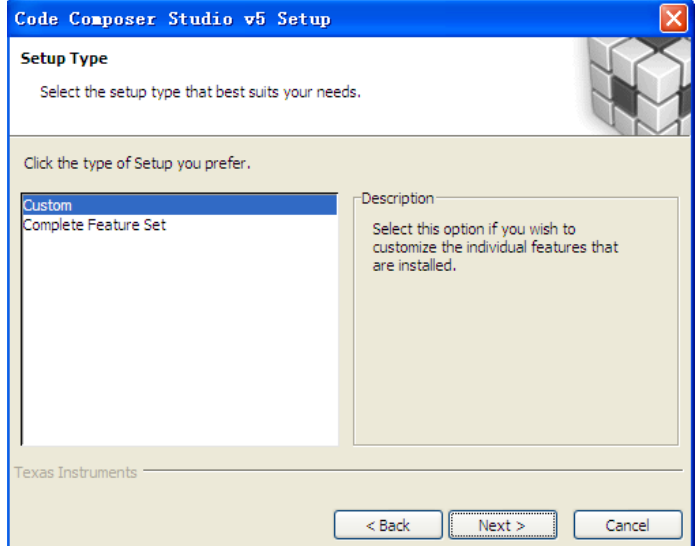

#### 图 2.1 安装过程 1

(2) 单击 Next 得到如图 2.2 所示的窗口, 为了安装快捷, 在此只选择支持 MSP430 Low Power MCUs 的选项。单击 Next,保持默认配置,继续安装。

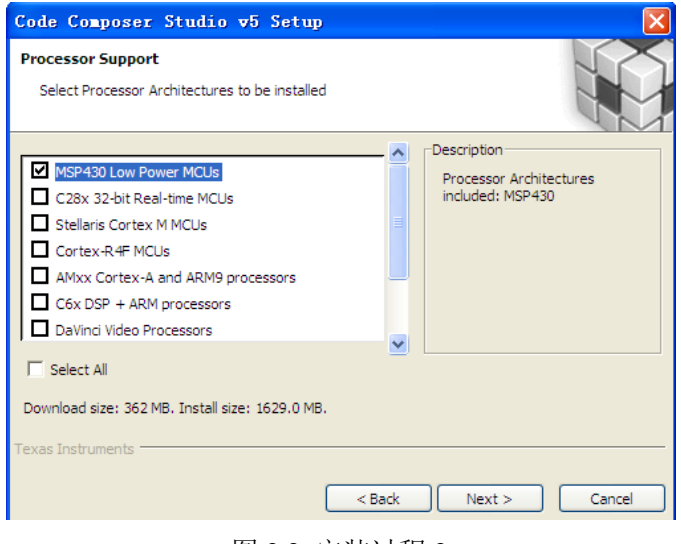

#### 图 2.2 安装过程 2

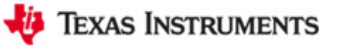

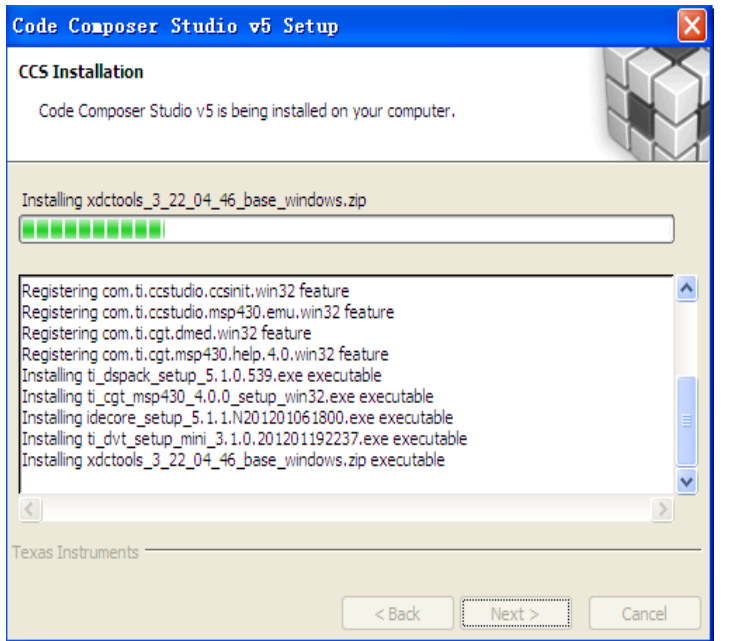

图 2.3 软件安装中

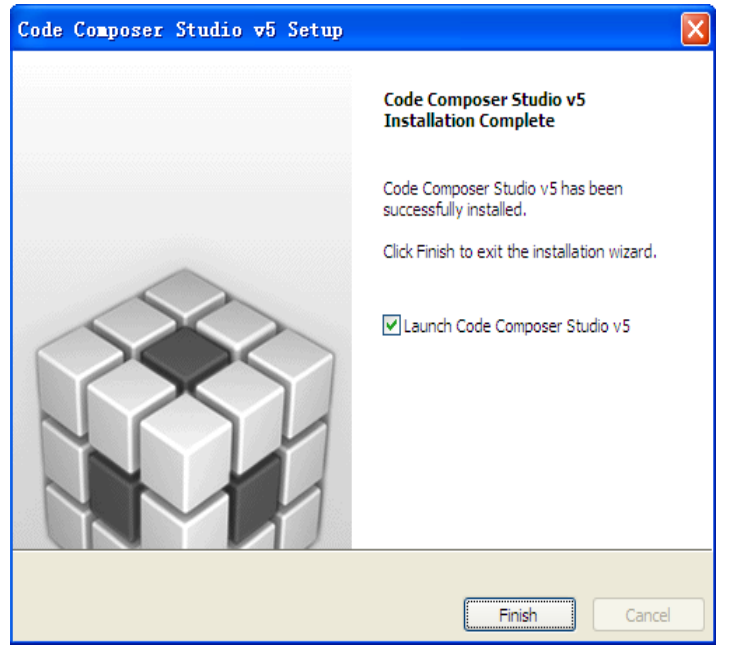

图 2.4 软件安装完成

(3) 单击 Finish, 将运行 CCS, 弹出如图 2.5 所示窗口, 打开"我的电脑", 在某一磁盘 下,创建以下文件夹路径: -\MSP-EXP430F5529\Workspace,单击 Browse,将工作区间链接 到所建文件夹,不勾选"Use this as the default and do not ask again"。

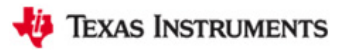

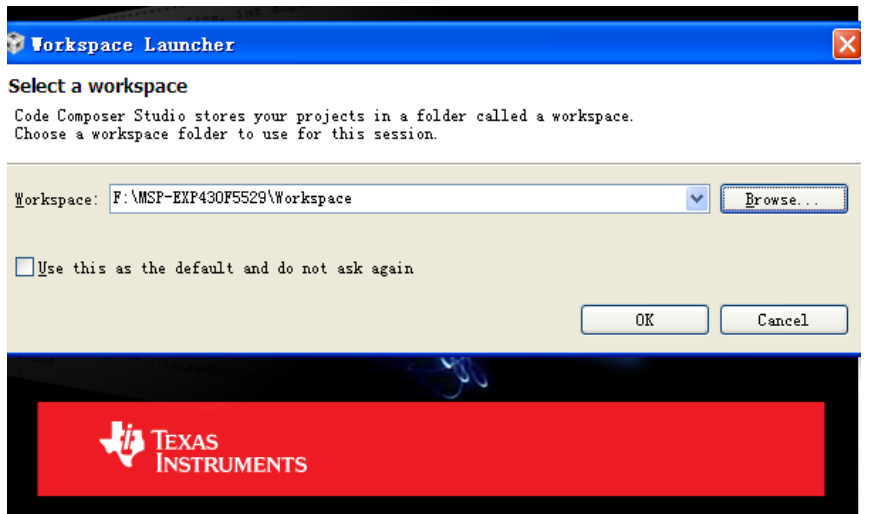

图 2.5 Workspace 选择窗口

(4) 单击 OK, 第一次运行 CCS 需进行软件许可的选择, 如图 2.6 所示。

在此,选择 CODE SIZE LIMITED(MSP430)选项,在该选项下,对于 MSP430, CCS 免 费开放 16KB 的程序空间; 若您有软件许可, 可以参考以下链接进行软件许可的认证: [http://processors.wiki.ti.com/index.php/GSG:CCSv5\\_Running\\_for\\_the\\_first\\_time](http://processors.wiki.ti.com/index.php/GSG:CCSv5_Running_for_the_first_time),单击 Finish 即 可进入 CCSv5.1 软件开发集成环境, 如图 2.7 所示。

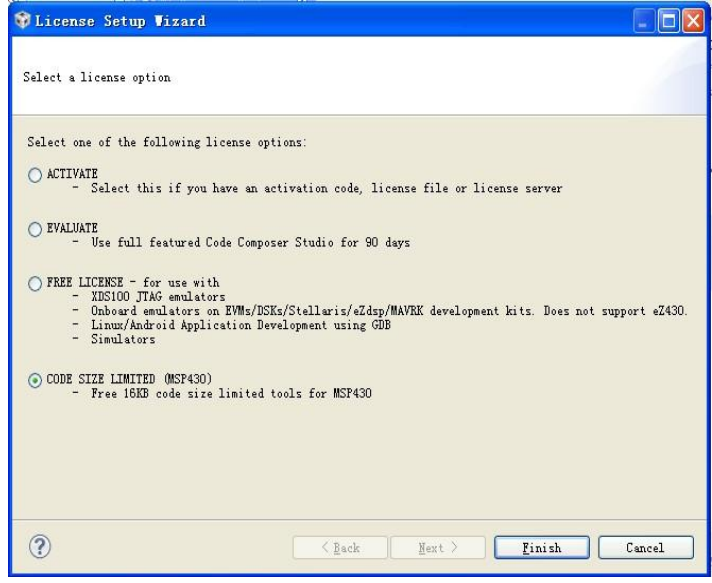

图 2.6 软件许可选择窗口

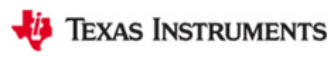

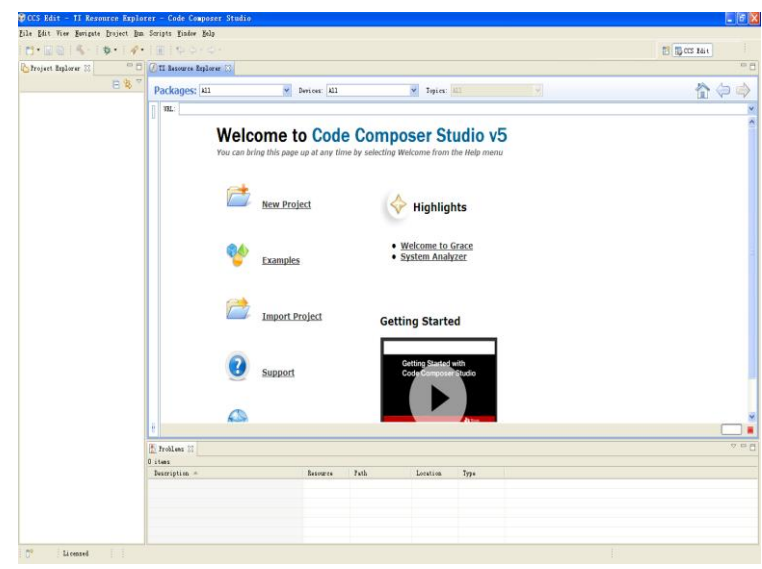

图 2.7 CCSv5 软件开发集成环境界面

# <span id="page-16-0"></span>**2.2** 利用 **CCSv5.1** 导入已有工程

(1)在此以实验一的工程为例进行讲解,首先打开 CCSv5.1 并确定工作区间: F\MSP-EXP430F5529\Workspace,选择 File-->Import 弹出图 2.8 对话框,展开 Code Composer Studio 选择 Existing CCS/CCE Eclipse Projects。

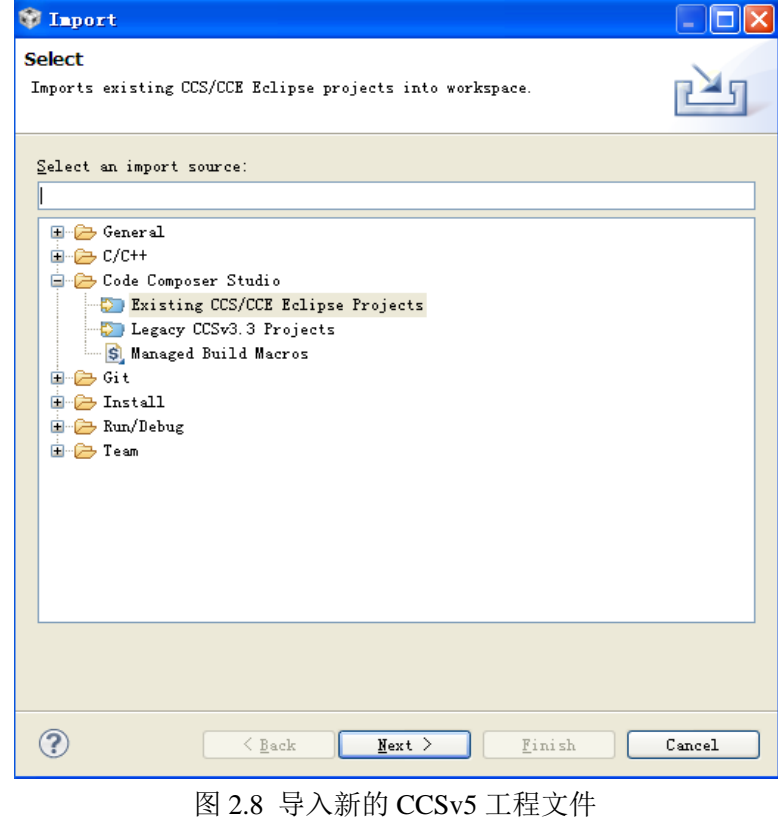

(2)单击 Next 得到图 2.9 对话框。

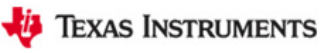

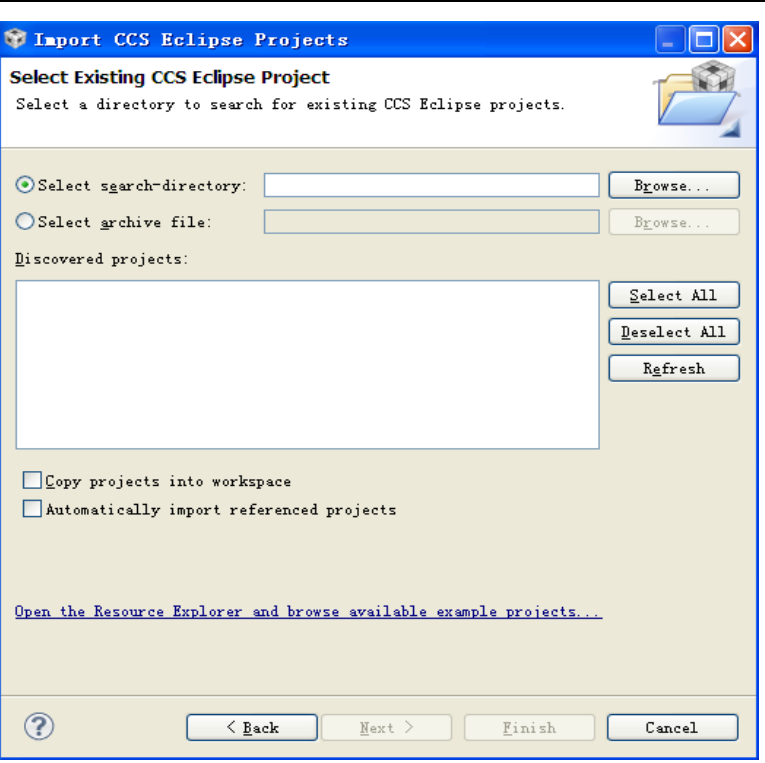

图 2.9 选择导入工程目录

(3)单击 Browse 选择需导入的工程所在目录,在此,我们选择:F\MSP-EXP430F5529\ Workspace\MSP-EXP430F5529 LAB CODE\LAB1(需在此之前,将实验代码复制到工作区间 下),得到图 2.10。

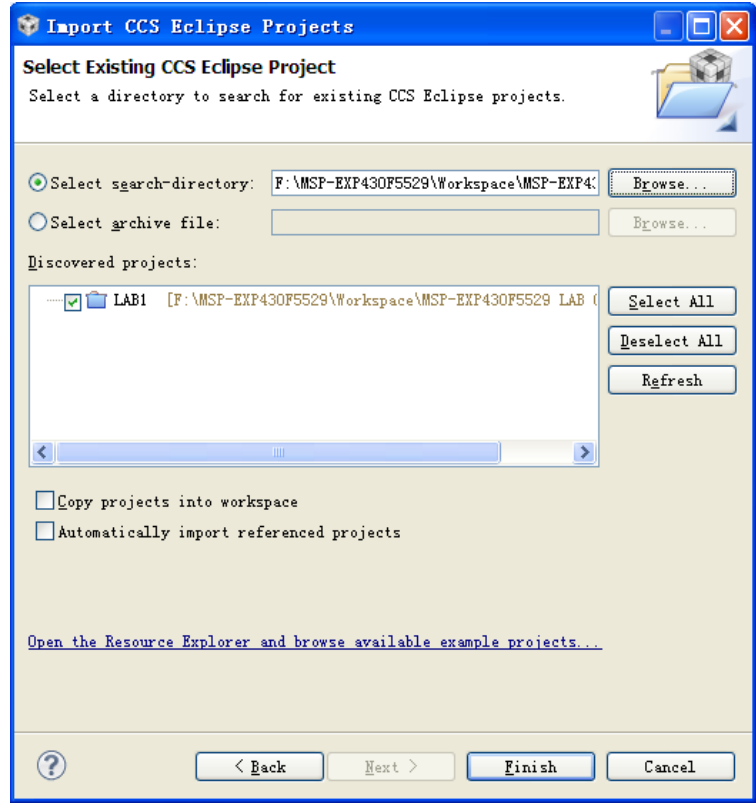

图 2.10 选择导入工程

(4) 单击 Finish, 即可完成既有工程的导入。

# <span id="page-18-0"></span>**2.3** 利用 **CCSv5.1** 新建工程

(1)首先打开 CCSv5.1 并确定工作区间,然后选择 File-->New-->CCS Project 弹出图 2.11 对话框。

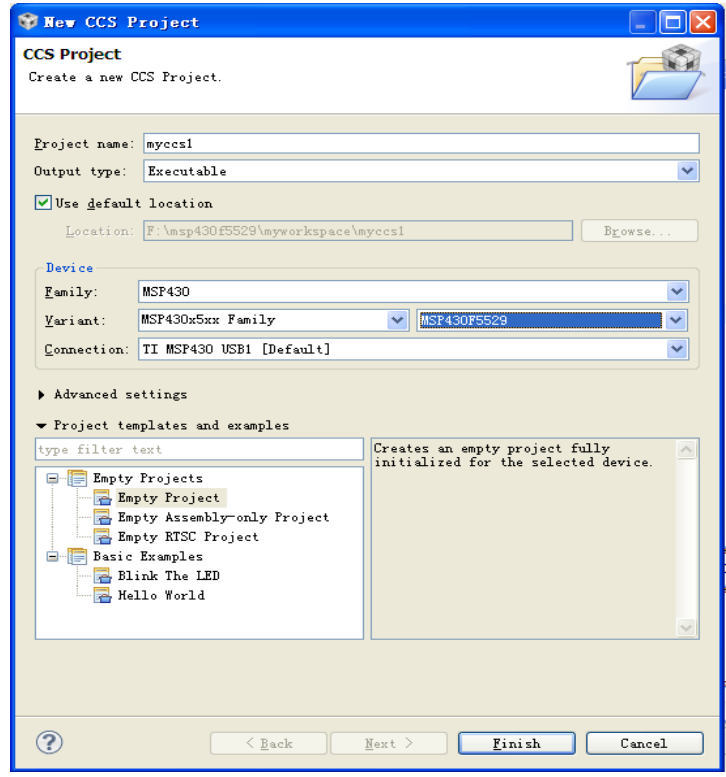

图 2.11 新建 CCS 工程对话框

(2) 在 Project name 中输入新建工程的名称, 在此输入 myccs1。

(3) 在 Output type 中有两个选项: Executable 和 Static library, 前者为构建一个完整的 可执行程序,后者为静态库。在此保留:Executable。

(4)在Device部分选择器件的型号:在此Family选择MSP430;Variant选择MSP430X5XX family,芯片选择 MSP430F5529;Connection 保持默认。

(5)选择空项目,然后单击 Finish 完成新项目的创建。

(6)创建的项目将显示在 Project Explorer 中,如图 2.12 所示。

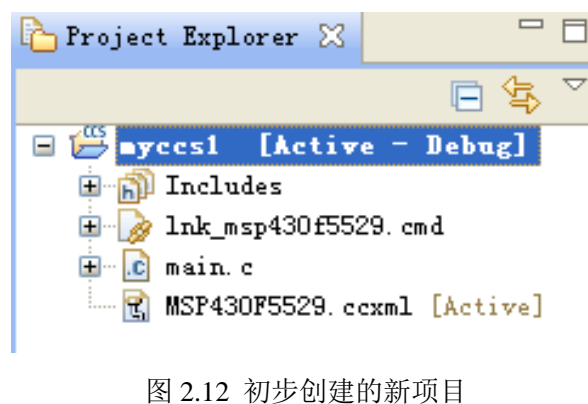

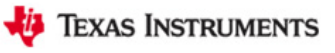

#### 特别提示:若要新建或导入已有**.h** 或**.c** 文件,步骤如下:

(7)新建.h 文件:在工程名上右键点击,选择 New-->Header File 得到图 2.13 对话框。

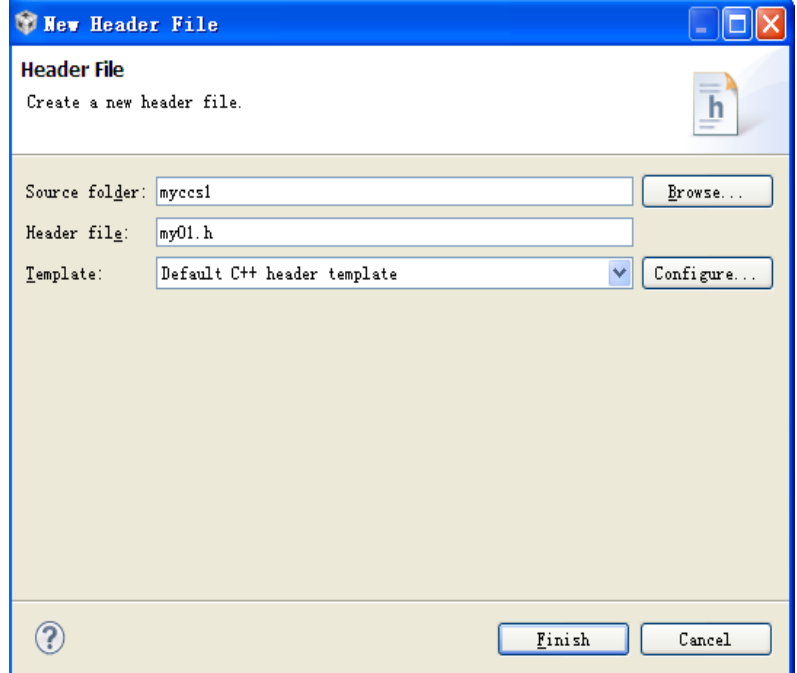

图 2.13 新建.h 文件对话框

在 Header file 中输入头文件的名称, 注意必须以.h 结尾, 在此输入 myo1.h。

(8)新建.c 文件:在工程名上右键单击,选择 New-->source file 得到图 2.14 对话框。

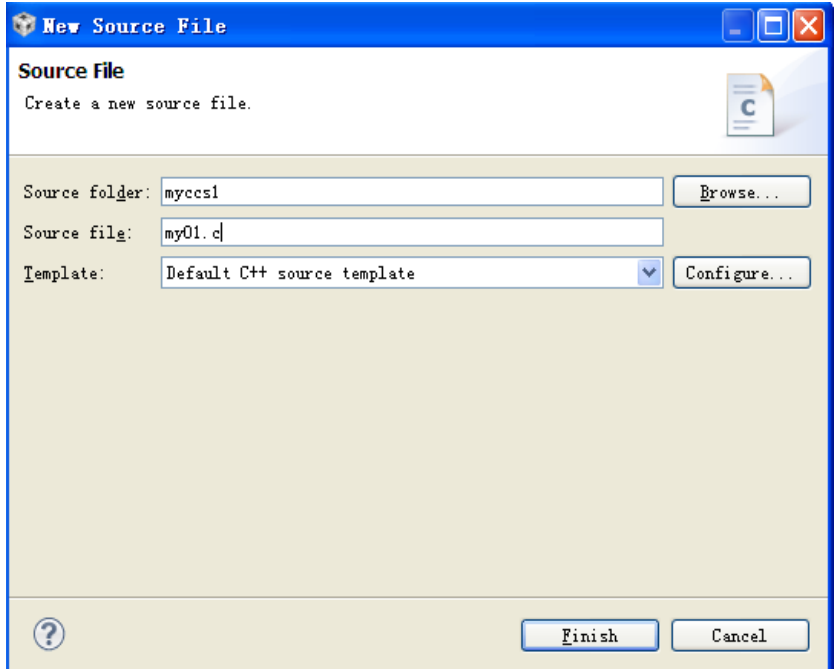

#### 图 2.14 新建.c 文件对话框

在 Source file 中输入 c 文件的名称, 注意必须以.c 结尾, 在此输入 my01.c。 (9) 导入己有.h 或.c 文件: 在工程名上右键单击, 选择 Add Files 得到如 2.15 对话框。

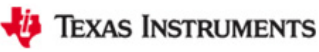

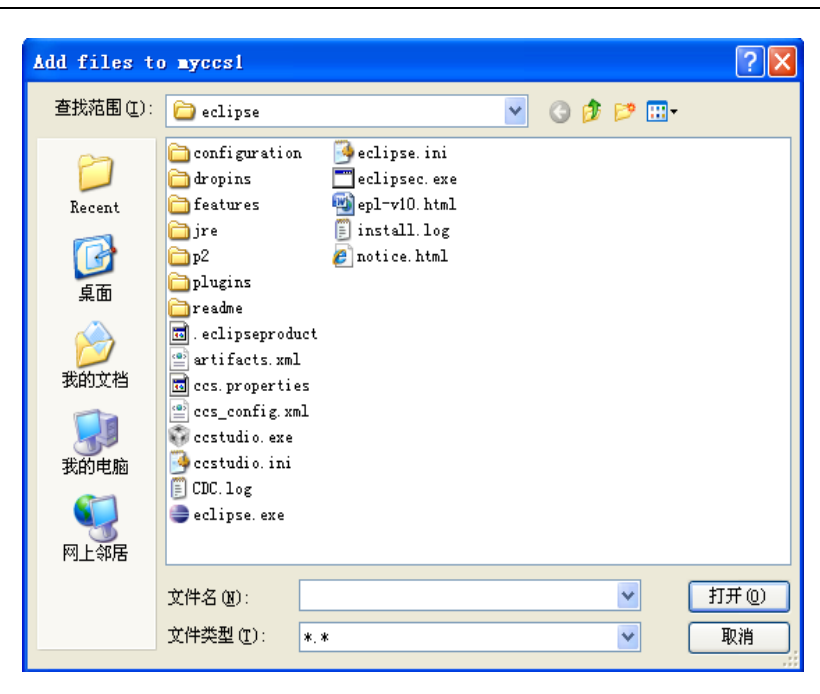

图 2.15 导入已有文件对话框

找到所需导入的文件位置,单击打开,得到图 2.16 对话框。

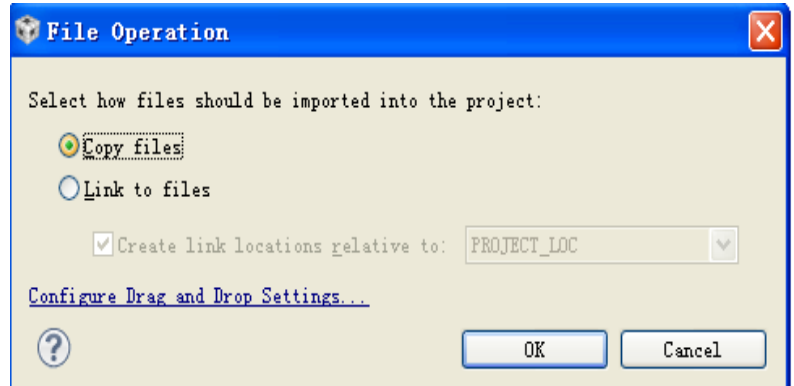

图 2.16 添加或连接现有文件

选择 Copy files, 单击 OK, 即可将已有文件导入到工程中。

若已用其它编程软件(例如 **IAR**),完成了整个工程的开发,该工程无法直接移植入 **CCSv5**,但可以通过在 **CCSv5** 中新建工程,并根据步骤(**7**)、(**8**)和(**9**)新建或导入已 有**.h** 和**.c** 文件,从而完成整个工程的移植。

### <span id="page-20-0"></span>**2.4** 利用 **CCSv5.1** 调试工程

#### **2.4.1** 创建目标配置文件

(1)在开始调试之前,有必要确认目标配置文件是否已经创建并配置正确。在此以实验 一为例进行讲解: 首先导入实验一的工程, 导入步骤请参考 2.2 节, 如图 2.17 所示, 其中 **MSP430F5529.ccxml** 目标配置文件已经正确创建,即可以进行编译调试,无需重新创建; 若目标配置文件未创建或创建错误,则需进行创建。为了讲解目标配置文件创建过程,在 此对 LAB1 的工程再次创建目标配置文件。

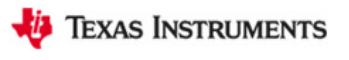

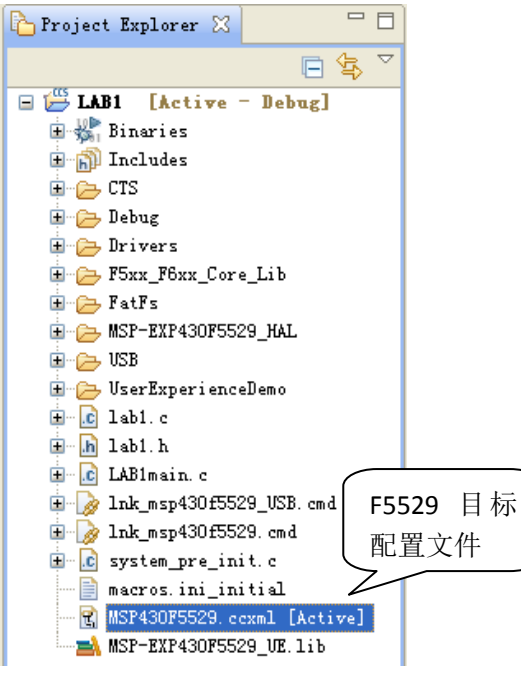

图 2.17 LAB1 工程浏览器

(2)创建目标配置文件步骤如下:右键单击项目名称,并选择 NEW --> Target Configuration File。

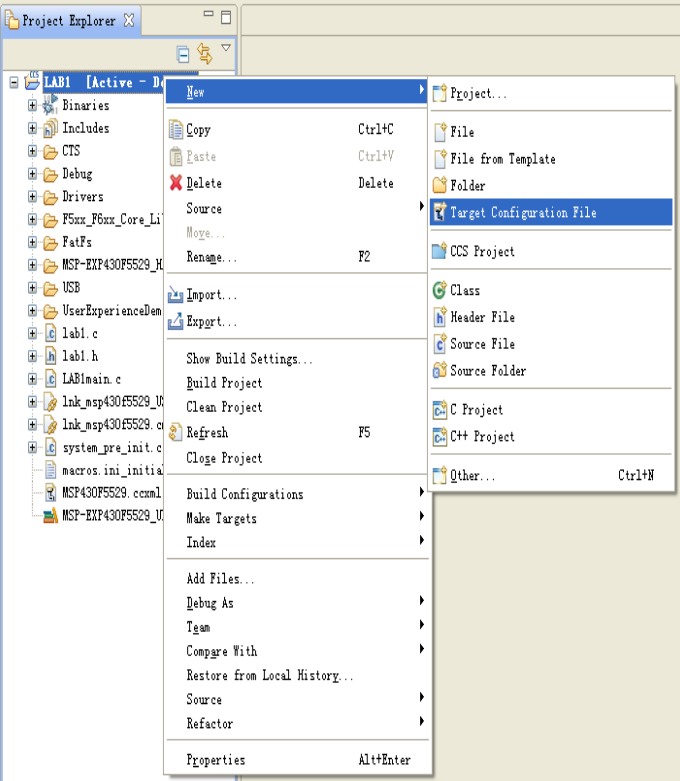

#### 图 2.18 创建新的目标

(3) 在 File name 中键入后缀为.ccxml 的配置文件名, 由于创建 F5529 开发板的目标配 置文件,因此,将配置文件命名为 MSP-EXP430F5529.ccxml, 如图 2.19 所示。

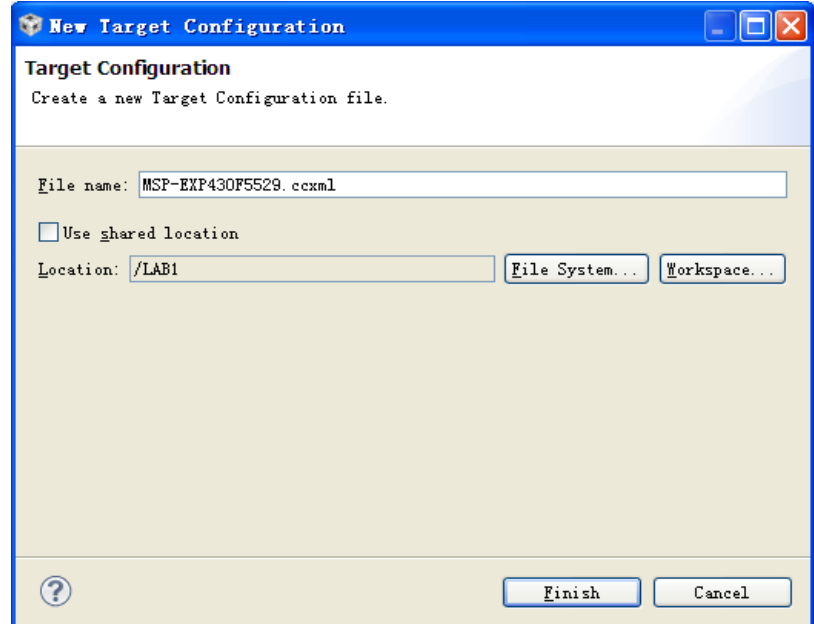

图 2.19 目标配置文件名

(4)单击 Finish,将打开目标配置编辑器,如图 2.20 所示。

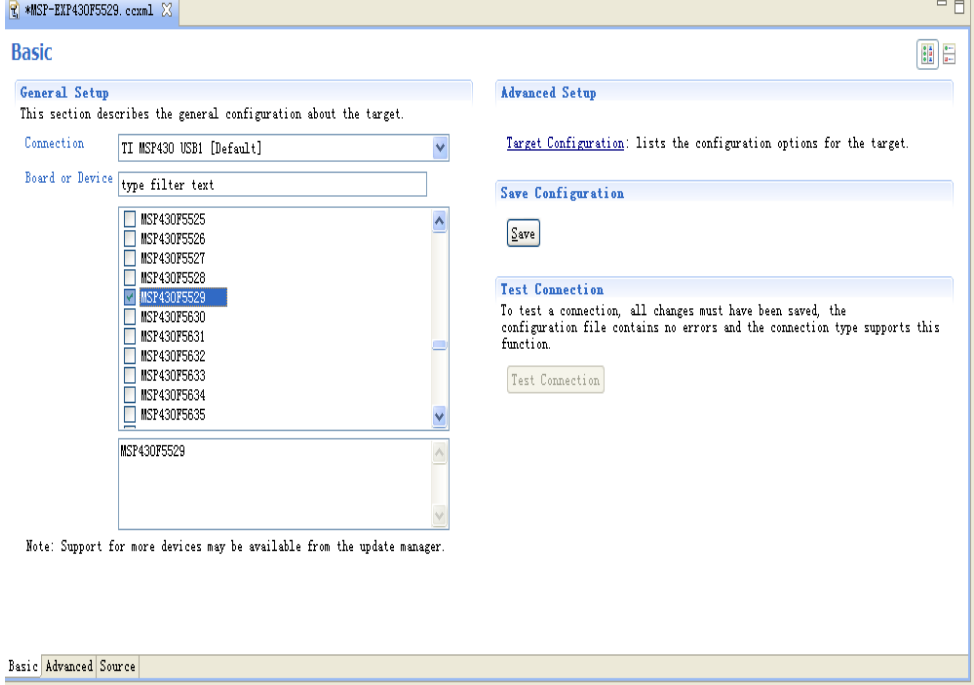

#### 图 2.20 目标配置编辑器

(5) 将 Connection 选项保持默认: TI MSP430 USB1 (Default), 在 Board or Device 菜单 中选择单片机型号, 在此选择 MSP430F5529。配置完成之后, 单击 Save, 配置将自动设为 活动模式。如图 2.21 所示, 一个项目可以有多个目标配置,但只有一个目标配置在活动模 式。要查看系统上所有现有目标配置,只需要去 View --> Target Configurations 查看。

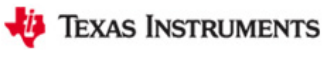

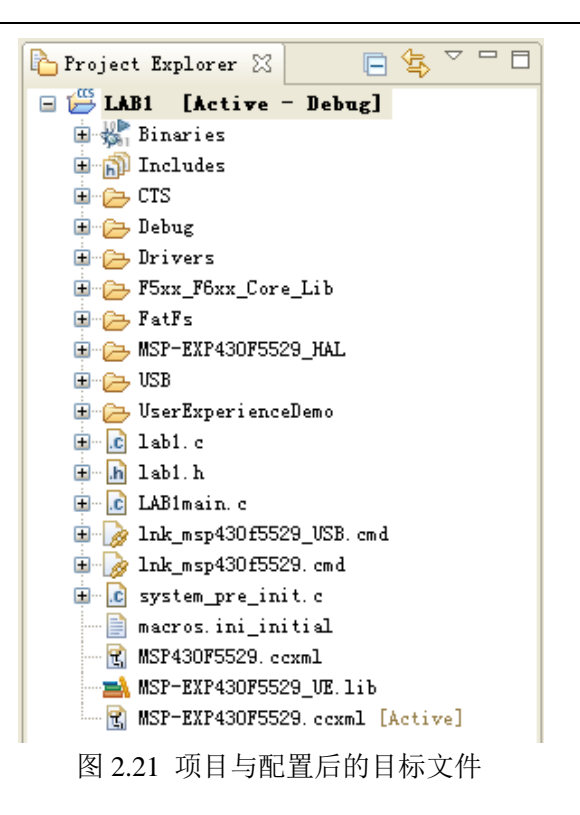

### **2.4.2** 启动调试器

(1) 首先将 LAB1 工程进行编译通过: 选择 Project-->Build Project, 调试目标工程, 调 试结果,如图 2.22 所示,表示编译没有错误产生,可以进行下载调试;如果程序有错误, 将会在 Problems 窗口显示,根据显示的错误修改程序,并重新编译,直到无错误提示。

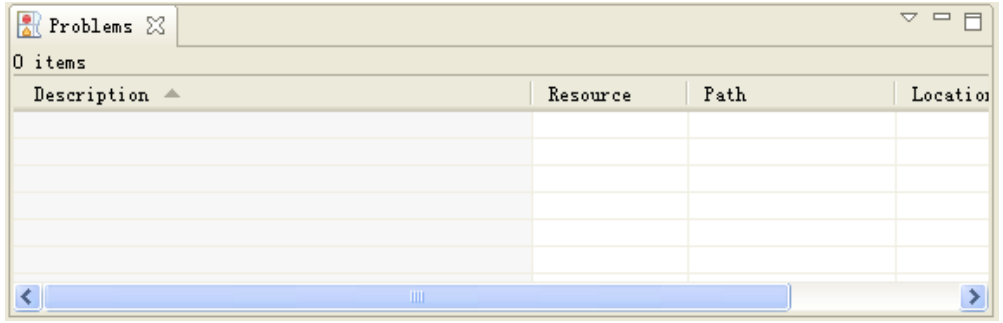

#### 图 2.22 LAB1 工程调试结果

(2) 单击绿色的 Debug 按钮 <sup>梦</sup> ▼进行下载调试, 得到图 2.23 所示的界面。

**TEXAS INSTRUMENTS** 

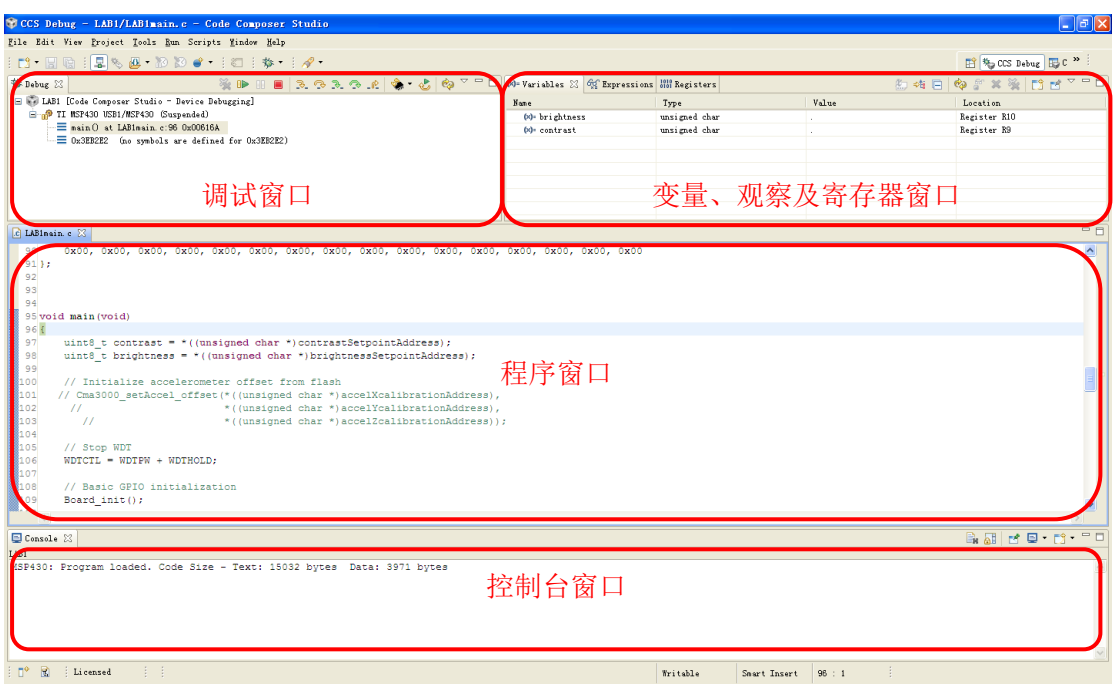

#### 图 2.23 调试窗口界面

(3) 单击运行图标 D 运行程序, 观察显示的结果。在程序调试的过程中, 可通过设置 断点来调试程序: 选择需要设置断点的位置, 右击鼠标选择 Breakpoints→Breakpoint, 断点 设置成功后将显示图标》,可以通过双击该图标来取消该断点。程序运行的过程中可以通 过单步调试按钮 3. 3. 3. 4 配合断点单步的调试程序,单击重新开始图标 方定位到 main()函数,单击复位按钮 / 复位。可通过中止按钮 回返回到编辑界面。

(4)在程序调试的过程中,可以通过 CCSV5.1 查看变量、寄存器、汇编程序或者是 Memory 等的信息 显示出程序运行的结果,以和预期的结果进行比较,从而顺利地调试程 序。单击菜单 View→Variables,可以查看到变量的值,如图 2.24 所示。

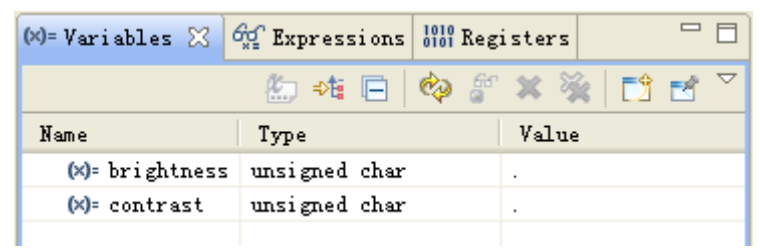

图 2.24 变量查看窗口

 $(5)$ 点击菜单 View $\rightarrow$ Registers, 可以查看到寄存器的值, 如图 2.25 所示。

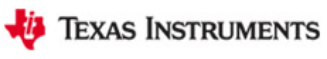

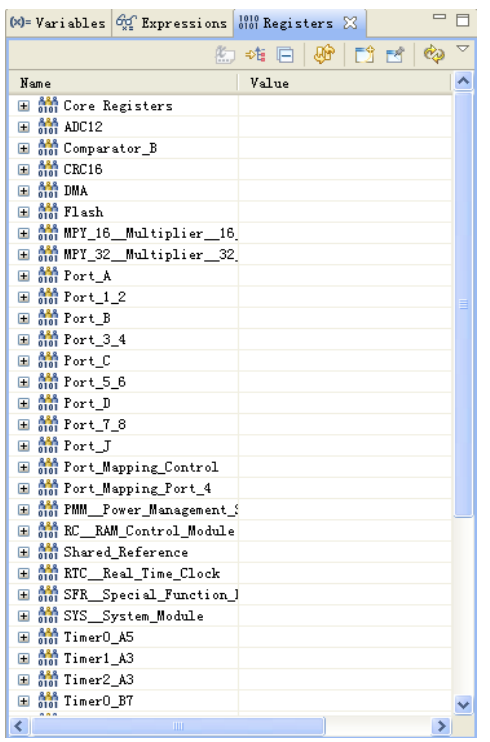

#### 图 2.25 寄存器查看窗口

(6) 点击菜单 View→Expressions, 可以得到观察窗口, 如图 2.26 所示。可以通过 ■ Add new 添加观察变量, 或者在所需观察的变量上右击, 选择 Add Watch Expression 添 加到观察窗口。

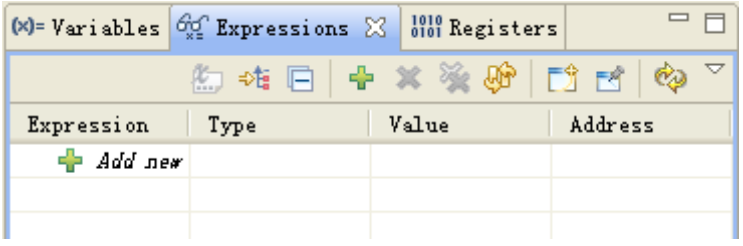

#### 图 2.26 观察窗口

(7) 点击菜单 View→Disassembly, 可以得到汇编程序观察窗口, 如图 2.27 所示。

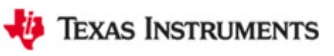

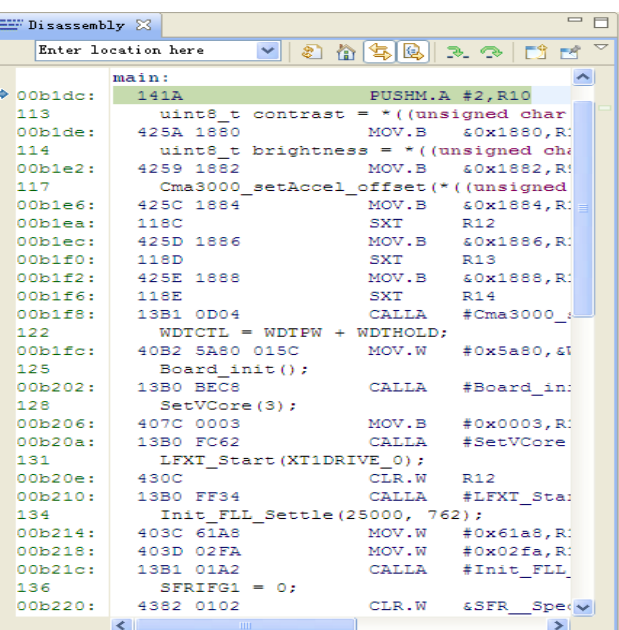

图 2.27 汇编程序观察窗口

(8) 点击菜单 View→Memory Browser, 可以得到内存查看窗口, 如图 2.28 所示。

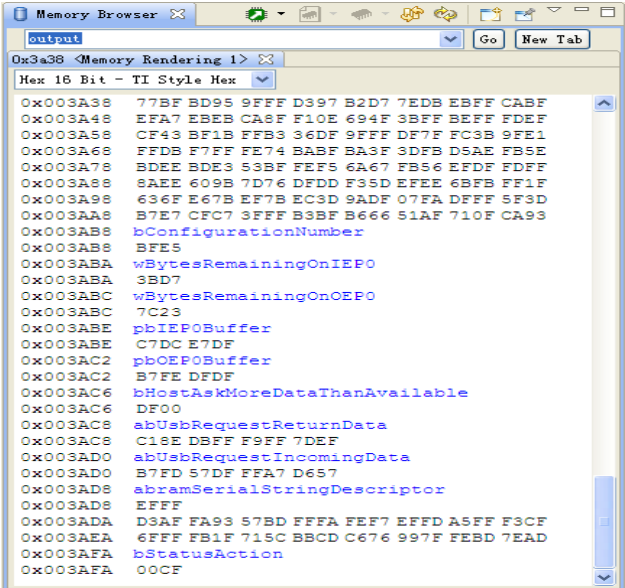

#### 图 2.28 内存查看窗口

(9) 点击菜单 View→Break points, 可以得到断点查看窗口, 如图 2.29 所示。

| (x)= Variables $\frac{\partial \mathcal{G}}{\partial z}$ Expressions $\frac{1010}{0101}$ Registers $\bigcirc$ Breakpoints $\boxtimes$ |              |           | 6. XX 8 2 \ B B \$ 7 - D |
|----------------------------------------------------------------------------------------------------|--------------|-----------|--------------------------|
| Identity                                                                                                    | Name         | Condition | Count                    |
|                                                                                                    |              |           |                          |
|                                                                                                    |              |           |                          |
|                                                                                                    |              |           |                          |
|                                                                                                    |              |           |                          |
|                                                                                                    |              |           |                          |
|                                                                                                    |              |           |                          |
|                                                                                                    |              |           |                          |
|                                                                                                    |              |           |                          |
| $\left  \right $                                                                                                    | <b>TITLE</b> |           |                          |

#### 图 2.29 断点查看窗口

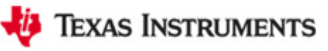

## <span id="page-27-0"></span>**2.5 CCSv5.1** 资源管理器介绍及应用

(1)CCSv5.1 具有很强大的功能,并且其内部的资源也非常丰富,利用其内部资源进行 MSP430 单片机开发,将会非常方便。现在演示 CCSv5.1 资源管理器的应用。如图 2.30 所 示,通过 Help-->Welcome to CCS 打开 CCSv5.1 的欢迎界面。

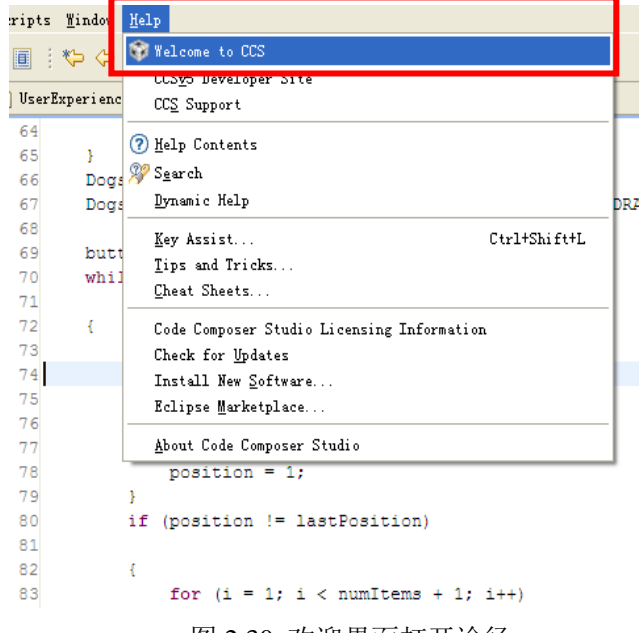

图 2.30 欢迎界面打开途径

(2) 具体 TI 欢迎界面如图 2.31 所示, 利用 New Project 链接可以新建 CCS 工程, 具体 新建步骤可以参考 2.3 节: 利用 CCSv5.1 新建工程; 利用 Examples 链接可以搜索到示例程 序资源; 利用 Import Project 链接可以导入已有 CCS 工程文件, 具体导入步骤可以参考 2.2 节: 利用 CCSv5.1 导入已有工程; 利用 Support 链接可以在线获得技术支持; 利用 Web Resources 链接可以进入 CCSv5.1 网络教程,学习 CCSv5.1 有关知识。

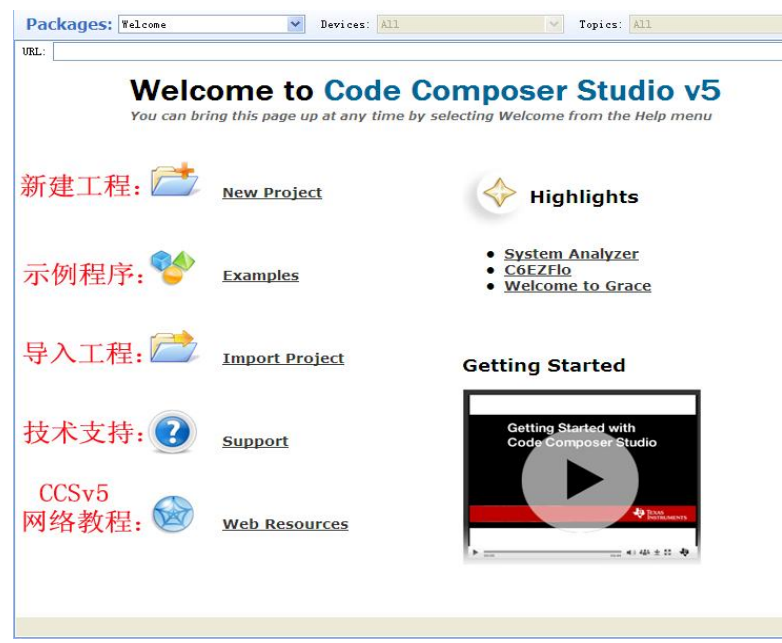

图 2.31 TI 欢迎窗口界面

(3) 在"Packages"下拉菜单下选择 ALL, 进入 CCSv5.1 资源管理器, 如图 2.32 所示。 在左列资源浏览器中,包含 MSP430Ware。MSP430Ware 将所有的 MSP430 MCU 器件的代 码范例、数据表与其他设计资源整合成一个便于使用的程序包;基本上包含了成为一名 MSP430 MCU 专家所需要的一切。

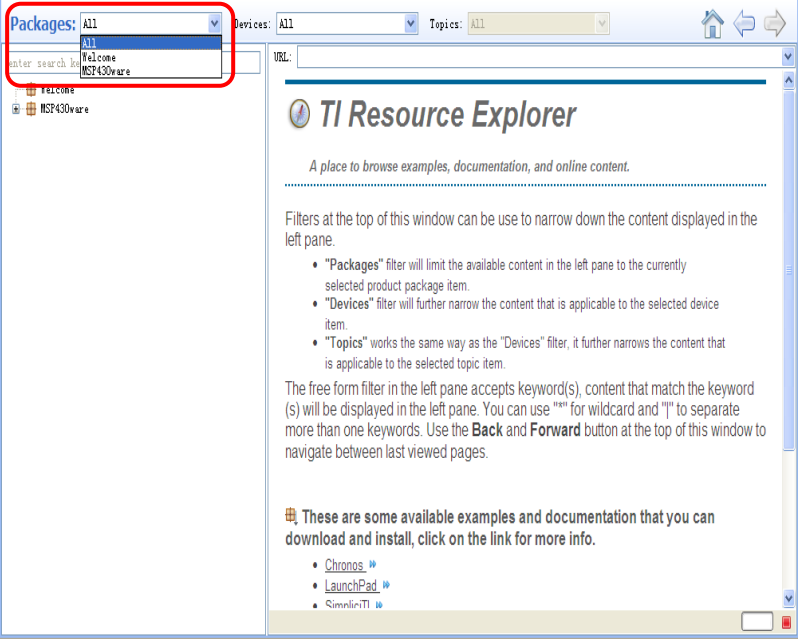

图 2.32 CCSv5.1 资源管理器窗口

(4) 如图 2.33 所示, 展开 MSP430ware, 其包含三个方面内容: MSP430 单片机资源、 开发装置资源以及 MSP430 资源库。

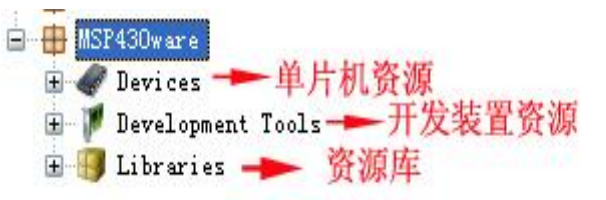

#### 图 2.33 MSP430ware 界面

(5)展开 MSP430 单片机资源,得到如图 2.34 所示的界面,展开 MSP430F5XX/6XX, 其中包含 F5xx/6xx 系列的用户指导、数据手册、单片机选型表以及示例代码。

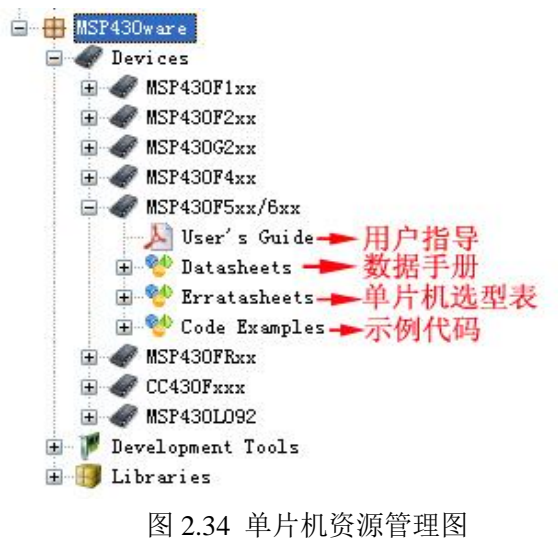

(6)展开 Code Examples,在下拉选项上选择 MSP430F552x,在右面窗口中,将得到 MSP430F552x 有关各内部外设的应用程序资源,如图 2.35 所示。若您打算在 ADC 模块的 基础上,开发 MSP430, 首先可以选择一个有关 ADC 的工程, 作为讲解, 在此选择第二个 工程: MSP430F55xx\_adc\_01.c。单击该工程名称, 将会弹出一个对话框, 选择单片机型号, 在此选择 MSP430F5529,单击 OK。之后您将在工程浏览器中,看到导入的工程: MSP430F55xx\_adc\_01,您可以在此基础上进行单片机的开发。

 $1081 +$ 

## **MSP430F552x C Code Examples**

- EMSP430F55xx\_1. c Toggle P1.0/LED
- $\frac{\text{WSP430F55xx} \text{adc}_01. c \text{ADC12}}{\text{MSP430F55xx} \text{adc}_02. c \text{ADC12}}$ , Using the Internal Reference
- 
- EMSP430F55xx\_adc\_05.c ADC12, Using an External Reference
- EMSP430F55xx\_adc\_06.c ADC12, Repeated Sequence of Conversions
- EMSP430F55xx\_adc\_07.c ADC12, Repeated Single Channel Conversions
- EMSP430F55xx\_adc\_08.c ADC12, Using A8 and A9 Ext Channels for Conversion
- EMSP430F55xx\_adc\_09.c ADC12, Sequence of Conversions (non-repeated)
- EMSP430F55xx\_adc\_10.c ADC12, Sample A10 Temp and Convert to oC and oF
- WESP430F55xx\_compB\_01.c COMPB output Toggle in LPM4;
- . EMSP430F55xx\_compB\_02.c COMPB\_output Toggle from LPM4; input channel CB1;
- 
- <u>SMSP430F55xx\_compB\_03.c COMPB interrupt capability;</u><br>• S<u>MSP430F55xx\_compB\_04.c COMPB Toggle from LPM4; Ultra low power mode;</u>
- . EMSP430F55xx\_compB\_05.c COMPB Hysteresis, CBOUT Toggle in LPM4; High speed mode
- EMSP430F55xx\_compB\_06.c COMPB and TIMERAx interaction (TAO.1, TA1.1)
- WISP430F55xx\_dma\_01.c DMA0, Repeated Block to-from RAM, Software Trigger
- . SMSP430F55xx\_dma\_02.c DMA0, Repeated Block UCA1UART 9600, TACCR2, ACLK
- EMSP430F55xx\_dma\_03.c SPI TX & RX using DMA0 & DMA1 Single Transfer in Fixed Address

#### 图 2.35 MSP430F552x 应用程序资源

(7)展开 Development Tools 开发装置资源,得到如图 2.36 所示的界面,其中包含 MSP-EXP430F5529 开发板资源。

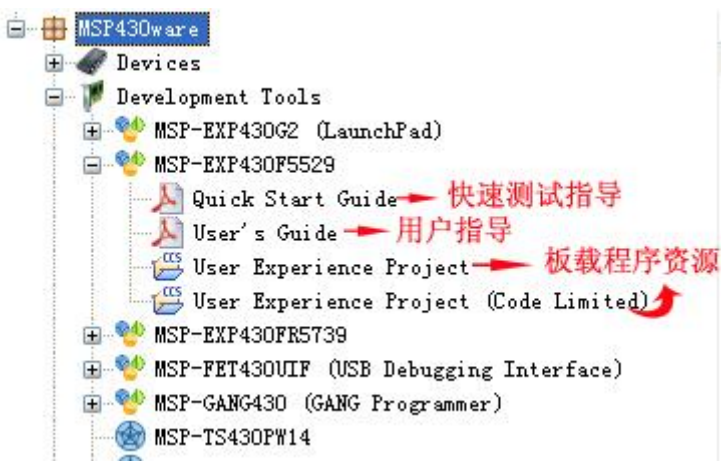

#### 图 2.36 开发装置资源管理图

(8)单击 User Experience Project (Code Limited),在右面窗口中将得到如图 2.37 所示窗 口。示例程序导入步骤分为四步,在保证开发板仿真器连接正确的前提下(在此利用开发板 内置仿真器),单击第一步,将示例工程导入 CCS,您将在资源浏览器中,看到导入的工程: MSP-EXP430F5529 User Experience\_16KB,并且第一步和第三步后面蓝色的对号变亮。单 击第二步,对示例工程进行编译,编译完成后,将发现第二步后面蓝色的对号变亮。单击第 四步,将示例工程下载到开发板。

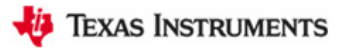

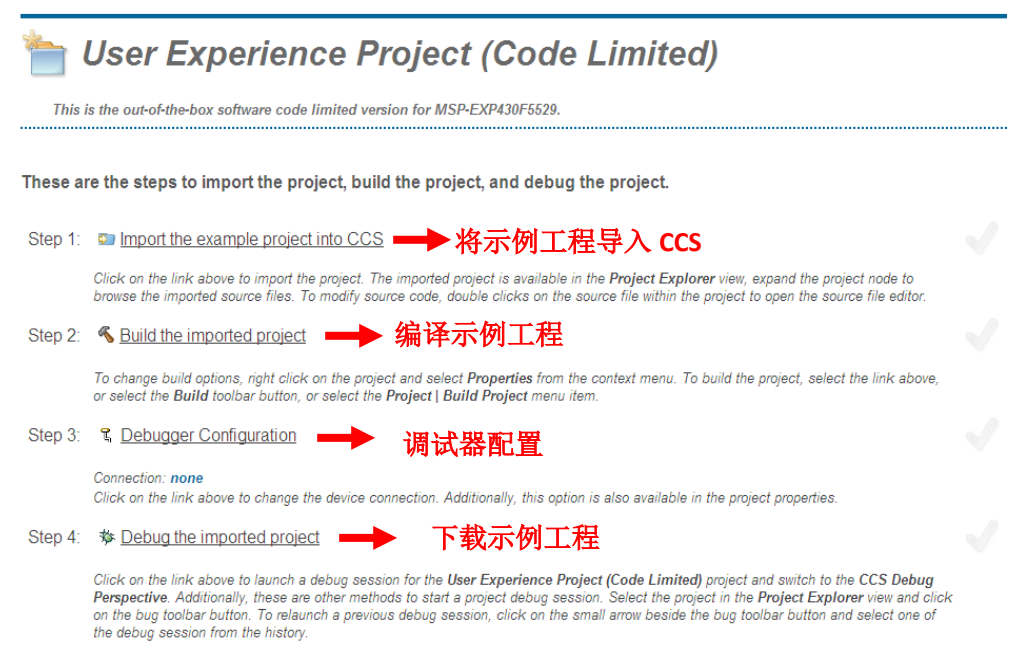

#### 图 2.37 MSP-EXP430F5529 原板载程序资源

(9)展开 Libraries 资源库,得到如图 2.38 所示的界面,其中包含 MSP430 驱动程序库 以及 USB 的开发资源包。"MSP430 驱动程序库"为全新高级 API,这种新型驱动程序库能够 使用户更容易地对 MSP430 硬件进行开发。就目前而言, MSP430 驱动程序库可支持 MSP430F5xx 和 6xx 器件。MSP430USB 开发资源包包含了开发一个基于 USB 的 MSP430 项目所需的所有源代码和示例应用程序,该开发资源包只支持 MSP430USB 设备。

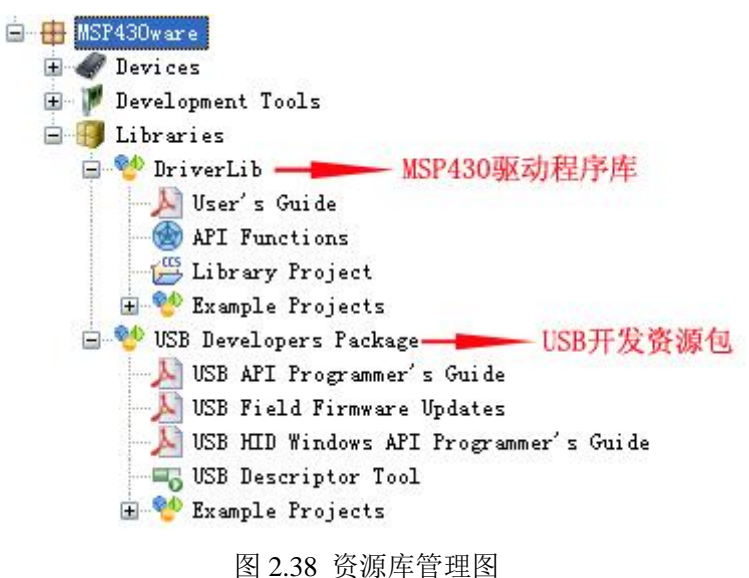

# <span id="page-31-0"></span>第二部分:实验例程介绍

### <span id="page-31-1"></span>第三章 液晶显示及时钟实验

### <span id="page-31-2"></span>**3.1** 实验目的

- (1)学习实验所需硬件电路原理;
- (2)学习实验相关程序资源;
- (3)学习按键外部中断的原理;
- (4)学习定时器 TB0 的原理及操作;
- (5)学习利用定时器产生 PWM 波形的方法;
- (6)学习 RTC(实时时钟)的原理及操作;
- (7)学习 ADC12 的原理及操作;
- (8)学习点阵 LCD 液晶显示的原理及操作。

### <span id="page-31-3"></span>**3.2** 实验所需硬件电路模块介绍

本实验中需用到以下电路模块:点阵 LCD 液晶显示模块、按键输入模块、齿轮电位计 采样模块,现将其电路介绍如下:

### **3.2.1** 点阵 **LCD** 液晶显示模块电路

液晶显示电路如图 3.1 所示, 在该电路中, 液晶为 102 ×64 点阵 LCD, 采用 SPI 模式实 现数据的传输,在该电路中数据传输是单向的,数据只允许写入,其中 LCD CS (P7.4) 为 片选信号、LCD\_D/C(P5.6)为命令数据切换信号、SCLK(P4.3/PM\_UCB1CLK)为数据 传输时钟信号、SIMO (P4.1/PM\_UCB1SIMO)为从设备输入主设备输出信号、LCD\_RST (P5.7)为液晶复位信号、VCC 为显示电源提供信号,液晶引脚说明如图 3.2 所示,液晶显 示模块电路引脚设置如下(在 Board\_init()函数中):

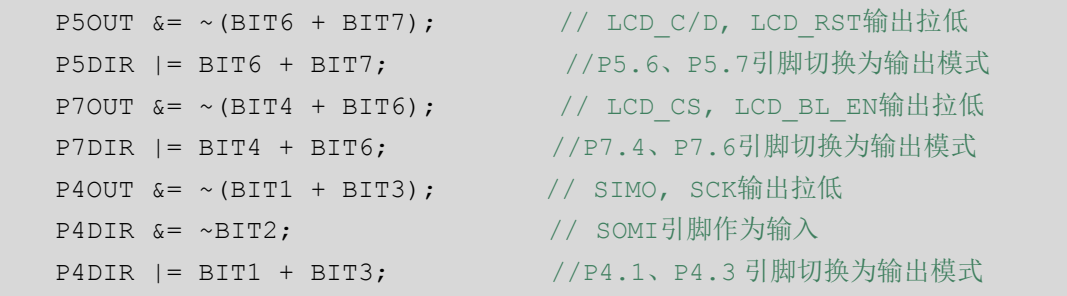

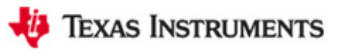

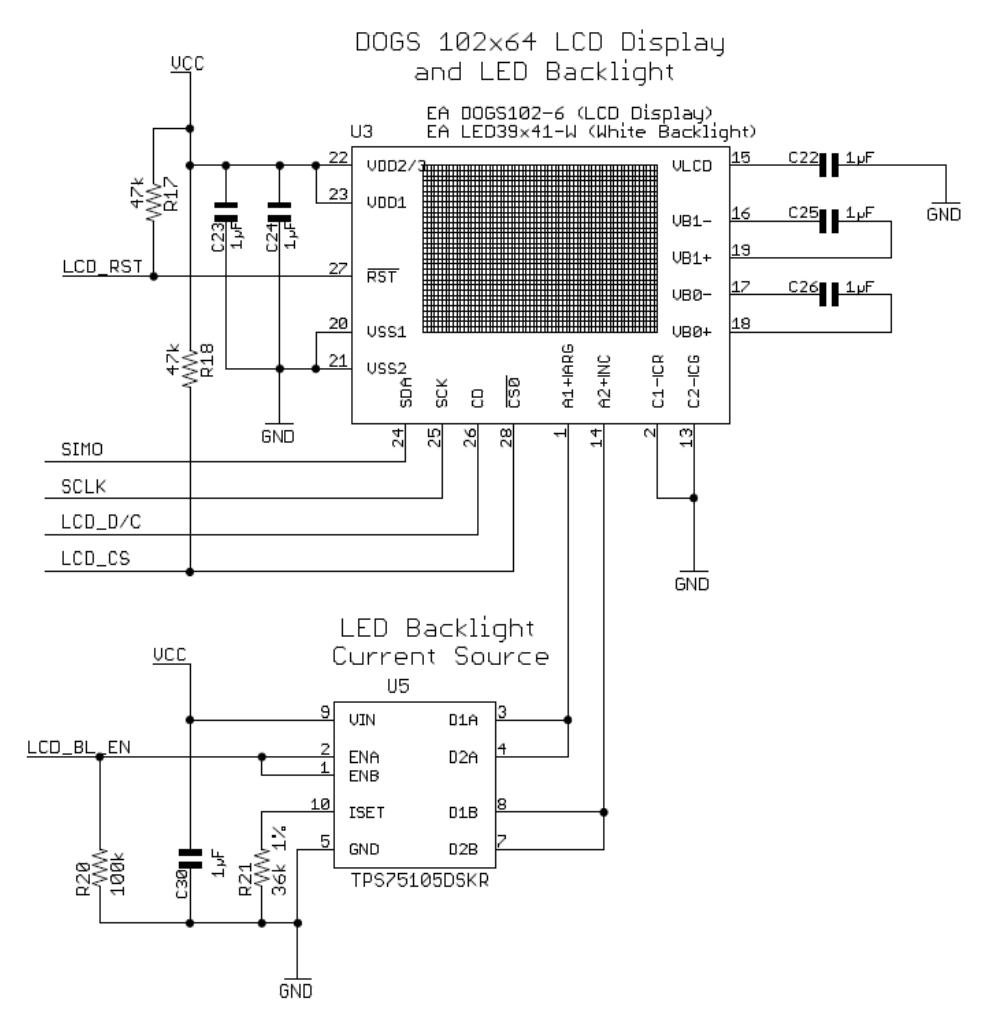

#### 图 3.1 LCD 液晶显示电路

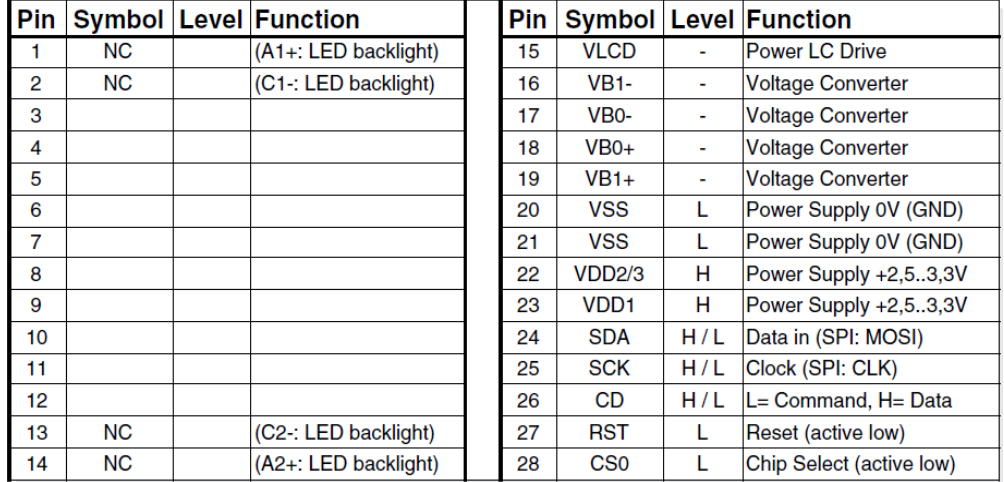

#### 图 3.2 LCD 液晶芯片 EA DOGS102-6 引脚说明

该液晶对比度可以通过命令进行更改,如图 3.3 所示,调节命令中 PM (0~63) 的数值 就可调节液晶显示对比度;该液晶背光为 LED 背光,通过在 LCD\_BL\_EN (P7.6) 上输出 PWM 信号进行调节背光亮度。具体资料可以参考 [http://www.lcd-module.de/eng/pdf/grafik/do](http://www.lcd-module.de/eng/pdf/grafik/dogs102-6e.pdf) [gs102-6e.pdf](http://www.lcd-module.de/eng/pdf/grafik/dogs102-6e.pdf)。

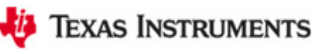

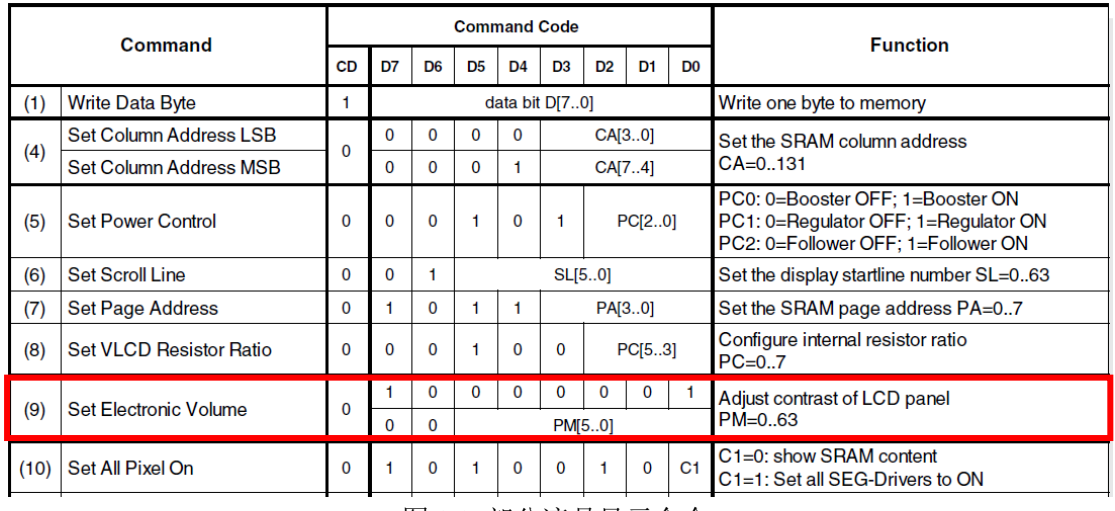

图 3.3 部分液晶显示命令

### **3.2.2** 按键输入模块电路

按键输入电路如图 3.4 所示, 在该电路中有两个按键 S1 (P1.7) 和 S2 (P2.2)。注意, 在该电路中按键无上拉电阻,应在程序中,利用 PxREN 使上拉电阻使能。另外还有两个具 有特殊功能的按键 S3 和 S4, 按键 S3 使系统复位, 按键 S4 通过 USB 端口触发 BSL 过程。 按键输入模块电路引脚定义如下(在 Board\_init()函数中):

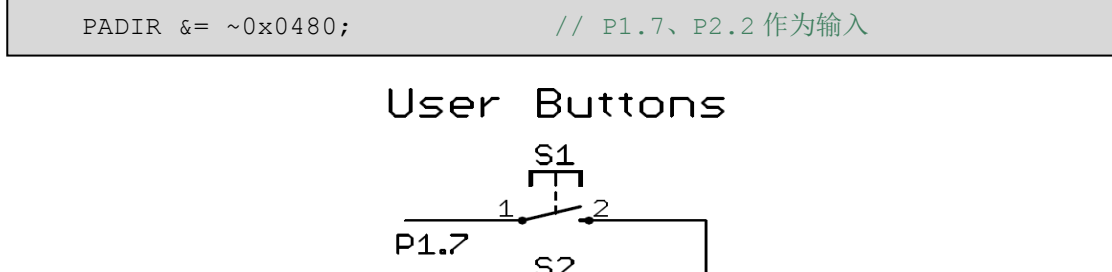

**GND** 

图 3.4 按键输入电路

P2.2

### **3.2.3** 齿轮电位计采样模块电路

齿轮电位计采样电路如图 3.5 所示,在该电路中,齿轮电位计的中间引脚与单片机 ADC 的通道 A5 相连,通过对其进行采样确定齿轮电位计的位置。通过短路块 JP2 可以断开与 P8.0 口的连接。齿轮电位计采样模块电路引脚定义如下(在 Board init()函数中):

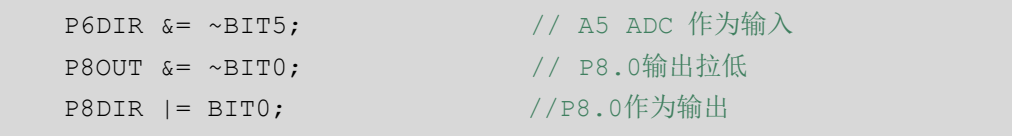

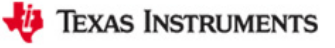

# User Potentiometer

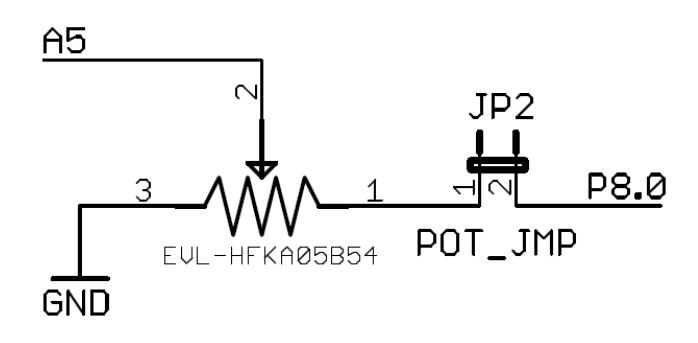

图 3.5 齿轮电位计采样电路

# <span id="page-34-0"></span>**3.3** 程序资源介绍

在 MSP-EXP430F5529 开发板实验一程序代码文件夹(MSP-EXP430F5529 LAB CODE\LAB1)中包含一个名为 MSP-EXP430F5529\_HAL 的硬件模块程序资源库,其中包含 本实验所需的程序资源,现将其功能简单介绍如下:

•HAL\_Board.h/.c : MSP-EXP430F5529开发板基本配置程序;

•HAL\_Menu.h/.c :用户菜单界面功能管理程序;

•HAL\_Buttons.h/.c :按键S1和S2的功能管理程序;

•HAL\_Dogs102x6.h/.c : 102x64液晶功能管理程序;

•HAL Wheel.h/.c : 齿轮电位计功能管理程序。

### **3.3.1 HAL\_Board.h/.c** 程序介绍

HAL Board.h/.c 模块程序的功能为对 MSP-EXP430F5529 开发板端口进行初始化和控制 LED 指示灯的状态。

(1)LED的定义程序段:

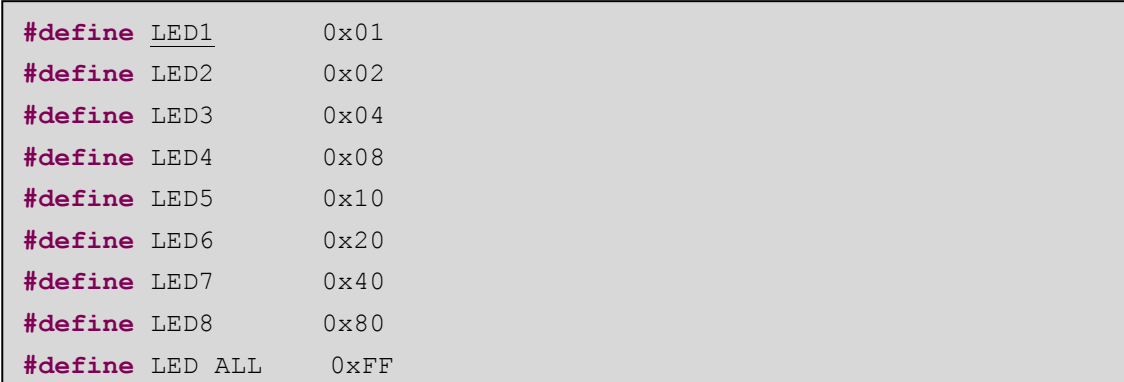

(2)下面函数的功能为 MSP-EXP430F5529 开发板初始化:

```
extern void Board_init(void);
```
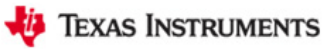

(3)下面函数的功能为实现 LED 的控制。其中参数:LedMask--LED 的定义值。

**extern void Board\_ledOn**(uint8\_t ledMask);

**extern void Board ledOff**(uint8 t ledMask); **extern void Board\_ledToggle**(uint8\_t ledMask);

例子:若点亮 LED1 和 LED2,其程序可写为:

**extern void Board\_ledOn**(LED1+LED2);

### **3.3.2 HAL\_Menu.h/.c** 程序介绍

下面函数的功能为显示菜单,并返回利用滚动齿轮电位计选择的菜单项目数。其中参数: \*\*menuText--指向菜单选项文本的指针;numItems--总的菜单项目数(1~7)。

**extern** uint8\_t **Menu\_active**(**char** \*\*menuText, uint8\_t numItems);

例子:为了显示菜单,应首先创建菜单选项的文本结构,如下面程序所示(lab1.c 中):

```
static const char *const clockMenuText[] = {
   "===LAB1:Clock===" "1. Contrast ",
    "2. Backlight ",
    "3. Digital Clock ",
    "4. Analog Clock ",
    "5. Set Time "
};
```
然后利用下面的程序进行菜单的显示和执行代码的选择,Menu\_active((char \*\*) clockMenuText, 5)返回菜单选择项,之后利用 switch/case 语句进行选择。

```
selection = Menu active((char **)clockMenuText, 5);
if (buttonsPressed & BUTTON S2);
 else
   switch (selection)
    {
        case 1: ContrastSetting(); break;
       case 2: BacklightSetting(); break;
        case 3: DisplayDigitalClock(); break;
        case 4: DisplayAnalogClock(); break;
        case 5: SetTime(); break;
       default: break;
    }
```
# **3.3.3 HAL\_Buttons.h/.c** 程序介绍

该段程序的功能是用来对按键进行初始化和功能管理。在该程序模块中, 按键 S1 和 S2 利用 P1.7 口和 P2.2 口的外部中断功能。此外,看门狗定时器在此模块中用作按键消抖。

(1)按键定义程序段:

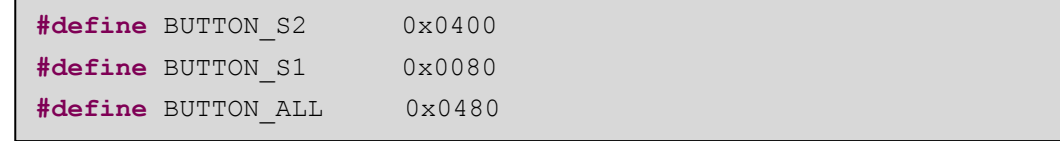

(2)按键键值定义变量和消抖标志位:

```
volatile extern uint16_t buttonsPressed;
volatile extern uint8_t buttonDebounce;
```
(3)该程序模块定义了三个函数,分别为:按键初始化函数、使能按键中断函数和禁用 按键中断函数。其中参数:buttonsMask--按键键值。

```
extern void Buttons init(uint16 t buttonsMask);
extern void Buttons interruptEnable(uint16 t buttonsMask);
extern void Buttons interruptDisable(uint16 t buttonsMask);
```
(4)以下为按键 S1 和按键 S2 的中断服务程序:

```
#pragma vector=PORT1_VECTOR
```
**\_\_interrupt void Port1\_ISR**(**void**)

```
#pragma vector=PORT2_VECTOR
__interrupt void Port2_ISR(void)
```
例子:① 若在程序设计中,需等待按键被按下,则可使用以下程序段:按键未被按下, 则执行段内程序;若按键被按下则跳出该段循环。

```
while (!buttonsPressed)
   {
   ……
  }
```
 ② 若在程序设计中,需等待 S2 按键被按下,则可使用以下程序段:若 S2 按键未被按 下, 则执行段内程序; 若 S2 按键被按下则跳出该段循环。

```
while (!(buttonsPressed & BUTTON_S2)) 
  {
   ……
 }
```
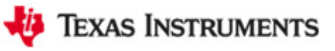

## **3.3.4 HAL\_Dogs102x6.h/.c** 程序介绍

(1)下面函数的功能为 LCD 初始化。

**extern void Dogs102x6\_init**(**void**);

(2)下面函数的功能为背光初始化。

**extern void Dogs102x6\_backlightInit**(**void**);

(3)下面函数的功能为禁用 LCD。

**extern void Dogs102x6\_disable**(**void**);

(4)下面函数的功能为通过三线 SPI 方式,将命令字发送给 LCD。其中参数:\* sCmd-- 指向命令字的指针;i--命令字的位数。

**extern void Dogs102x6 writeCommand**(uint8\_t\* sCmd, uint8\_t i);

(5)下面函数的功能为通过三线 SPI 方式,将数据写入 LCD。其中参数\* sData--指向数 据的指针; i--数据的位数。

**extern void Dogs102x6\_writeData**(uint8\_t\* sData, uint8\_t i);

(6)下面函数的功能为设置 LCD 内存的地址。其中参数 pa(0~7)--要写入 LCD 内存 中的行地址;ca(0~101)--要写入 LCD 内存中的列地址,其中(0,0)表示屏幕的左上角 地址。

**extern void Dogs102x6 setAddress** (uint8 t pa, uint8 t ca);

(7)下面函数的功能为返回对比度的值,可以供以后的程序中调用,得到当前的对比度 值。

**extern** uint8\_t **Dogs102x6\_getContrast**(**void**);

(8)下面函数的功能为返回背光度的值,可以供以后的程序中调用得到当前的背光度值。

**extern** uint8\_t **Dogs102x6\_getBacklight**(**void**);

(9)下面函数的功能为设置 LCD 对比度,其中参数:newContrast--所需设置对比度的 级别,其取值范围为 0~31,31 为对比度最大的设置。

**extern void Dogs102x6\_setContrast**(uint8\_t newContrast);

 (10)下面函数的功能为设置 LCD 背光亮度,其中参数:brightness--所需设置背光的级 别,其取值范围为 0~11, 11 为背光亮度最大的设置。

**extern void Dogs102x6 setBacklight**(uint8 t brightness);

(11)下面函数的功能为翻转液晶显示的内容。

**extern void Dogs102x6\_setInverseDisplay**(**void**);

(12)下面函数的功能为将翻转后的液晶显示的内容再翻转为正的。

**extern void Dogs102x6\_clearInverseDisplay**(**void**);

 (13)下面函数的功能为将当前显示的图像下移固定的行数,其中参数:lines--需下移 的行数,其取值范围为 0~63。

**extern void Dogs102x6 scrollLine**(uint8 t lines);

(14)下面函数的功能为启用 LCD 液晶上的所有像素,进行测试。

**extern void Dogs102x6\_setAllPixelsOn**(**void**);

(15)下面函数的功能为中断(14)函数的功能,使液晶返回正常工作。

**extern void Dogs102x6\_clearAllPixelsOn**(**void**);

(16)下面函数的功能为清除屏幕上的像素,即清屏程序。

**extern void Dogs102x6\_clearScreen**(**void**);

 (17)下面函数的功能为将一个字符写入确定行列的LCD液晶显示屏上,其中参数:row-- 写入字符的行地址(其取值范围为 0~7);col--写入字符的列地址(其取值范围为 0~102); f--指向需写入字符的指针;style--文本的样式选择(0 表示白底黑字,1 表示黑底白字)。

**extern void Dogs102x6 charDraw**(uint8 t row, uint8 t col, uint16 t f, uint8 t style);

 (18)下面函数的功能为将一个字符写入确定坐标的 LCD 液晶显示屏上,其中参数:x-- 水平坐标(其取值范围为 0~102), y--垂直坐标(其取值范围为 0~63); f--指向需写入字 符的指针; style--文本的样式选择(0表示白底黑字, 1表示黑底白字)。

**extern void Dogs102x6 charDrawXY**(uint8 t x, uint8 t y, uint16 t f, uint8 t style);

 (19)下面函数的功能为将一串字符串写入确定行列的 LCD 液晶显示屏上,其中参数: row--写入字符串的行地址(其取值范围为 0~7);col--写入字符串的列地址(其取值范围为 0~102);\*word--指向需写入字符串 word[]的指针;style--文本的样式选择(0 表示白底黑字, 1 表示黑底白字)。

**extern void Dogs102x6\_stringDraw**(uint8\_t row, uint8\_t col, **char** \*word, uint8 t style);

 (20)下面函数的功能为将一串字符串写入确定坐标的 LCD 液晶显示屏上,其中参数: x--水平坐标(其取值范围为 0~102), y--垂直坐标(其取值范围为 0~63); \*word--指向需 写入字符串 word[]的指针; style--文本的样式选择(0 表示白底黑字, 1 表示黑底白字)。

**extern void Dogs102x6\_stringDrawXY**(uint8\_t x, uint8\_t y, **char** \*word, uint8 t style);

 (21)下面函数的功能为清除 LCD 上某行的显示内容,其中参数:row--需清除内容的 行数,其取值范围为 0~7。

**extern void Dogs102x6 clearRow**(uint8 t row);

 (22)下面函数的功能为绘制一个像素的内容,其中参数:x--绘制点的 x 坐标(其取值 范围为  $0 \sim 63$ ); y--绘制点的 y 坐标(其取值范围为  $0 \sim 101$ ); style--文本的样式选择(0 表 示白底黑字,1 表示黑底白字)。

**extern void Dogs102x6 pixelDraw**(uint8 t x, uint8 t y, uint8 t style);

(23) 下面函数的功能为在 LCD 显示屏上绘制一个水平线, 其中参数: x1--水平线起始 像素 x 坐标(0~101); x2--水平线终止像素 x 坐标(0~101); y--水平线的 y 坐标(0~63); style--文本的样式选择(0 表示白底黑字, 1 表示黑底白字)。

**extern void Dogs102x6\_horizontalLineDraw**(uint8\_t x1, uint8\_t x2, uint8 t y, uint8 t style);

(24) 下面函数的功能为在 LCD 显示屏上绘制一个垂直线, 其中参数: y1--垂直线起始 像素 y 坐标(0~63); y2—垂直线终止像素 y 坐标(0~63); x--垂直线的 x 坐标(0~101); style--文本的样式选择(0 表示白底黑字, 1 表示黑底白字)。

**extern void Dogs102x6 verticalLineDraw**(uint8 t y1, uint8 t y2, uint8 t x, uint8\_t style);

 $(25)$ 下面函数的功能为绘制一条从 $(x1,v1)$ 到 $(x2,v2)$ 的直线,其中参数: $(x1,v1)$ 为所绘直线的起始坐标;(x2,y2)为所绘直线的终止坐标; style--文本的样式选择(0 表示 白底黑字,1 表示黑底白字)。

```
extern void Dogs102x6 lineDraw(uint8 t x1, uint8 t y1, uint8 t x2,
uint8 t y2, uint8 t style);
```
 (26)下面函数的功能为绘制一个圆,其中参数:x--所绘圆的圆心 x 坐标;y--所绘圆的 圆心 y 坐标;radius--所绘圆的半径;style--文本的样式选择(0 表示白底黑字, 1 表示黑底 白字)。

```
extern void Dogs102x6_circleDraw(uint8_t x, uint8_t y, uint8_t radius, 
uint8 t style);
```
 (27)下面函数的功能为绘制一个图案,其中参数:IMAGE[]--存储所绘图案的字模;row-- 图案开始绘制的行数;col--图案开始绘制的列数。

**extern void Dogs102x6\_imageDraw**(**const** uint8\_t IMAGE[], uint8\_t row, uint8 t col);

 (28)下面函数的功能为清除一定面积的图案,其中参数:height--需清除图案的行数; width--需清除图案的列数(清除图案的面积为 height\*width); row--清除图案的起始行数; col--清除图案的起始列数。

**extern void Dogs102x6\_clearImage**(uint8\_t height, uint8\_t width, uint8 t row, uint8 t col);

# **3.3.5 HAL\_Wheel.h/.c** 程序介绍

(1)齿轮电位计的初始化函数。

**extern void Wheel\_init**(**void**);

(2)下面函数的功能为确定齿轮电位计的位置,其返回值为齿轮电位计的位置,取值范 围为  $0\sim$ 7。

extern uint8\_t Wheel\_getPosition(void);

(3)下面函数的功能为得到并返回齿轮电位计的采样值,注意,该函数内部包含采样软 件消抖。

**extern** uint16\_t **Wheel\_getValue**(**void**);

(4)下面函数的功能为禁用齿轮电位计。

**extern void Wheel\_disable**(**void**);

(5)下面函数的功能为启用齿轮电位计。

**extern void Wheel\_enable**(**void**);

# **3.4** 实验内容

本章实验包括以下五个小实验:(1)对比度调节实验;(2)背光调节实验;(3)数字时 钟实验;(4)模拟时钟实验;(5)时钟设置实验。

实验 1 主函数 lab1()的整体程序流程图如图 3.6 所示。

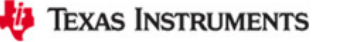

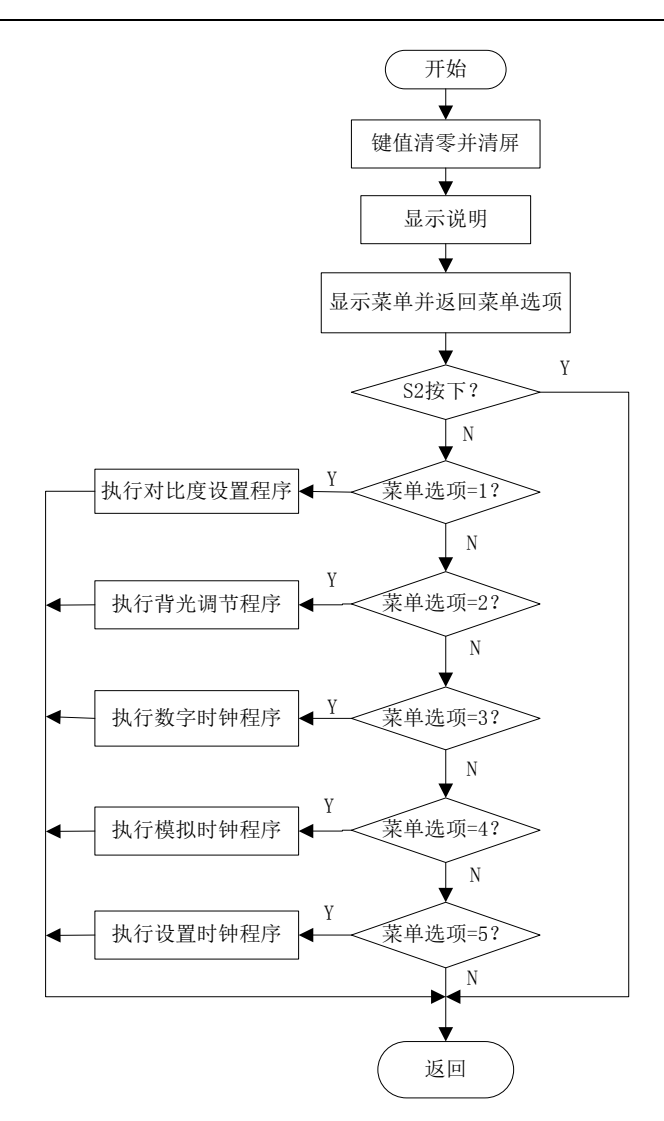

图 3.6 液晶显示及时钟实验整体程序流程图

## **3.5** 实验原理

### (**1**)按键外部中断

在该实验中,按键S1和S2与单片机具有外部中断功能的P1.7和P2.2引脚相连,在主函数 初始化程序中利用以下函数进行按键的初始化和外部中断的使能。

```
void Buttons_init(uint16_t buttonsMask)
{
  BUTTON_PORT_OUT |= buttonsMask; //P1.7和P2.2引脚输出高电平
  BUTTON PORT REN |= buttonsMask; //上拉电阻使能
  BUTTON PORT SEL &= ~buttonsMask; //选择功能为GPIO
}
```

```
void Buttons interruptEnable(uint16 t buttonsMask)
{
  BUTTON_PORT_IES &= ~buttonsMask; //上升沿触发中断
  BUTTON PORT IFG &= ~buttonsMask; //清中断标志位
  BUTTON PORT IE |= buttonsMask; //使能中断
}
```
#### (**2**)定时器**TB0**

MSP430F5529Timer\_B为16位定时计数器,具有捕获/比较、PWM输出、时间间隔定时 等功能,同时具有丰富的中断能力,其具有以下特性:

- ◆四种工作模式和四种计数长度的异步16位定时/计数器;
- ◆可选择配置的时钟源;
- ◆多达七个可配置的捕获/比较寄存器;
- ◆可配置的PWM输出;

{

- ◆同步双缓冲比较锁存器;
- ◆对所有 TB 中断快速响应的中断向量寄存器。

在本实验中利用 TB0.4 输出 PWM 信号,调节背光亮度。利用以下函数对 TB0 进行初 始化:

```
void Dogs102x6_backlightInit(void)
```

```
CS_BACKLT_DIR |= BACKLT; //P7.6设为输出
  CS BACKLT OUT | = BACKLT; //P7.6输出拉高
  CS BACKLT SEL |= BACKLT; //P7.6设为定时器功能
  TB0CCTL4 = OUTMOD 7; //输出模式7: PWM复位/置位
  TBOCCR4 = TBOCCR0 \gg 1;TB0CCR0 = 50; // PWM \nexists \nexists \nexistsTBOCTL = TBSSEL 1 + MC 1; // ACLK, 增计数模式
}
```
由初始化函数可知,P7.6引脚作为定时器输出,TB0工作在增计数下输出模式7:PWM 复位/置位,PWM的周期为50个ACLK周期时间。由图3.7可知,在定时器输出模式7下,输 出PWM的占空比为: TB0CCR4/TBOCCR0。因此, 在实验中, 只需调节TB0CCR4的数值就 可调节PWM输出的占空比,进而调节LCD背光的亮度。

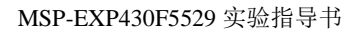

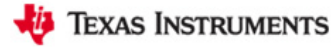

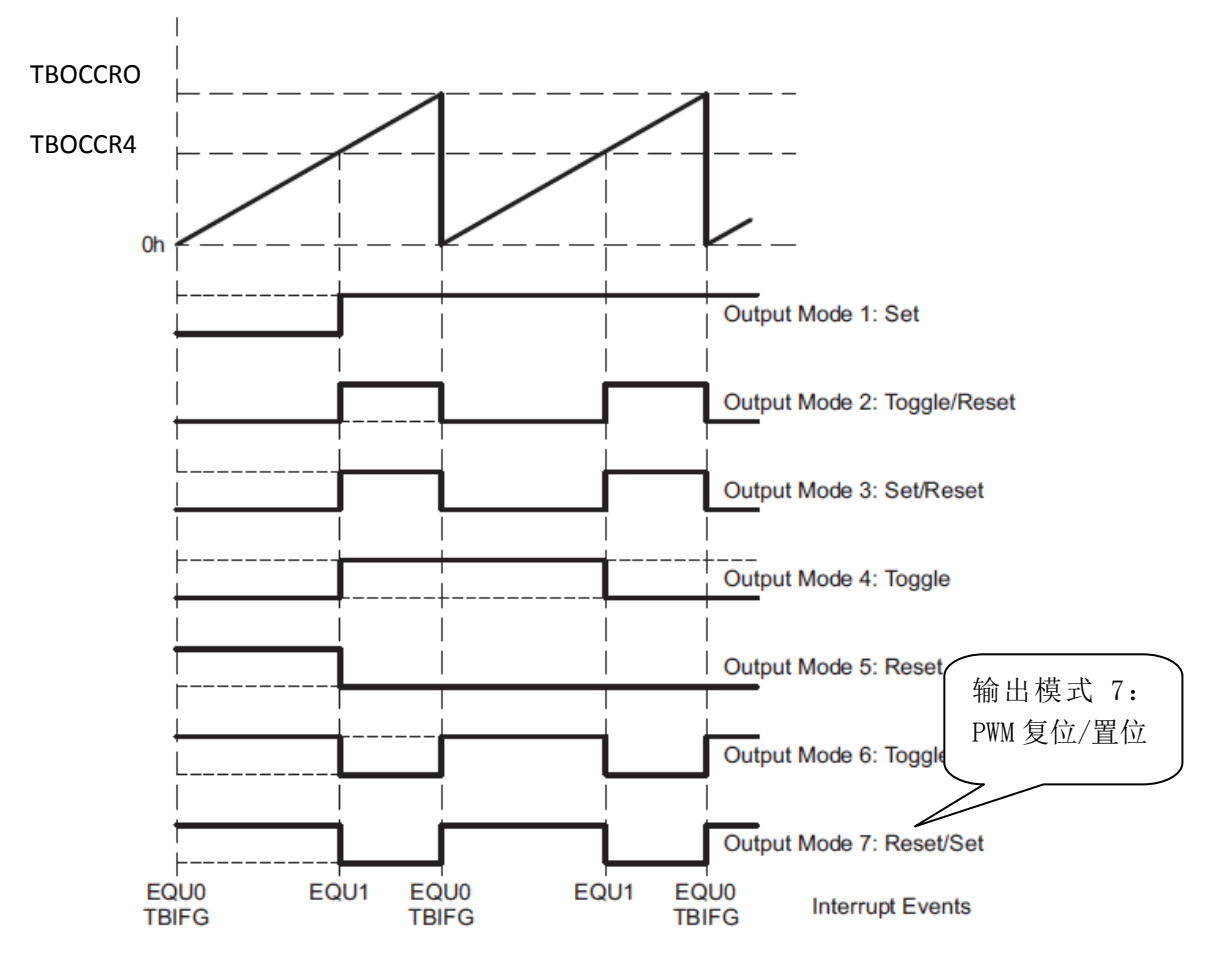

图3.7 增计数模式时输出实例

在实验中,利用Dogs102x6\_setBacklight()函数对背光值进行设置:在该函数中brightness 的取值范围为0~11,能够获得的占空比如下所示。

| brightness取值 |       |       |       |       |       |       |
|--------------|-------|-------|-------|-------|-------|-------|
| 占空比          | 12/50 | 15/50 | 18/50 | 21/50 | 24/50 | 27/50 |
| brightness取值 |       |       |       |       | 10    |       |
| 占空比          | 30/50 | 33/50 | 36/50 | 39/50 | 42/50 | 45/50 |

```
void Dogs102x6_setBacklight(uint8_t brightness)
{
    unsigned int dutyCycle = 0, i, dummy;
    if (brightness > 0)
    {
      TBOCCTL4 = OUTMOD 7; //PWM复位/置位
      dummy = (TBOCCR0 >> 4); //dummy取值为3
      dutyCycle = 12;for (i = 0; i < brightness; i++)
          dutyCycle += dummy; TB0CCR4 = dutyCycle;
       if (!backlight)
         TBOCTL | = MC0; }
    else
    {
      TBOCCTL4 = 0;TBOCTL &= \sim MCO;
    }
   backlight = brightness;}
```
#### (**3**)**RTC**(实时时钟)

MSP430F5529单片机实时时钟的框图如图3.8所示,该实时时钟模块提供了具有日历模 式、灵活可编程闹钟和校准的时钟计数器功能,其具有以下特征:

- ◆可配置成实时时钟模式或一般目的的计数器;
- ◆在日历模式下提供了秒、分钟、小时、星期、日期、月份和年份;
- ◆具有中断功能;
- ◆实时时钟模式里可选择BCD码或二进制格式;
- ◆实时时钟模式里具有可编程闹钟;
- ◆实时时钟模式里具有时间偏差的逻辑校正。

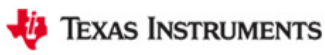

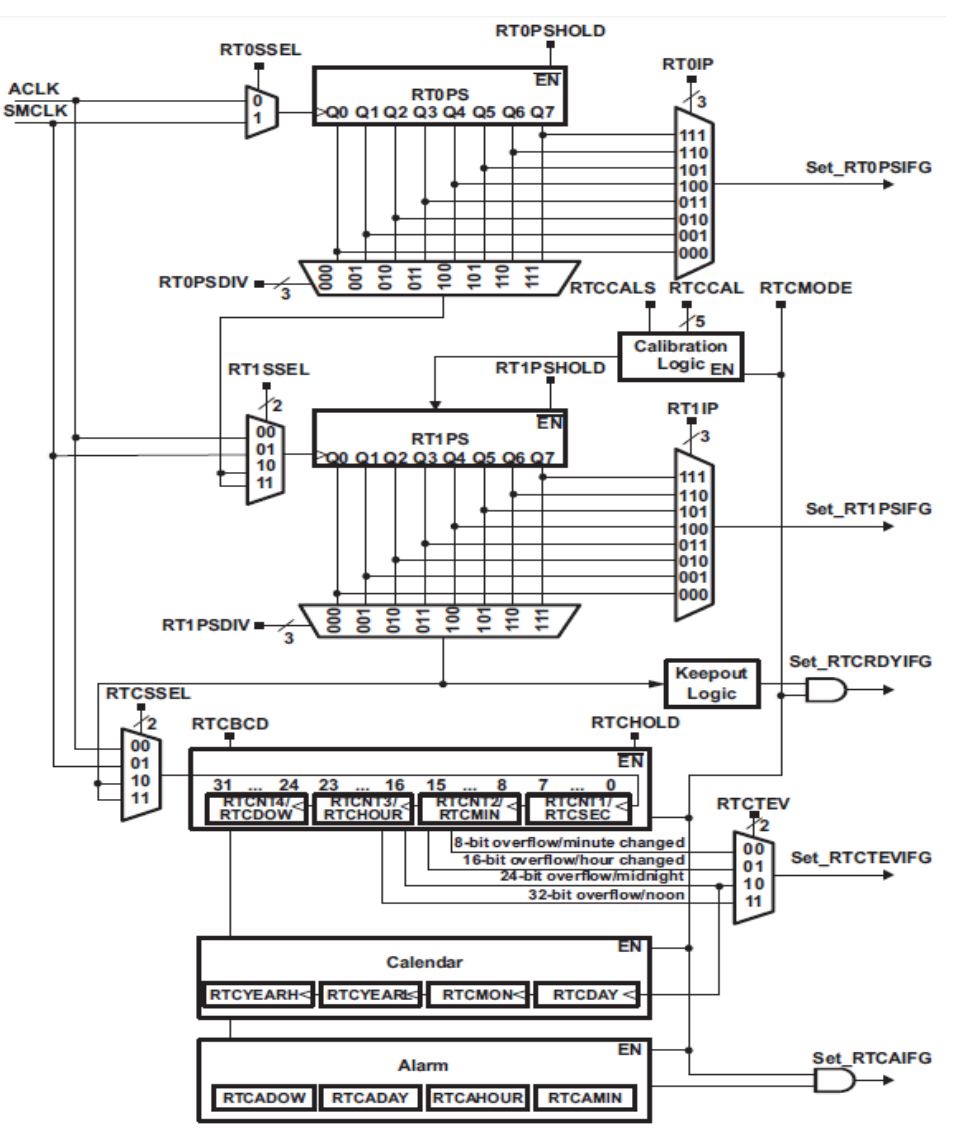

图3.8 实时时钟框图

在本实验中,利用以下SetupRTC()函数进行实时时钟的设置。在该函数中,RTC的日历 模式被选中,实时时钟模块选择以BCD码形式提供秒、分、时、日、月、年的值。在日历 模式下,分频计、RT0PS和RT1PS自动配置成为实时时钟提供一秒间隔的时钟,实时时钟时 间寄存器的值每秒钟更新一次,只需正确读取实时时钟时间寄存器的值就可获取当前的时间。

```
void SetupRTC(void)
{
   RTCCTL01 = RTCMODE + RTCBCD + RTCHOLD + RTCTEV 1; //日历模式 BCD码格式 实时时钟停止 时钟变换(调整小时)
  RTCHOUR = 0 \times 04;
  RTCMIN = 0x30;RTCSEC = 0x00;
  RTCDAY = 0x01;RTCMON = 0x01;RTCYEAR = 0x2011; / /初始时间
   RTCCTL01 &= ~RTCHOLD;//日历正在运作
    RTCPS1CTL = RT1IP_5; // 中断频率2hz
   RTCPSOCTL = RTOIP 7; // \# \mathfrak{M} \tilde{\mathfrak{M}} 28\text{hz}RTCCTL0 |= RTCRDYIE + RTCTEVIE; //实时时钟中断使能
}
```
#### (**4**)**ADC12**(**12**位模数转换器)

ADC12的结构图如图3.9所示,该模块为一个高效的12位模数转换器,具有以下特点:

- ◆最高可达200-ksps的采样速度;
- ◆无数据丢失的12位转换器;
- ◆采样-保持由采样周期控制,采样周期可通过软件设置或定时器确定;
- ◆利用软件对Timer\_A和Timer\_B进行初始化;
- ◆芯片内部的基准电压发生器(可选电压MSP430F5529: 1.5V、2.0V、2.5V);
- ◆软件选择内部或外部基准;
- ◆12路独立可配置的外部输入通道;
- ◆内部温度传感器转化通道,参考电压为AVCC和外部基准;
- ◆独立的选择通道基准源,包括正基准和负基准;
- ◆可选择的转化时钟源;

◆四种转化模式:单通道单次转换模式、序列通道单次转换模式、单通道多次转换模式、 序列通道多次转换模式;

◆具有快速响应的18位中断向量寄存器;

◆16位的转换结果存储寄存器。

**EXAS INSTRUMENTS** 

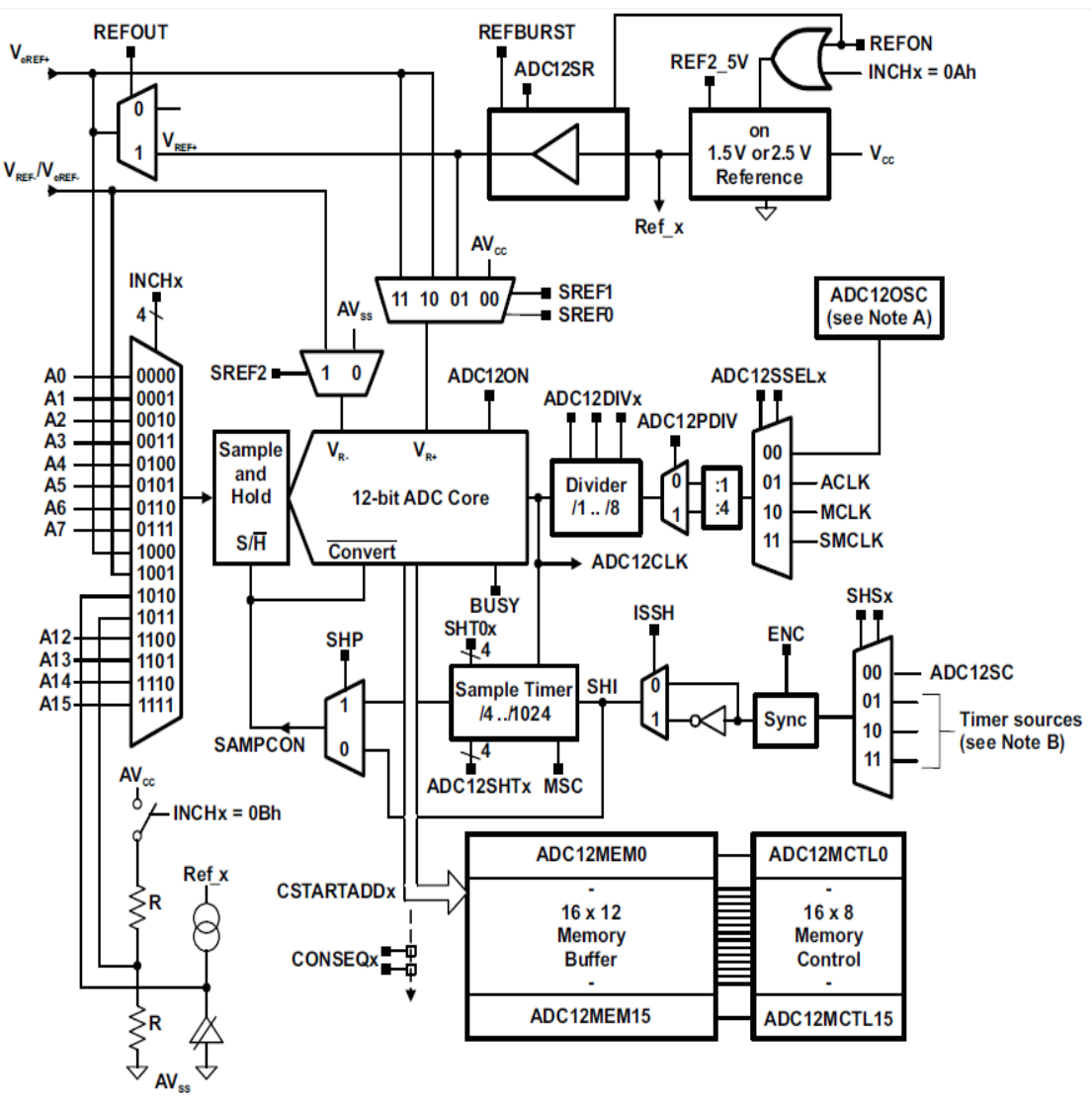

#### 图3.9 ADC12结构图

在本实验中利用ADC12进行齿轮电位计的采样,以下函数为ADC12的初始化设置:

```
void Wheel_init(void)
{
  WHEEL PORT DIR |= WHEEL ENABLE;
  WHEEL PORT OUT |= WHEEL ENABLE; // P8.0引脚输出高电平
   ADC12CTL0 = ADC12SHT02 + ADC12ON; // 采样转换时间, 打开ADC12内核
  ADC12CTL1 = ADC12SHP; // 利用采样定时器
  ADC12MCTL0 = ADC12INCH 5; // 利用A5通道作为输入
  ADC12CTL0 |= ADC12ENC; // 使能转换
  ADC PORT SEL |= ADC INPUT A5; // P6.5选择ADC功能
}
```
在实验中利用Wheel\_getValue()函数,进行ADC采样。在该函数中,给出开始采样信号 后,程序会进入低功耗模式0,CPU会关断,等待采样完成后置位采样中断标志位,唤醒CPU, 之后进入采样中断服务程序,读取采样转换值。

```
uint16_t Wheel_getValue(void)
{
  ADC12IE = 0x01; (/ 使能ADC中断
  ADC12CTL0 |= ADC12SC; // 开始采样转换
   __bis_SR_register(LPM0_bits + GIE); // 进低功耗模式0
  ADC12IE = 0x00; // 禁用ADC中断
   //以下采样消抖
   if (positionData > positionDataOld)
      if ((positionData - positionDataOld) > 10)
         positionDataOld = positionData; 
       else
         positionData = positionDataOld; 
    else
    if ((positionDataOld - positionData) > 10)
      positionDataOld = positionData; 
    else
       positionData = positionDataOld; 
    return positionData;
}
```
当采样完成, ADC12硬件会自动将转换结果存储到相应的ADC12MEMx中, 每个转换 存储器ADC12MEMx都有自己对应的控制寄存器ADC12MCTLx,以控制各个转换存储器选 择基本的转换条件。齿轮电位计采样,使用了ADC12MCTL0控制寄存器,因此转换结果存 储在ADC12MEM0中,实验中利用以下ADC12中断服务程序读取采样转换结果:

```
#pragma vector = ADC12_VECTOR
 __interrupt void ADC12_ISR(void)
{
   switch (__even_in_range(ADC12IV, ADC12IV ADC12IFG15))
    {
       …………
       case ADC12IV_ADC12IFG0:
        positionData = ADC12MEM0; 7/ 读取转换结果
          bic SR register on exit(LPM0 bits);
         break;
       …………
    }
}
```
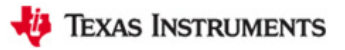

# **3.6** 对比度调节实验

## **3.6.1** 程序代码

该实验的程序代码包含在 lab1.c 文件内:

**void ContrastSetting**(**void**) { ………… }

## **3.6.2** 程序流程

对比度调节实验程序流程图如图 3.10 所示。

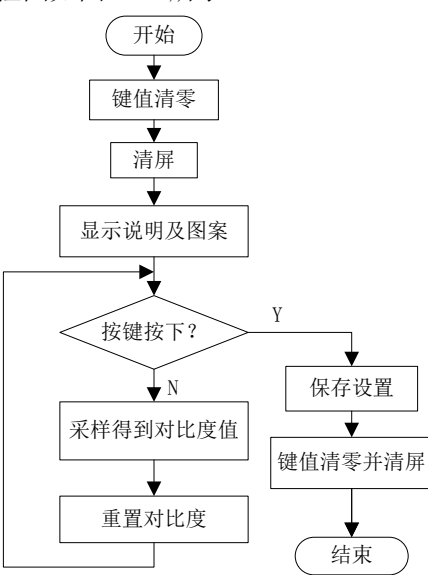

图 3.10 对比度调节实验程序流程图

## **3.6.3** 实验步骤

(若 LAB1 工程已导入,(1)(2)(3)步可省略)

- (1)将电源选择拨码开关打至eZ档。
- (2) 利用Mini-USB线连接开发板仿真端口(左下角) 和PC机。

(3) 打开CCSv5.1软件, 确认工作区间"F\MSP-EXP430F5529\Workspace", 并导入LAB1

工程,导入步骤请参考2.2节: 利用CCSv5.1导入已有工程。

(4) 双击打开lab1.c文件, 在244行找到该对比度调节实验程序代码ContrastSetting (), 并在其中设置断点,断点位置如图3.11阴影部分所示。

(5)将工程编译通过,并点击调试按钮 进入调试界面。

(6) 运行程序, 在主菜单下, 通过齿轮电位计选择1.Contrast, 然后按下S1键, 由于在

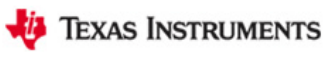

该程序中设置了断点,程序开始的界面,如图3.11所示。

```
244 void ContrastSetting (void)
245 {
     uint8 t contrast = *((unsigned
246
247
248
     buttonsPressed = 0;
249
    Dogs102x6 clearScreen();
```
图3.11 对比度调节实验程序开始界面

(7)点击运行按钮,通过滚动齿轮电位计将当前液晶对比度调至合适值,任意按下 S1 或 S2 键将当前对比度设置进行保存并退出。

(8) 单击重新开始按钮 。 重复第(6) 步。

(9) 利用以下调试按键 ※ ™ Ⅲ ■ ☆ | R ® R ® .e % | in ※ ◆ · ※ | ®, 配合断点, 讲行代码 的调试,理解各段代码含义,并观察各段实验现象。

### **3.6.4** 实验结果

通过本实验,可以利用齿轮电位计调节液晶 LCD 的显示对比度。

## **3.7** 背光调节实验

## **3.7.1** 程序代码

该实验的程序代码包含在 lab1.c 文件内:

```
void BacklightSetting(void)
{
    …………
}
```
## **3.7.2** 程序流程

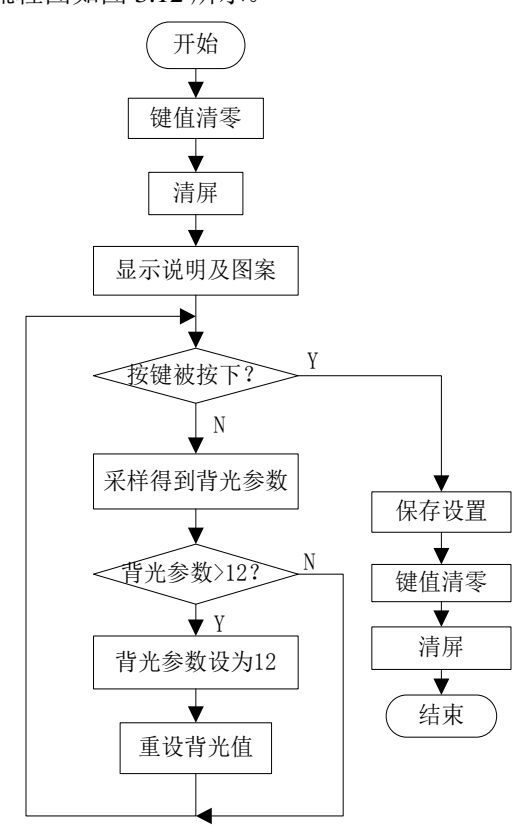

背光调节实验程序流程图如图 3.12 所示。

图 3.12 背光调节实验程序流程图

## **3.7.3** 实验步骤

(若 LAB1 工程已导入,(1)(2)(3)步可省略)

(1)将电源选择拨码开关打至eZ档。

(2)利用Mini-USB线连接开发板仿真端口(左下角)和PC机。

(3) 打开CCSv5.1软件,确认工作区间"F\MSP-EXP430F5529\Workspace",并导入LAB1

工程, 导入步骤请参考2.2节: 利用CCSv5.1导入已有工程。

(4) 双击打开lab1.c文件, 在274行找到该背光调节实验程序代码BacklightSetting (), 并 在其中设置断点,断点位置如图3.13阴影部分所示。

(5)将工程编译通过,并点击调试按钮 进入调试界面。

(6) 运行程序, 在主菜单下, 通过齿轮电位计选择: 2.Backlight, 然后按下S1键, 由于 在该程序中设置了断点,程序开始的界面,如图3.13所示。

```
274 void BacklightSetting (void)
275 {
276
       uint8 t brightness = *( (unsig
277
       buttonsPressed = 0;
278
279
     Dogs102x6_clearScreen();
```
图3.13 背光调节实验程序开始界面

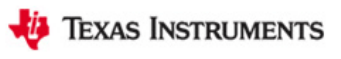

(7)点击运行按钮,通过滚动齿轮电位计将当前液晶背光调至合适值,任意按下 S1 或 S2 键将当前背光设置进行保存并退出。

(8) 单击重新开始按钮 。, 重复第(6)步。

(9) 利用以下调试按键 ※ ID 回 ■ 8 | R ® R ® L ® | ip 或 ◆ · と | ®, 配合断点, 进行代码 的调试,理解各段代码含义,并观察各段实验现象。

## **3.7.4** 实验结果

通过本实验,可以利用齿轮电位计调节液晶 LCD 的背光。

# **3.8** 数字时钟实验

## **3.8.1** 程序代码

{

}

…………

该实验的程序代码包含在 lab1.c 文件内:

**void DisplayDigitalClock**(**void**)

## **3.8.2** 程序流程

数字时钟程序流程图如图 3.14 所示。

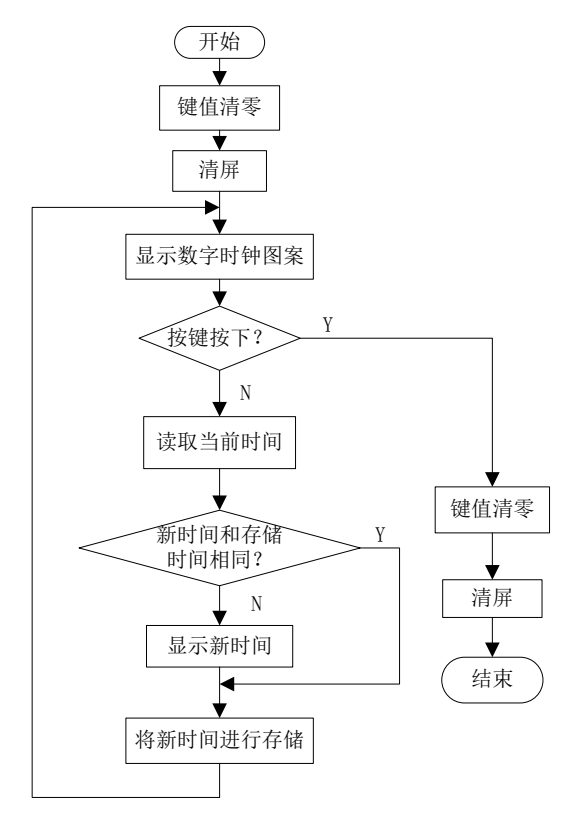

图3.14 数字时钟程序流程图

#### **3.8.3** 实验步骤

(若 LAB1 工程已导入,(1)(2)(3)步可省略)

(1)将电源选择拨码开关打至eZ档。

(2) 利用Mini-USB线连接开发板仿真端口(左下角) 和PC机。

(3) 打开CCSv5.1软件,确认工作区间"F\MSP-EXP430F5529\Workspace",并导入LAB1

工程, 导入步骤请参考2.2节: 利用CCSv5.1导入已有工程。

(4)双击打开lab1.c文件,在339行找到该数字时钟实验程序代码DisplayDigitalClock (), 并在其中设置断点,断点位置如图3.15中阴影部分所示。

(5) 将工程编译通过, 并点击调试按钮 <sup>参</sup>进入调试界面。

(6)运行程序,在主菜单下,通过齿轮电位计选择:3.Digital Clock,然后按下S1键, 由于在该程序中设置了断点,程序开始的界面,如图3.15所示。

> 339 void DisplayDigitalClock (void)  $340$  { 341 buttonsPressed =  $0;$ 342 Dogs102x6 clearScreen();

> > 图3.15 数字时钟实验程序开始界面

(7)点击运行按钮,在 LCD 上将显示一个数字时钟的表盘,并且实时更新当前时间。

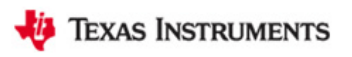

(8) 单击重新开始按钮 。, 重复第(6)步。

(9) 利用以下调试按键 ※ ™ Ⅲ ■ ※ | R ® R ® R ™ | in ※ ◆ · ※ | ®, 配合断点, 进行代码 的调试,理解各段代码含义,并观察各段实验现象。

### **3.8.4** 实验结果

通过本实验,在液晶 LCD 上显示一个数字表盘,并实时更新显示当前时间。

## **3.9** 模拟时钟实验

## **3.9.1** 程序代码

该实验的程序代码包含在 lab1.c 文件内:

```
void DisplayAnalogClock(void)
{
  …………
}
```
## **3.9.2** 程序流程

模拟时钟试验程序流程图如图 3.16 所示。

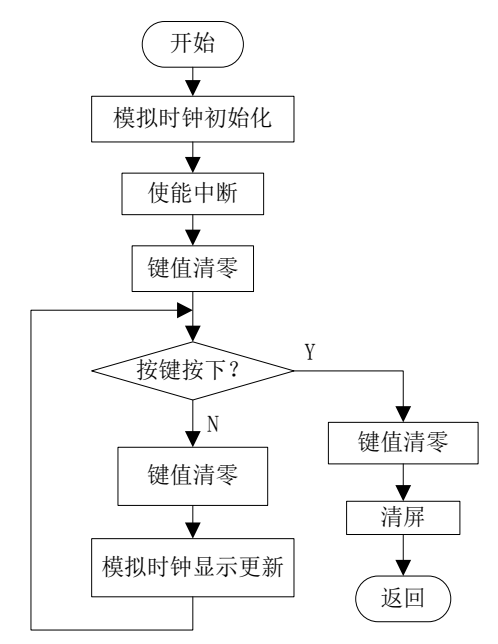

图3.16 模拟时钟实验程序流程图

### **3.9.3** 实验步骤

(若 LAB1 工程已导入,(1)(2)(3)步可省略)

(1)将电源选择拨码开关打至eZ档。

(2) 利用Mini-USB线连接开发板仿真端口(左下角) 和PC机。

(3) 打开CCSv5.1软件,确认工作区间"F\MSP-EXP430F5529\Workspace",并导入LAB1 工程, 导入步骤请参考2.2节: 利用CCSv5.1导入已有工程。

(4)双击打开lab1.c文件,在531行找到该数字时钟实验程序代码DisplayAnalogClock (), 并在其中设置断点,断点位置如图3.17中阴影部分所示。

(5)将工程编译通过,并点击调试按钮 进入调试界面。

(6) 运行程序, 在主菜单下, 通过齿轮电位计选择: 4.Analog Clock, 然后按下S1键, 由于在该程序中设置了断点,程序开始的界面,如图3.17所示。

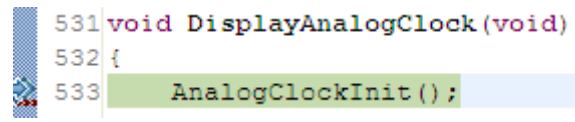

图3.17 模拟时钟程序开始界面

(7)点击运行按钮,在液晶 LCD 上将显示一个模拟时钟的表盘,并且实时更新当前时 间。

(8) 单击重新开始按钮 。, 重复第(6)步。

(9) 利用以下调试按键 ※ ™ Ⅲ ■ ☆ | R ® R ® . @ 高 | ip ※ ◆ · お | ®, 配合断点, 讲行代码 的调试,理解各段代码含义,并观察各段实验现象。

### **3.9.4** 实验结果

通过本实验,在液晶LCD上显示一个模拟表盘,并实时更新显示当前时间。

## **3.10** 时钟设置实验

### **3.10.1** 程序代码

该实验的程序代码包含在 lab1.c 文件内:

**void SetTime**(**void**)

{

}

…………

# **3.10.2** 软件流程

 时钟设置主程序流程图如图 3.18 所示,小时设置程序流程图如图 3.19 所示,分钟设置程 序流程图如图 3.20 所示。

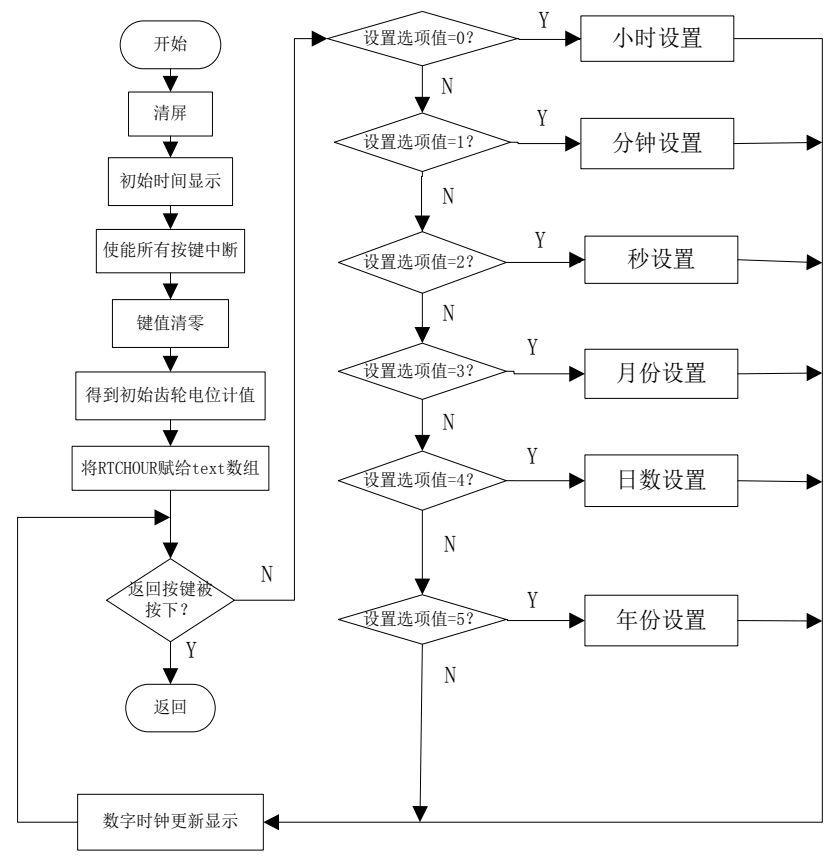

图 3.18 时钟设置主程序流程图

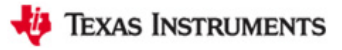

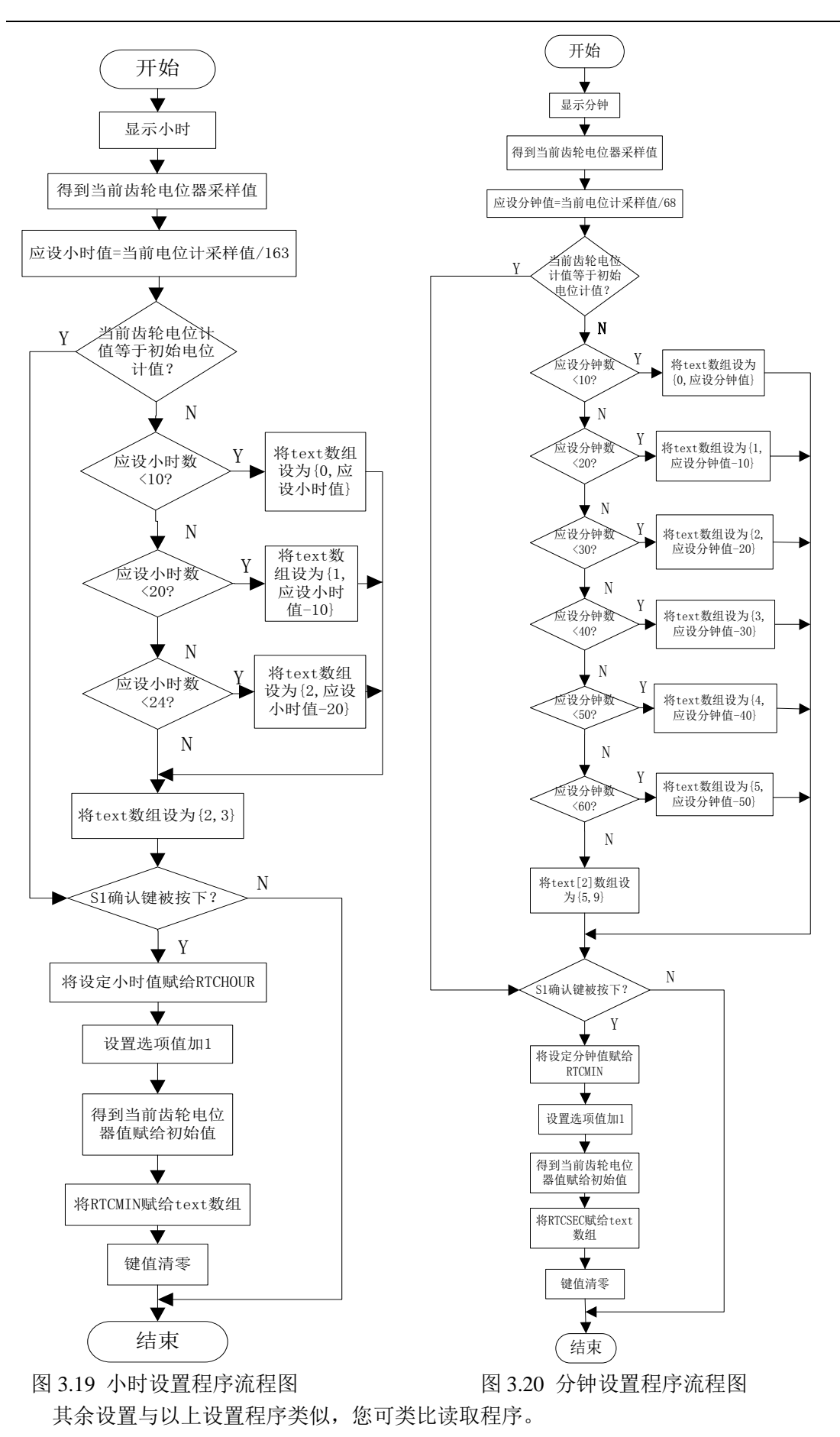

### **3.10.3** 实验步骤

(若 LAB1 工程已导入,(1)(2)(3)步可省略)

(1)将电源选择拨码开关打至eZ档。

(2) 利用Mini-USB线连接开发板仿真端口(左下角) 和PC机。

(3) 打开CCSv5.1软件,确认工作区间"F\MSP-EXP430F5529\Workspace",并导入LAB1 工程, 导入步骤请参考2.2节: 利用CCSv5.1导入已有工程。

(4) 双击打开lab1.c文件, 在559行找到该时钟设置实验程序代码SetTime (), 并在其中 设置断点,断点位置如图3.21中阴影部分所示。

(5)将工程编译通过,并点击调试按钮 进入调试界面。

(6) 运行程序, 在主菜单下, 通过齿轮电位计选择: 5.Set Time, 然后按下S1键, 由于 在该程序中设置了断点,程序开始的界面,如图3.21所示。

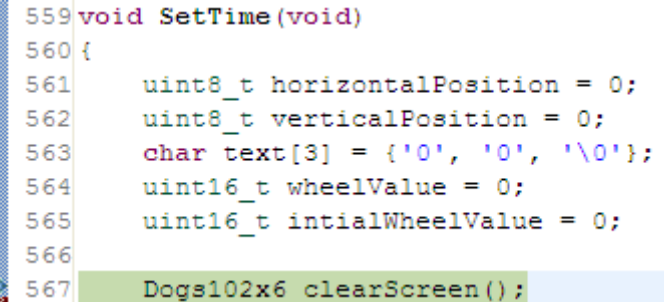

图3.21 时钟设置实验程序开始界面

(7)点击运行按钮,在液晶 LCD 上将显示当前的数字时间,并进行实时更新。首先进 行小时的设置,通过滚动齿轮电位计更改当前小时数,按下 S1 键进行确认,并进入分钟的 设置。按照同样的方法,依次对分钟、秒、日、月、年进行设置,当对年设置完成后,按下 S1 键表示设置完成,退出设置程序。注意:在设置的任意过程中,按下 S2 键,都会将当前 设置进行保存,并退出设置程序。

(8) 单击重新开始按钮 。, 重复第(6) 步。

(9) 利用以下调试按键 ※ ID 回 B 8 | R ⊙ R ⊙ R 同 | ip 或 ◆ · ど | <sup>6</sup>, 配合断点, 讲行代码 的调试,理解各段代码含义,并观察各段实验现象。

#### **3.10.4** 实验结果

当程序运行时,在液晶LCD上显示一个数字表盘,通过齿轮电位计和按键,可对当前时 间进行设置并保存。

## 第四章 触摸按键应用实验

## **4.1** 实验目的

- (1)学习 MSP430F5529 单片机比较器的原理及操作;
- (2)学习 LED 的控制原理及操作;
- (3)学习利用定时器实现频率计的方法;
- (4)学习电容触摸按键硬件电路原理;
- (5)学习电容触摸程序资源;
- (6)学习触摸按键应用实验操作及编程思想。

## **4.2** 实验所需硬件电路模块介绍

本实验中需用到以下电路模块:点阵 LCD 液晶显示模块、按键输入模块、齿轮电位计 采样模块、LED 指示模块、电容触摸按键模块。现将电容触摸按键模块电路和 LED 指示模 块电路介绍如下:

### **4.2.1** 电容触摸按键模块电路

如图 4.1 所示,该电路包括 5 个电容触摸按键,在每个触摸按键中包含一个 LED 指示 灯,连接到端口 P1.1~P1.5,该 LED 可以用来指示按键触摸的状态。每个输入 CB0~CB4 连接到比较器 COMPB 的输入端,同时, CBOUT 连接到比较器的输出端。电容触摸资料可 以参考以下链接 <http://www.ti.com/tool/capsenselibrary>。

Touch Pads  $\overline{\mathsf{P}}$ 1.3  $\overline{P1.2}$ P1.1 CRQ P<sub>1.5</sub> CB1 CB3 CB4 CB<sub>2</sub> က္လ• **P21** PAD5 CBOUT=TACLK **GND** 图 4.1 电容触摸按键模块电路 电容触摸按键模块电路引脚定义如下(在 Board init()函数中):

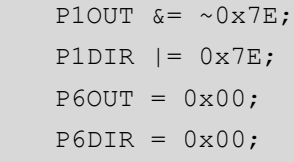

### **4.2.2 LED** 指示模块电路

除电容触摸按键电路中的 5 个 LED 外, MSP-EXP430F5529 开发板还有 1 个 LED 用于 内置仿真器连接的指示和 3 个 LED 用于一般用途, 其连接电路如图 4.2 所示, 注意: 通过 短路块 JP3 可以断开 LED1 与 P1.0 口的连接。

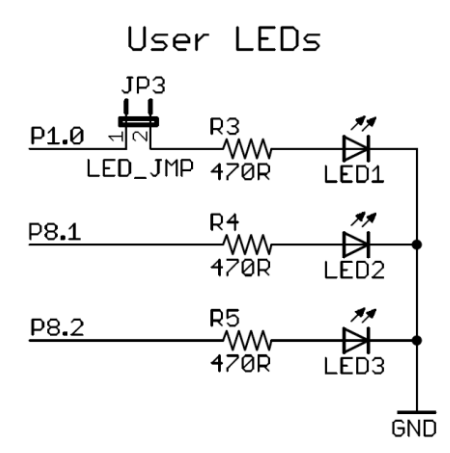

图 4.2 LED 连接电路

LED 引脚定义如下(在 Board\_init()函数中):

LED145678 PORT OUT  $&=$   $\sim$  (BIT0 + BIT1 + BIT2 + BIT3 + BIT4 + BIT5); LED145678 PORT DIR  $|=$  BIT0 + BIT1 + BIT2 + BIT3 + BIT4 + BIT5; LED23 PORT OUT  $&=$  ~(BIT1 + BIT2); LED23 PORT DIR  $|=$  BIT1 + BIT2;

## **4.3** 程序资源介绍

### **4.3.1 LED** 控制程序介绍

LED 控制程序在第三章中已有介绍,请参考: 3.3.1 HAL\_Board.h/.c 程序介绍。

## **4.3.2** 电容触摸程序介绍

在 MSP-EXP430F5529 开发板实验二程序代码文件夹(MSP-EXP430F5529 LAB CODE\LAB2)中包含一个名 CTS 的文件夹,该文件夹为电容触摸程序资源库。TI 电容式触 摸产品系列可实现世界上最低功耗的触摸感测性能。MSP430 电容触摸程序资源库为开发人 员提供了给任意 MSP430 微控制器增添触摸感应功能的选项,并且仅仅占用 1KB 的程序存 储空间。该开源程序资源库免除了开发复杂触摸感测算法的需要,并支持各种不同的电容式 触摸感应器,包括按钮、滑块、滚轮和近距离感应器。

以下介绍电容触摸程序资源库中的一些重要程序的功能。

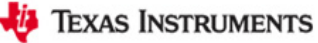

(1)下面函数的功能为电容触摸初始化,检测基准电容,其中参数:groupOfElements-- 被测电容传感器结构体指针。

**void TI\_CAPT\_Init\_Baseline**(**const struct** Sensor\* groupOfElements);

(2)下面函数的功能为平均多次测量结果,动态更新基准电容值。其中参数: groupOfElements --被测电容传感器结构体指针; numberOfAverages--平均测量的次数。

**void TI\_CAPT\_Update\_Baseline**(**const struct** Sensor\* groupOfElements, uint8 t numberOfAverages);

(3)下面函数的功能为复位基准电容检测算法。

**void TI\_CAPT\_Reset\_Tracking**(**void**);

(4)下面函数的功能为检测电容传感器的电容值。其中参数:groupOfElements --被测电 容传感器结构体指针;counts--测量值被写入的地址。

**void TI CAPT Raw(const struct** Sensor\* groupOfElements, uint16 t \* counts)

(5)下面函数的功能为测量传感器电容值的变化。其中参数:groupOfElements --被测电 容传感器结构体指针;deltaCnt--测量值被写入的地址。

**void TI CAPT Custom**(const struct Sensor\* groupOfElements, uint16 t \* deltaCnt)

(6)下面函数的功能为确定单个电容触摸按键的按下状态。其中参数:groupOfElements-- 被扫描按键结构体指针。若按键被按下则返回 1;若按键未被按下则返回 0。

uint8\_t **TI\_CAPT\_Button**(**const struct** Sensor \* groupOfElements)

(7)下面函数的功能为确定一列按键中哪一个被按下。其中参数:groupOfElements-- 被扫描按键结构体指针。返回按键按下(1)或未被按下(0)的常量结构体。

**const struct** Element \***TI\_CAPT\_Buttons**(**const struct** Sensor \*groupOfElements)

(8)下面函数的功能为确定所按滑块的位置。其中参数:groupOfElements--指向滑块的 指针。若被按下,则返回滑块的位置;若未被按下,则返回错误的值。

uint16\_t **TI\_CAPT\_Slider**(**const struct** Sensor\* groupOfElements)

(9)下面函数的功能为确定具有最大响应的按键。其中参数:groupOfElements--被扫描 按键结构体指针;deltaCnt--测量值被写入的地址。返回主导按键的标志。

uint8\_t **Dominant\_Element**(**const struct** Sensor\* groupOfElements, uint16 t\* deltaCnt)

您还可以通过以下链接下载电容触摸软件库:<http://www.ti.com/tool/capsenselibrary#1>。

# **4.4** 实验内容

本章实验包括以下三个小实验:(1)触摸滑块演示实验;(2)触摸按键柱形图演示实验; (3)simon 游戏实验。

实验 2 主函数 lab2()的整体程序流程图如图 4.3 所示:

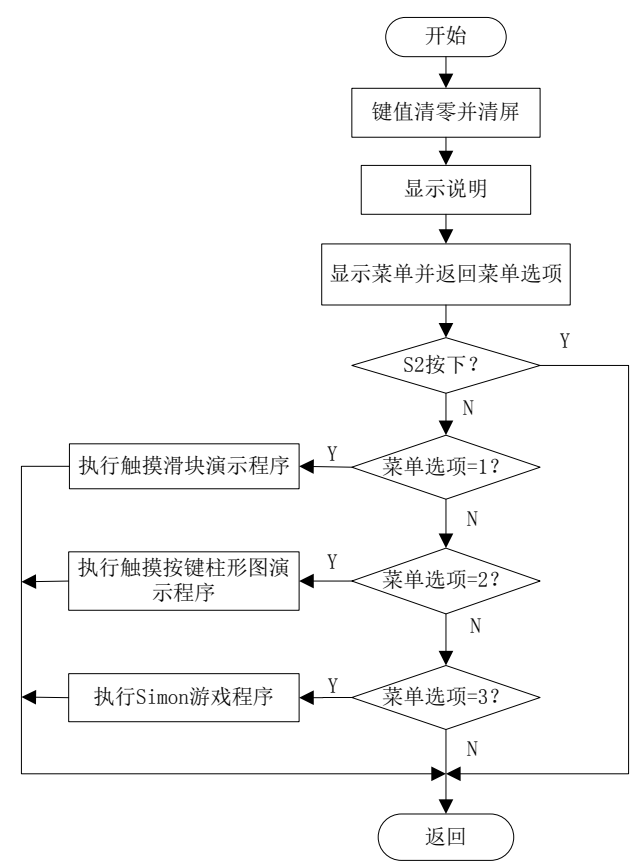

图 4.3 触摸按键应用实验整体程序流程图

## **4.5** 实验原理

#### (**1**)比较器**B**

比较器 B 是一个实现模拟电压比较的外围模块,广泛应用于工业仪表、手持式仪表等 产品中,可以实现多种测量功能,如测量电流、电压、电阻、电容、电池检测以及产生外部 模拟信号,也可结合其他模块实现精确的 A/D 转换功能, MSP430F5529 单片机的比较器 B 包含多达 16 个通道的比较功能,其具有以下特性:

- ◆反向和同相端输入多路复用器;
- ◆比较器输出可编程 RC 滤波器;
- ◆输出提供给定时器 A 捕获输入;
- ◆端口输入缓冲区程序控制;
- ◆中断能力;
- ◆可选参考电压发生器、电压滞后发生器;
- ◆外部参考电压输入;
- ◆超低功耗比较器模式;

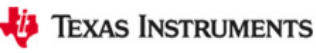

◆中断驱动测量系统--支持低功耗运行。

比较器 B 框图如图 4.4 所示, 更多应用及操作请参考 MSP430F5529 用户指导。

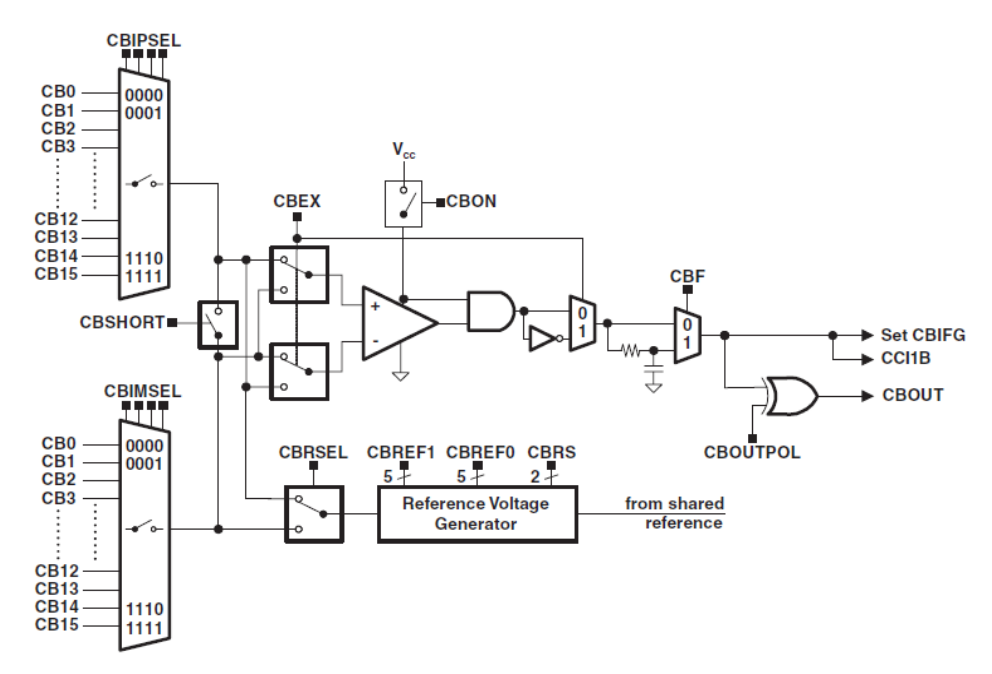

图 4.4 比较器 B 框图

在本实验中, 利用 TI\_CTS\_fRO\_COMPB\_TA1\_SW\_HAL()函数(在 CTS\CTS\_HAL.c 文 件内 1469 行, 或者在调试时, 对电容触摸初始化函数单步调试进入该段程序)对比较器进 行设置。

**void TI\_CTS\_fRO\_COMPB\_TA1\_SW\_HAL**(**const struct** Sensor \*group,uint16\_t \*counts) { ………… CBCTL2 =  $CBREF14+CBREF13 + CBREF02;$ CBCTL1 = CBON + CBF; // 开启比较器B, 比较器输出经过滤波器 CBCTL3 |= (group->cbpdBits); // 禁用CBPD位 CBCTL2 |= CBRS 1; //打开参考电压 ………… CBCTL0 = CBIMEN + (group->arrayPtr[i])->inputBits;//启用模拟输入通道 ………… }

#### (**2**)电容触摸按键原理

首先,人体是具有一定电容的。当我们把 PCB 上的铜画成如图 4.5 形式的时候, 就完 成了一个最基本的触摸感应按键。

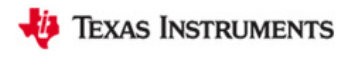

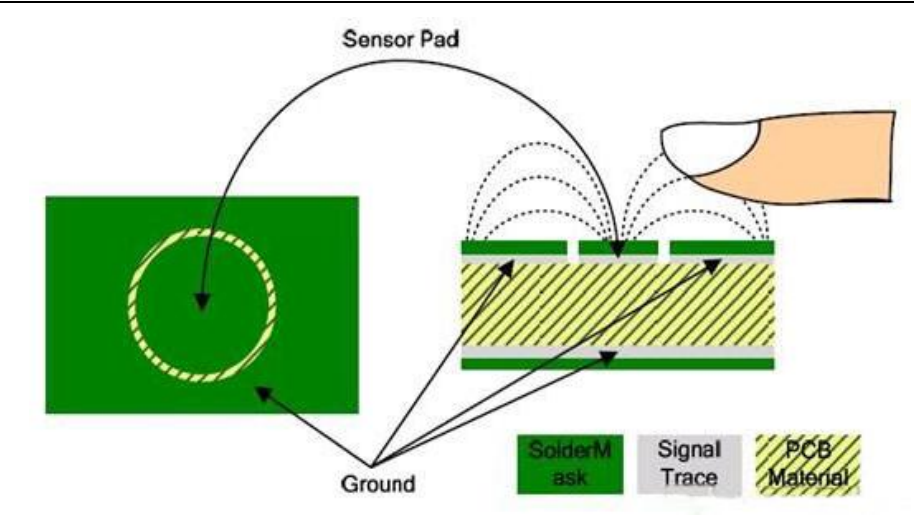

图 4.5 触摸按键结构图

图 4.5 中左边的图, 是一个基本的触摸按键, 中间圆形绿色的为铜(我们可以称之为"按 键"),在这些按键中会引出一根导线与 MCU 相连, MCU 通过这些导线来检测是否有按键"按 下"(检测的方法将在后面介绍);外围的绿色也是铜,不过外围的这些铜是与 GND 大地相 连的。在"按键"和外围的铜之间是空隙(我们可以称为空隙 d)。图 4.5 中右边的图是左图的 截面图,当没有手指接触时,只有一个电容 Cp ,当有手指接触时,"按键"通过手指就形成 了电容 Cf 。由于两个电容是并联的,所以手指接触"按键"前后,总电容的变化率为 C% =  $((Cp+Cf)-Cp)/Cp = Cf/Cp$ .

图 4.6 更简单地说明了上述原理。

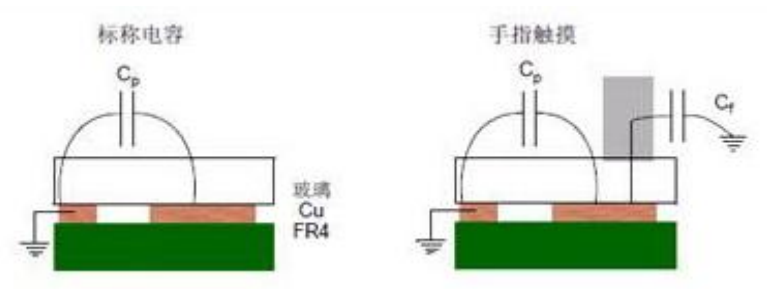

图 4.6 触摸按键等效图

如图 4.7 所示, MSP-EXP430F5529 开发板利用基于张弛振荡器的检测方案实现电容触 摸按键的感应。利用比较器 B 实现一个张弛振荡触摸按键的电路如图 4.7 所示,在输入端, 比较器正接比较器内部参考电压,比较器负接电阻 Rc 与感应电容之间,CBOUT 与 TACLK 相连。

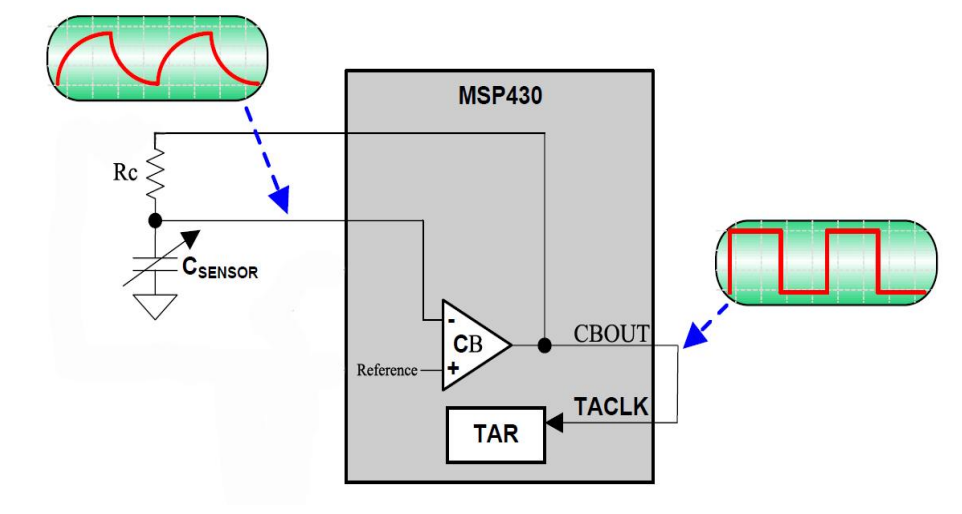

图 4.7 张弛振荡器按键电路

如图 4.8 所示,当手指触摸到电容触摸按键以后,电容会由 C1 变化至 C2,张弛震荡器 的输出频率会发生变化,因此只需在固定时间内,利用定时器 A 作为频率计计算张弛振荡 器的输出频率,那么如果在某一时刻输出频率有较大的变化的话,那就说明电容值已经被改 变, 即按键被"按下"了。电容触摸按键的资料可以通过以下链接获得: <http://www.ti.com/tool/capsenselibrary>。

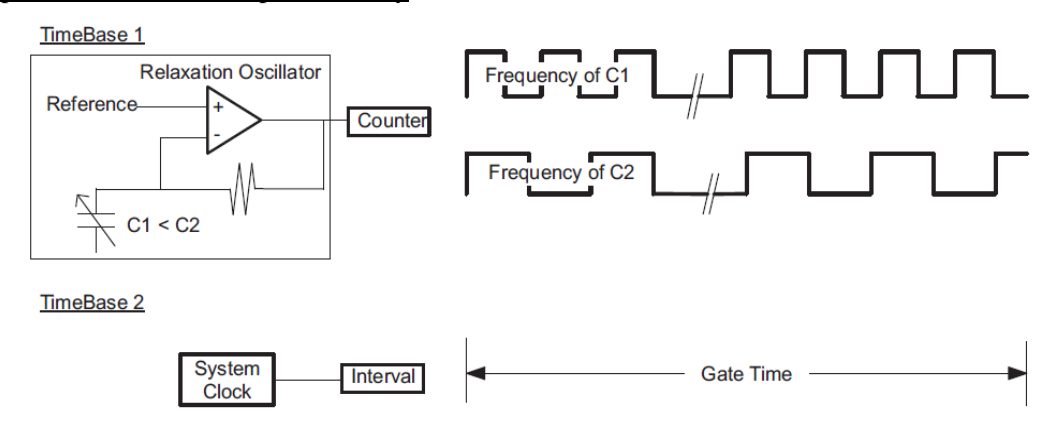

图 4.8 基于张弛振荡器的电容触摸按键检测方法

### (**3**)利用定时器 **A** 实现频率计的方法

MSP430F5529Timer\_A是具有7个捕获/比较寄存器的16位定时/计数器,具有捕获/比较、 PWM输出、时间间隔定时等功能,同时具有丰富的中断能力,其具有以下特性:

- ◆四种工作模式的异步16位定时/计数器;
- ◆可选择配置的时钟源;
- ◆多达七个可配置的捕获/比较寄存器;
- ◆可配置的PWM输出;
- ◆异步输入和输出锁存;
- ◆对所有 TA 中断快速响应的中断向量寄存器。

在本实验中,利用 TI\_CTS\_fRO\_COMPB\_TA1\_SW\_HAL 函数(在 CTS\CTS\_HAL.c 文件 内 1469 行), 实现定时器 A 作为频率计, 计算张弛振荡器的输出频率, 进而测量电容传感 器变化的功能:

```
void TI_CTS_fRO_COMPB_TA1_SW_HAL(const struct Sensor *group,uint16_t
*counts)
{ 
 …………
   for (i = 0; i < (group > numElements); i++) //(group > numElements)=5
    {
     j=0; CBCTL0 = CBIMEN + (group->arrayPtr[i])->inputBits; 
      TA1CTL = TASSEL 0+TACLR+MC 1; // TA1CLK,计数内容清零, 增计数模式
      TA1CTL &= ~TAIFG; // 清除中断标志位
       while(!(TA1CTL & TAIFG))
       {
         j++; } 
     counts[i] = j; // 将j值进行保存
    }
  …………
}
```
在该函数中,利用 for 语句作了五次循环,分别测量 5 个触摸按键的电容变化。在每次 的测量中,将 TA1CLK 作为 TA 的时钟输入,清除计数内容和中断标志位, 在计算时钟脉冲 个数的过程中, 利用 j 值进行累加; 当计数完成, TA1 中断标志置位, 累加完成, 并将 j 值 进行存储。j 值可体现 TA1CLK 的频率, 也可体现出电容充放电的时间, 最终可反映出触摸 按键的电容值的变化。

# **4.6** 触摸滑块演示实验

## **4.6.1** 程序代码

该实验的程序代码包含在 lab2.c 文件内:

**void CapLED**(**void**) {

…………

}

## **4.6.2** 程序流程

触摸滑块演示实验程序流程图如图 4.9 所示。

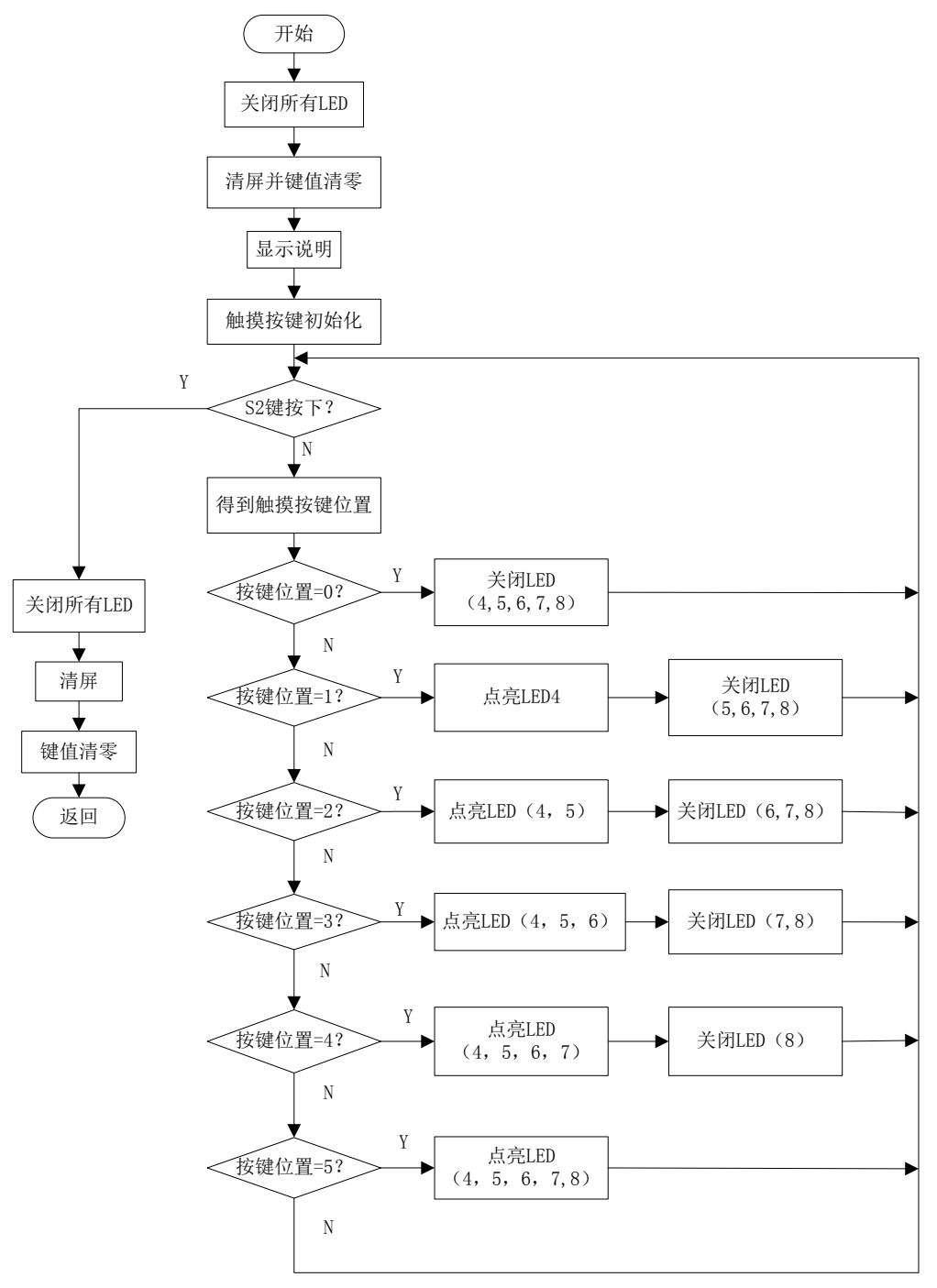

图 4.9 触摸滑块演示实验程序流程图

## **4.6.3** 实验步骤

(若 LAB2 工程已导入,(1)(2)(3)步可省略)

(1)将电源选择拨码开关打至eZ档。

(2) 利用Mini-USB线连接开发板仿真端口(左下角) 和PC机。

(3) 打开CCSv5.1软件,确认工作区间"F\MSP-EXP430F5529\Workspace",并导入LAB2 工程, 导入步骤请参考2.2节: 利用CCSv5.1导入已有工程。

(4) 双击打开lab2.c文件, 在105行找到该触摸滑块演示实验程序代码CapLED (), 并在 其中设置断点,断点位置如图4.10阴影部分所示。

(5)将工程编译通过,并点击调试按钮 进入调试界面。

(6) 运行程序, 在主菜单下, 通过齿轮电位计选择: 1.CapLED, 然后按下S1键, 由于 在该程序中设置了断点,程序开始的界面,如图4.10所示。

```
105 void CapLED (void)
 106 {
 107 م
        uint8 t sliderPosition = 0;
M108
[109] Board ledOff (LED ALL);
      Dogs102x6 clearScreen();
 110
```
图4.10 触摸滑块演示实验程序开始界面

(7) 点击运行按钮, 会在 LCD 上观察到: Slide Finger on Touch Pads 字符, 将手指在触 摸滑块上由左向右滑动,蓝色 LED 会由左向右依次点亮;再将手指在触摸滑块上由右向左 滑动, 蓝色 LED 会由右向左依次熄灭。将手指触摸任意触摸按键, 将会点亮其内部及其左 侧的蓝色 LED,并将其右侧蓝色 LED 熄灭。

(8) 单击重新开始按钮 。, 重复第(6) 步。

(9) 利用以下调试按键 ※ ™ Ⅲ ■ ☆ | R ® R ® . @ 高 | ip ※ ◆ · お | ®, 配合断点, 讲行代码 的调试,理解各段代码含义,并观察各段实验现象。

### **4.6.4** 实验结果

通过本实验,可以实现触摸滑块的功能,并通过相应 LED 进行指示。

## **4.7** 触摸按键柱形图演示实验

### **4.7.1** 程序代码

该实验的程序代码包含在 lab2.c 文件内:

```
void CapDemo(void)
{
 …………
}
```
## **4.7.2** 程序流程

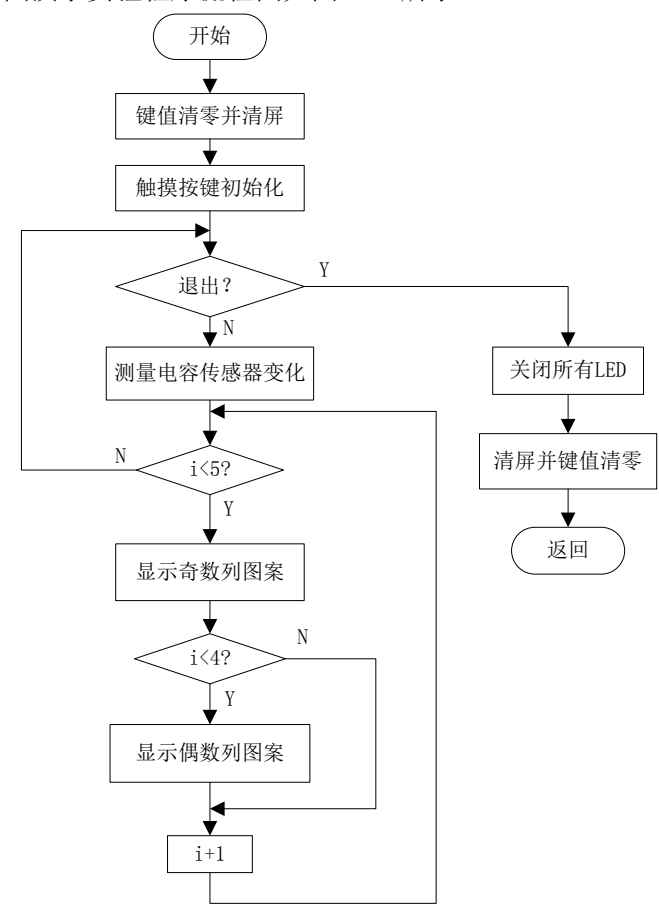

触摸按键柱形图演示实验程序流程图如图 4.11 所示。

图 4.11 触摸按键柱形图演示实验程序流程图

### **4.7.3** 实验步骤

(若 LAB2 工程已导入,(1)(2)(3)步可省略)

(1)将电源选择拨码开关打至eZ档。

(2) 利用Mini-USB线连接开发板仿真端口(左下角) 和PC机。

(3) 打开CCSv5.1软件, 确认工作区间"F\MSP-EXP430F5529\Workspace", 并导入LAB2 工程, 导入步骤请参考2.2节: 利用CCSv5.1导入已有工程。

(4)双击打开lab2.c文件,在第158行找到触摸按键柱形图演示实验程序代码CapDemo (), 并在其中设置断点,断点位置如图4.12阴影部分所示。

(5) 将工程编译通过, 并点击调试按钮 <sup>参</sup>进入调试界面。

(6) 运行程序, 在主菜单下, 通过齿轮电位计选择: 2.CapDemo, 然后按下S1键, 由于 在该程序中设置了断点,程序开始的界面,如图4.12所示。

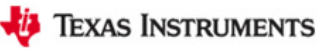

```
158 void CapDemo (void)
159 {
\begin{bmatrix} 160 \\ 1 \end{bmatrix}uint8 t quit = 0, spacing = 0,
161
        uint16 t deltaCount[5];
162
2163 Dogs102x6 clearScreen();
```
#### 图4.12 触摸按键柱形图演示实验程序开始界面

(7)点击运行按钮,会在 LCD 上观察到:Touch Demo 字符,将手指在触摸滑块上由左 向右滑动,会观察到柱形图会由左向右依次变高;由右向左,类似现象。每个按键与最高柱 形图列数依次对应,将手指触摸左边第一个触摸按键,第一列柱形图为最高,由左向右依次 触摸,相应最高柱形图的列数为 1、3、5、7、9 列。

(8) 单击重新开始按钮 。, 重复第(6) 步。

(9) 利用以下调试按键 ※ ID 回 B 8 | R → R → C = | i → E → · と | + , 配合断点, 进行代码 的调试,理解各段代码含义,并观察各段实验现象。

### **4.7.4** 实验结果

通过该实验,能够实现触摸按键的功能,并通过相应柱形图进行显示。

## **4.8 Simon** 游戏实验

### **4.8.1** 程序代码

该实验的程序代码包含在 lab2.c 文件内:

**void Simon**(**void**) { ………… }

## **4.8.2** 程序流程

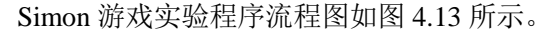

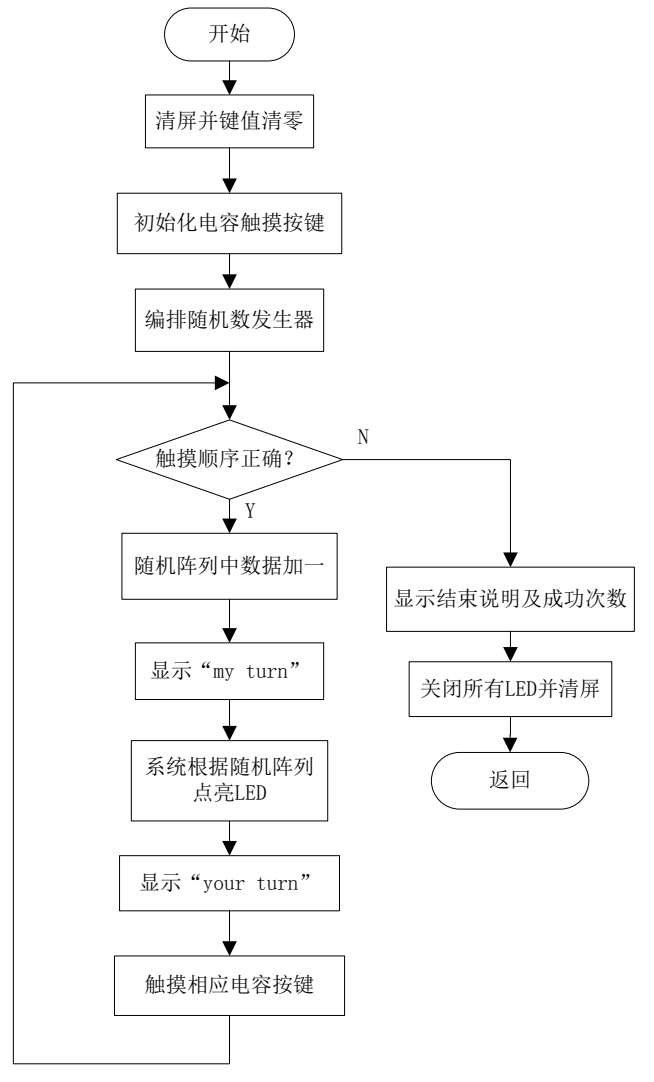

图 4.13 Simon 游戏实验程序流程图

### **4.8.3** 实验步骤

(若 LAB2 工程已导入,(1)(2)(3)步可省略)

(1)将电源选择拨码开关打至eZ档。

(2) 利用Mini-USB线连接开发板仿真端口(左下角) 和PC机。

(3) 打开CCSv5.1软件, 确认工作区间"F\MSP-EXP430F5529\Workspace", 并导入LAB2 工程, 导入步骤请参考2.2节: 利用CCSv5.1导入已有工程。

(4) 双击打开lab2.c文件, 在第243行找到该simon游戏实验程序代码simon (), 并在其中 设置断点,断点位置如图4.14阴影部分所示。

(5) 将工程编译通过, 并点击调试按钮 <sup>参</sup>进入调试界面。

(6) 运行程序, 在主菜单下, 通过齿轮电位计选择: 3.simon, 然后按下S1键, 由于在 该程序中设置了断点,程序开始的界面,如图4.14所示。
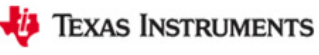

```
243 void simon (void)
 244 {
 245 uint8_t turn = 0, quit = 0, i;<br>246 struct Element *user;
 247
 248 char turndisp[2];<br>249 //array of <u>Simon</u> moves<br>250 uint8_t lights[20];
 ▓251
252 Dogs102x6 clearScreen();
 253 Dogs102x6 stringDraw(0, 0, "
```
图4.14 simon游戏实验程序开始界面

(7)点击运行按钮,首先触摸板上的 LED 会按照一定序列显示,之后实验者须按照同 一序列按下正确的触摸按键。游戏开始为一个单一数字的序列,游戏每成功一次,会得到开 发板的响应并使序列中数字个数加一,直至实验者输入错误的序列,游戏结束,最后系统显 示成功的次数。

(8) 单击重新开始按钥 。, 重复第 (6) 步。

(9) 利用以下调试按键 ※ ™ Ⅲ ■ ※ | R ® R ® R ™ | iP ※ ※ · ※ | ®, 配合断点, 进行代码 的调试,理解各段代码含义,并观察各段实验现象。

#### **4.8.4** 实验结果

通过该实验,实现触摸按键的功能。

## 第五章 加速度计应用实验

## **5.1** 实验目的

- (1)学习 MSP430F5529 单片机 SPI 通讯模式的原理及操作;
- (2)学习加速度计模块硬件电路原理;
- (3)学习加速度计应用程序资源;
- (4)学习加速度计应用实验的操作及编程思想。

# **5.2** 实验所需硬件电路模块介绍

本实验中需用到以下电路模块:点阵 LCD 液晶显示模块、按键输入模块、齿轮电位计 采样模块、加速度计模块。现将加速度计模块电路介绍如下: 该三坐标轴加速度计尺寸较小:  $1.0x2.0x0.95mm^{3}$ ( 宽 ×长 ×高), 其供电在 1.7V 到 3.6V 之间。 在正常测量模式下,它有 400/100/40HZ 的采样频率,分别对应 70/50/11 微安的电流消耗。 在运动检测模式下,可以实现采样频率为 10HZ 的 7 微安的电流消耗。该加速度计可以工作 在两个不同的测量范围下:±2G 或±8G, 并具有 8 位分辨率。加速度计数据手册 [https://dl-web.dropbox.com/get/Public/cma3000\\_d01\\_datasheet\\_8277800a.03%5B1%5D.pdf?w=](https://dl-web.dropbox.com/get/Public/cma3000_d01_datasheet_8277800a.03%5B1%5D.pdf?w=0095bd50) [0095bd50](https://dl-web.dropbox.com/get/Public/cma3000_d01_datasheet_8277800a.03%5B1%5D.pdf?w=0095bd50)。

该加速度计与单片机的连接如图 5.1 所示, 它们之间的通讯采用 SPI 模式, 利用以下引 脚 进 行 实 现 : ACCEL\_SOMI (P3.4/UCA0SOMI) , ACCEL\_SIMO (P3.3/UCA0SIMO) , ACCEL SCK (P2.3/UCA0CLK) 和 ACCEL CS (P3.5)。由该电路图中可知,该加速度计由 ACCEL PWR (P3.6)进行供电, 所以单片机能够控制该加速度计的活动状态。根据 ACCEL INT (P2.5)引脚能够获得以下事件中断:

•正常测量模式:当有数据更新时,ACCEL\_INT 引脚提供一个中断;

•自由落体检测模式:当检测到有自由落体情况发生时,ACCEL\_INT 引脚提供一个中断;

•运动检测模式: 当检测到有运动发生时, ACCEL INT 引脚提供一个中断。

加速度计详细资料可以参考: https://dl-web.dropbox.com/get/Public/cma3000-d0x\_product f [amily\\_specification\\_8281000a.04%5B1%5D.pdf?w=d1ad9c1b](https://dl-web.dropbox.com/get/Public/cma3000-d0x_product_family_specification_8281000a.04%5B1%5D.pdf?w=d1ad9c1b) 。

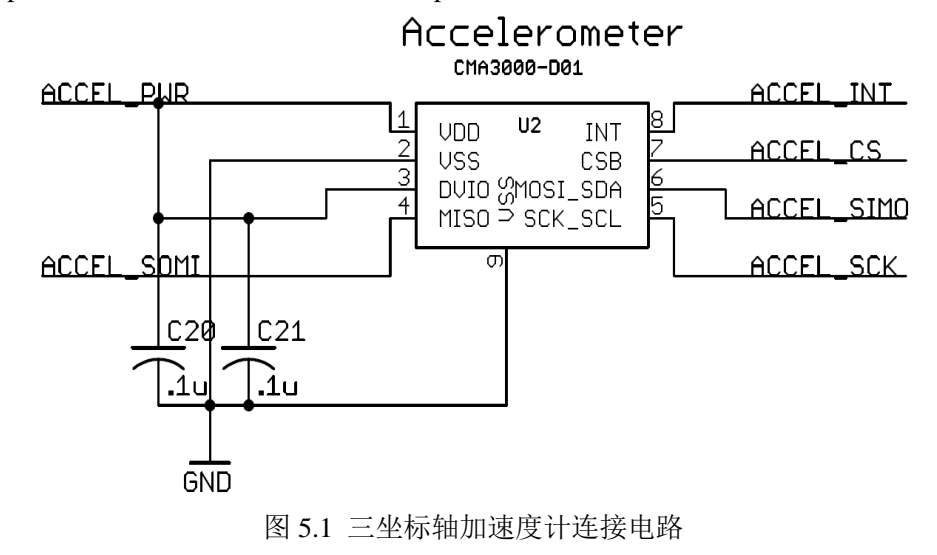

加速度计引脚定义如下(在 Board\_init()函数中):

```
P2DIR &= ~BIT5;         // ACCEL INT 引脚作为输入
  P2OUT &= ~BIT7; // ACCEL SCK引脚输出拉低
  P2DIR | = BIT7;
  P3OUT \zeta = \sim (BIT3 + BIT5 + BIT6); // ACCEL SIMO, ACCEL CS, ACCEL PWR
输出拉低
  P3DIR &= ~BIT4; // ACCEL SOMI 引脚作为输入
  P3DIR |= BIT3 + BIT5 + BIT6; // ACCEL SIMO, ACCEL CS, ACCEL PWR
作为输出
```
# **5.3** 程序资源介绍

## **5.3.1 HAL\_Cma3000.h/.c** 程序介绍

在 MSP-EXP430F5529 开发板实验三程序代码文件夹(MSP-EXP430F5529 LAB CODE\LAB3)中包含一个名为 MSP-EXP430F5529\_HAL 的硬件模块程序资源库,其中包含 本实验所需的程序资源:

HAL Cma3000.h/.c --加速度计功能管理程序。现将其介绍如下:

(1)X 轴、Y 轴、Z 轴加速度值变量定义程序段。

```
extern int8 t Cma3000 xAccel;
extern int8 t Cma3000 yAccel;
extern int8 t Cma3000 zAccel;
```
(2)下面函数的功能为三坐标轴加速度计初始化。

**extern void Cma3000\_init**(**void**);

(3)下面函数的功能为禁用三坐标轴加速度计。

**extern void Cma3000\_disable**(**void**);

(4)下面函数的功能为从加速度计中读取各轴加速度值。

**extern void Cma3000\_readAccel**(**void**);

(5)下面函数的功能为获取加速度值偏移量,并将各轴偏移量进行存储,用于加速度计 的校正。其中参数: xAccel\_offset--X 轴偏移量; yAccel\_offset--Y 轴偏移量; zAccel\_offset--Z 轴偏移量。

```
extern void Cma3000_setAccel_offset(int8_t xAccel_offset, int8_t
yAccel offset, int8 t zAccel offset);
```
(6)下面函数的功能为校正各轴加速度值,在该程序中,将从加速度计中读取的数据减 去各轴偏移量,进行替换存储。

**extern void Cma3000\_readAccel\_offset**(**void**);

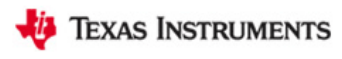

(7)下面函数的功能为从加速度计中读取数据。其中参数:Address--要读取的寄存器 地址。

**extern** int8 t **Cma3000 readRegister**(uint8 t Address);

(8)下面函数的功能为将数据写入加速度计。其中参数:Address--要写入寄存器的地 址;Data--要写入的数据。

**extern** int8 t **Cma3000 writeRegister**(uint8 t Address, int8 t Data);

#### **5.3.2** 液晶手动刷新程序介绍

在动态立方体演示实验中,将用到液晶手动刷新的程序函数,本章实验将其放置在 HAL\_Dogs102x6.c 文件内。

与其他章 HAL\_Dogs102x6.c 文件相比,本章该文件改动了两个函数:(1) 增加了手动 刷新函数 Dogs102x6\_refresh() (HAL\_Dogs102x6.c 文件 1438 行), 其中参数: mode--1: 允 许液晶即时刷新;0:手动刷新,该程序在首次调用时,液晶禁止刷新,在第二次调用时, 液晶进行刷新。

```
void Dogs102x6_refresh(uint8_t mode)
{
 drawmode = DOGS102x6 DRAW IMMEDIATE;Dogs102x6 imageDraw(dogs102x6Memory, 0, 0);
 drawmode = mode;}
```
(2)改动了通过 SPI 向 LCD 发送数据的函数 Dogs102x6\_writeData()(HAL\_Dogs102x6.c 文件 429 行),具有两种发送模式:手动发送模式和即时发送模式。其他章该函数只具有即 时发送模式。

```
void Dogs102x6_writeData(uint8_t *sData, uint8_t i)
{
   …………
   if (drawmode == DOGS102x6 DRAW ON REFRESH)
    {
     …………
    } 
    else
    {
      …………
   }
}
```
# **5.4** 实验内容

本章实验包括以下三个小实验:(1)加速度计校准实验;(2)动态立方体演示实验;(3) 数字拼图游戏实验。

实验三主函数 lab3()的整体程序流程图如图 5.2 所示:

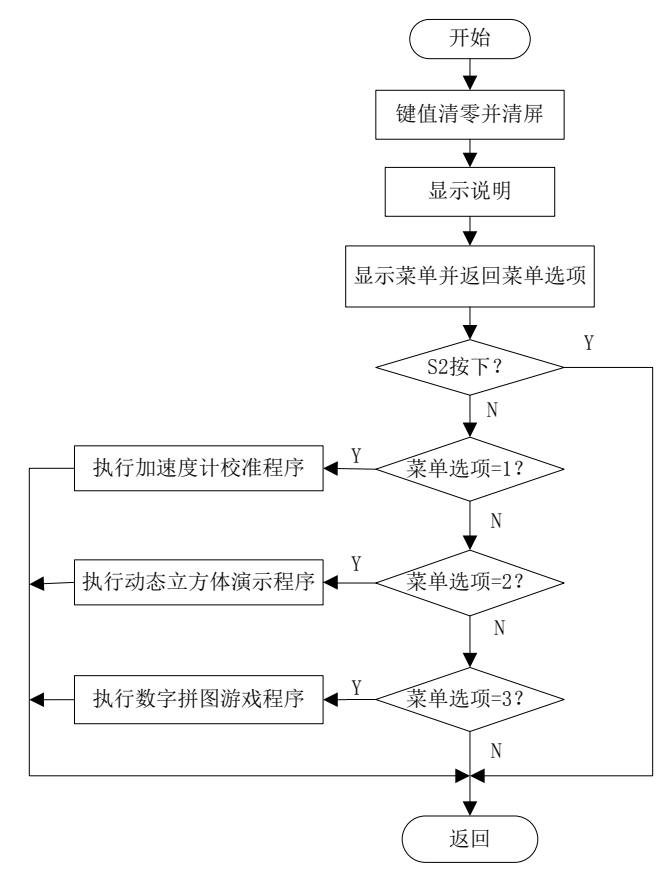

图 5.2 加速度计应用实验整体程序流程图

### **5.5** 实验原理

#### (**1**)**SPI** 模式

串行外围设备接口 SPI 总线技术是一种高速的、全双工、同步的通讯总线。当 MSP430F5529 的 USCI 控制寄存器 UCSYNC 置位且 UCMODEx 位选择 SPI 模式时,串行模 块工作在 SPI 模式。它以主从方式工作,这种模式通常有一个主设备和一个或多个从设备, 需要至少 4 根线,事实上 3 根也可以(单向传输时),以下是所有基于 SPI 的设备共有的, SIMO、SOMI、SCLK、CS:

- ●SIMO—主设备数据输出,从设备数据输入;
- ●SOMI—主设备数据输入,从设备数据输出;
- ●SCLK—时钟信号,由主设备产生;
- ●CS—从设备使能信号,由主设备控制。

其中, CS 是控制芯片是否被选中的, 也就是说只有片选信号为预先规定的使能信号时 (高电位或低电位),对此芯片的操作才有效。这就允许在同一总线上连接多个 SPI 设备成 为可能。

下面介绍负责通信的 3 根线: 通信是通过数据交换完成的, SPI 是串行通信协议, 也就 是说数据是一位一位地传输的。这就是 SCLK 时钟线存在的原因, 由 SCLK 提供时钟脉冲, SIMO 和 SOMI 则基于此脉冲完成数据传输。数据输出通过 SIMO 线, 数据在时钟上升沿或 下降沿时改变,在紧接着的下降沿或上升沿被读取。完成一位数据传输,输入也使用同样原 理。这样,在至少 8 次时钟信号的改变(上升沿和下降沿为一次),就可以完成 8 位数据的 传输。要注意的是, SCLK 信号线只由主设备控制, 从设备不能控制信号线。

MSP430F5529 的同步通讯模块有如下特性:

- ◆7~8 位的数据长度;
- ◆最高有效位在前或最低有效位在前的数据发送和接收;
- ◆支持 3 线或 4 线 SPI 操作;
- ◆支持主机与从机模式;
- ◆接收和发送有独立的移位寄存器;
- ◆接收和发送有独立的缓冲寄存器;
- ◆连续发送和接收;
- ◆时钟的极性和相位可编程;
- ◆主模式的时钟频率可编程;
- ◆接收和发送有独立的中断能力;
- ◆LPM4 下从模式工作。

图 5.3 为 SPI 模式下的 USCI 框图。

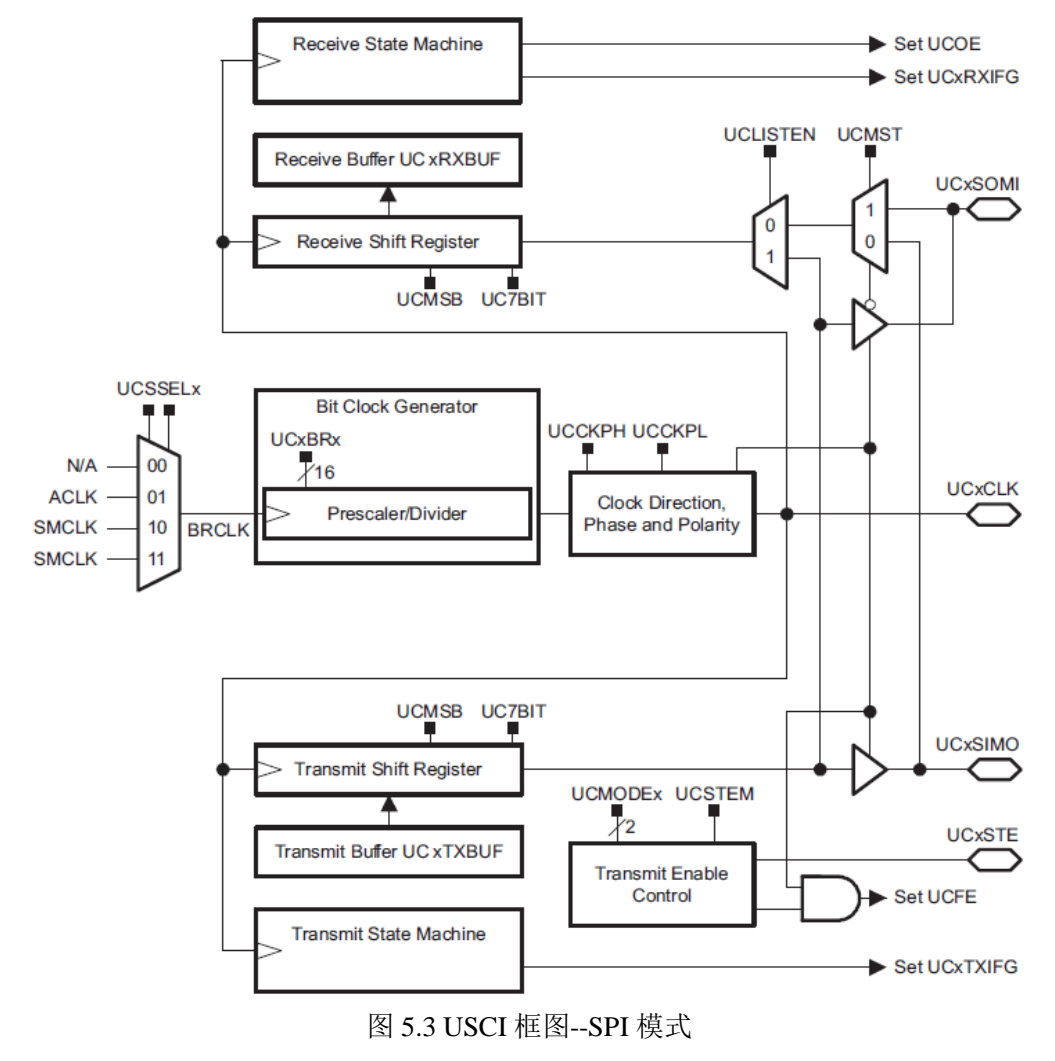

在本实验中利用 SPI 模式实现 MSP430F5529 单片机与三坐标轴加速计的通信, 使用以 下函数进行 SPI 模式的设置:

```
void Cma3000_init(void)
{
 …………
      UCA0CTL1 |= UCSWRST; //使UCSWRST控制位置位设置串口
       UCA0CTL0 = UCMST + UCSYNC + UCCKPH + UCMSB;//主机模式、同步模式、
时钟极性为高、MSB先发
      UCA0CTL1 = UCSWRST + UCSSEL_2;//使用SMCLK
     UCAOBR0 = 0x30;UCAOBR1 = 0:
      UCA0MCTL = 0;//波特率调整控制寄存器清零
      UCA0CTL1 &= ~UCSWRST; / / 设置结束, 拉低UCSWRST
 …………
}
```
在该函数中将 USCI 模块配置为 SPI 主机模式,与三坐标轴加速度计从设备连接如图 5.4 所示。在主机发送端,当数据被传送到发送缓冲寄存器 UCxTXBUF 中后,USCI 立即开始 数据发送。如果发送移位寄存器为空,UCxTXBUF 中的数据被传送到发送移位寄存器中, 其中以最高有效位或最低有效位先发送,这取决于 UCMSB 的设置。在相反的时钟边沿, UCxSOMI 传输线上的数据被移入到接收移位寄存器中。若收到数据,接收到的数据会从接 收移位寄存器移到接收缓冲寄存器 UCxRXBUF 中,并且置位接收终端标志位 UCRxIFG, 表明接收/发送操作完成。

发送标志位置位表明数据已经从 UCxTXBUF 中移到发送移位寄存器中,并且 UCxTXBUF 准备发送新的数据,并不表示接收/发送操作完成。用户程序可以使用接收中断 标志和发送中断标志完成协议的控制。在主机模式下,USCI 在接收数据的同时,发送的数 据必须写入 UCxTXBUF, 因为接收和发送操作是同时进行的。

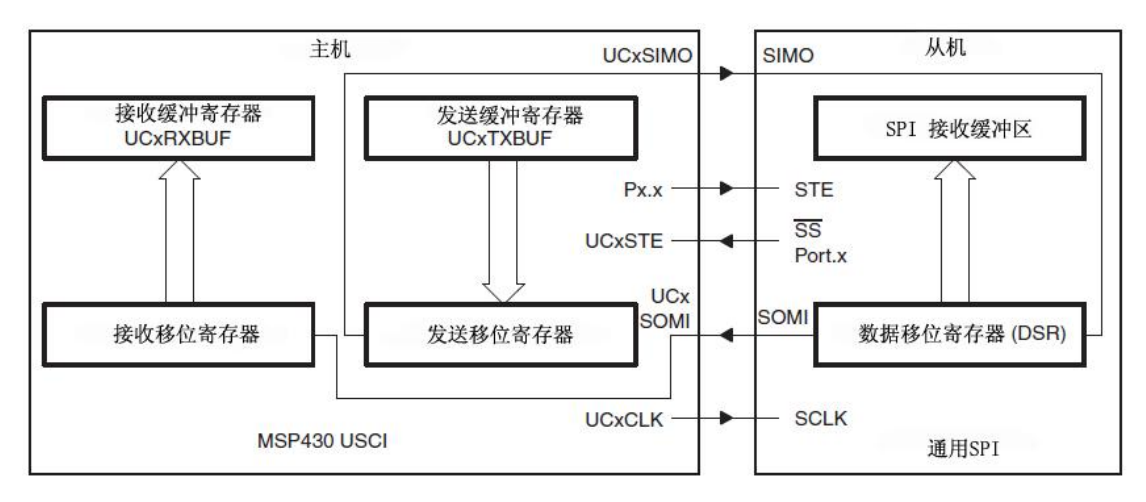

#### 图 5.4 SPI 主机模式

USCI 模块串行时钟 UCxCLK 的极性和相位由 UCCKPL 和 UCCKPH 位控制,最高有效 位先发送时的时序如图 5.5 所示。

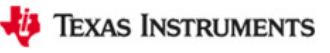

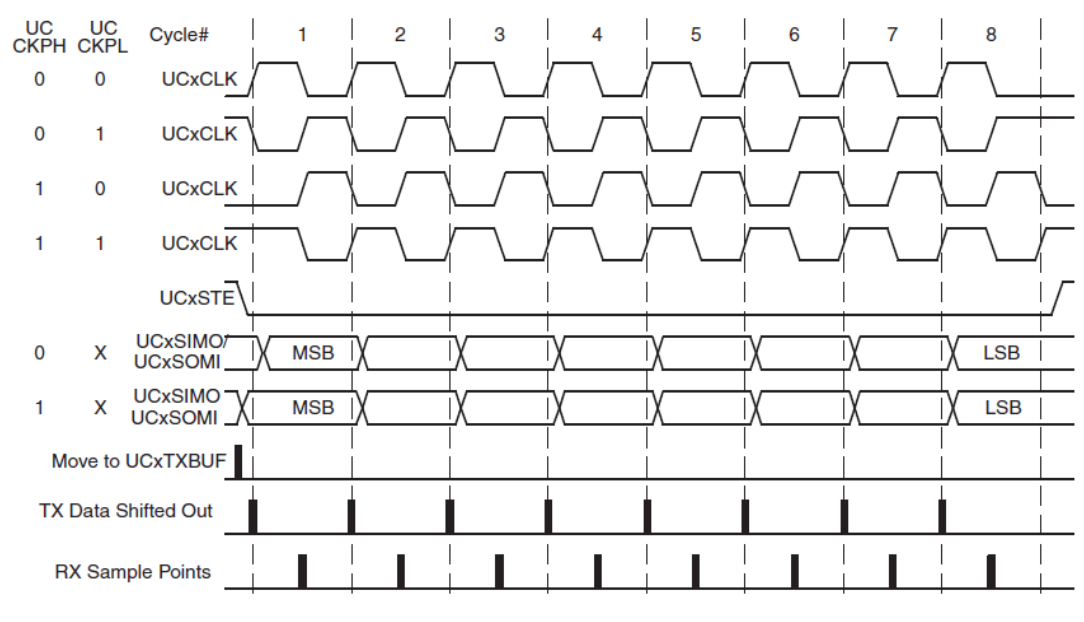

图 5.5 SPI 时序(UCMSB=1)

# **5.6** 加速度计校准实验

## **5.6.1** 程序代码

该实验的程序代码包含在 lab3.c 文件内:

```
void CalibrateAccel(void)
{
    …………
}
```
## **5.6.2** 程序流程

加速度计校准实验程序流程图如图 5.6 所示。

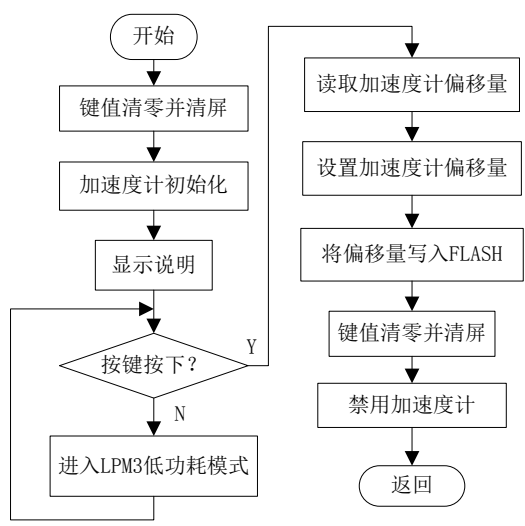

图 5.6 加速度计校准实验程序流程图

#### **5.6.3** 实验步骤

(若 LAB3 工程已导入,(1)(2)(3)步可省略)

(1)将电源选择拨码开关打至eZ档。

(2) 利用Mini-USB线连接开发板仿真端口(左下角) 和PC机。

(3) 打开CCSv5.1软件, 确认工作区间"F\MSP-EXP430F5529\Workspace", 并导入LAB3 工程, 导入步骤请参考2.2节: 利用CCSv5.1导入已有工程。

(4)双击打开lab3.c文件,在第107行找到该加速度计校准实验程序代码CalibrateAccel (), 并在其中设置断点,断点位置如图5.7阴影部分所示。

(5)将工程编译通过,并点击调试按钮 进入调试界面。

(6) 运行程序, 在主菜单下, 通过齿轮电位计选择: 1.Calibrte Accel, 然后按下S1键, 由于在该程序中设置了断点,程序开始的界面,如图5.7所示。

```
107 void CalibrateAccel (void)
 108، ا
 109 uint8 t i;
 ا110
 111
       uint16 t Cma3000 xAccel offset;
 112
       uint16 t Cma3000 yAccel offset;
 113
       uint16 t Cma3000 zAccel offset;
 114
 static const char *const AccelCalibrateText[] = {
            *** Accel **"
 l16
 117
            "* Calibration *",
 118
           \mathbf{m}119
            " Place Board on ",
            " Flat Surface ",
 120
            m_{\rm H}121
           \cdots122
            \mathbf{H}^{\mathrm{max}}Press S1 "
 123
 124
       \rightarrow125
 126
       buttonsPressed = 0:
27 Dogs102x6 clearScreen();
```
图5.7 加速度计校准实验程序开始界面

(7)点击运行按钮,会在 LCD 上观察到加速度计校准的说明:Place Board on Flat Surface (将开发板放到平坦的表面),若开发板放置完成,按下 S1 完成校准,并退出校准程序。

(8) 单击重新开始按钮 。, 重复第(6)步。

(9) 利用以下调试按键 ※ ID 回 B 8 | R ⊙ R ⊙ R 同 | ip 或 ◆ · と | <sup>(8</sup>), 配合断点, 进行代码 的调试,理解各段代码含义,并观察各段实验现象。

### **5.6.4** 实验结果

通过本实验,可以完成加速度计的校准,并将校准后的参数存入内存,供其他实验所用。

# **5.7** 动态立方体演示实验

#### **5.7.1** 程序代码

该实验的程序代码包含在 UserExperienceDemo→ Cube.c 文件内:

**void Cube**(**void**)

…………

{

**}**

## **5.7.2** 程序流程

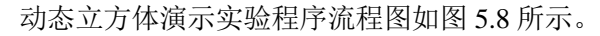

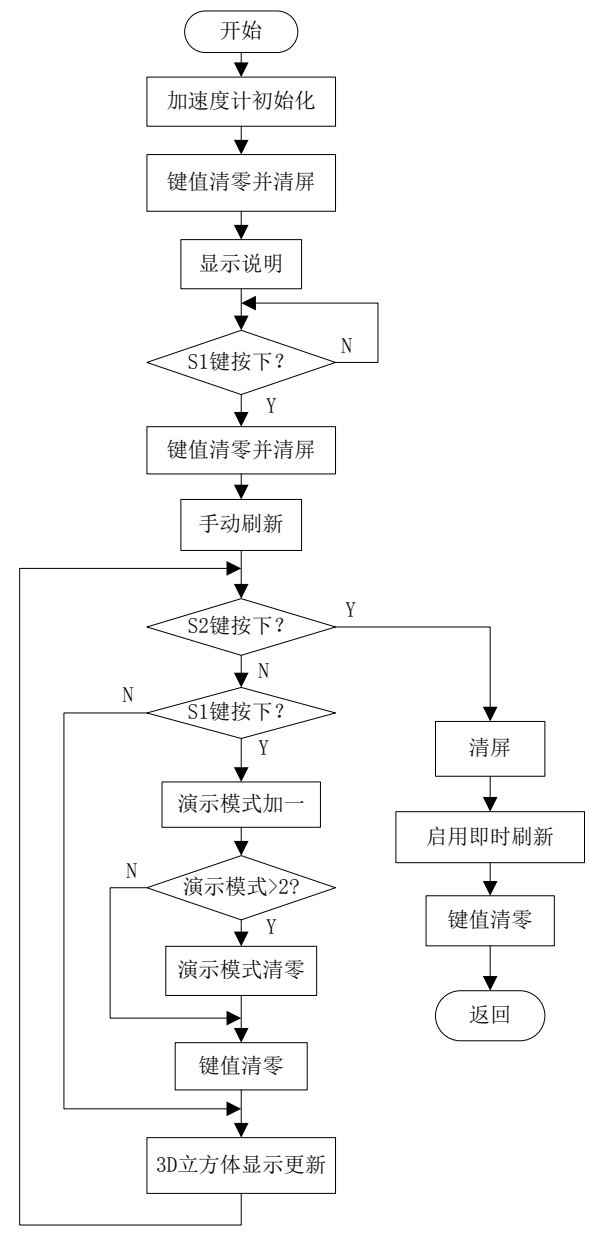

图 5.8 动态立方体演示实验程序流程图

## **5.7.3** 实验步骤

- (若 LAB3 工程已导入,(1)(2)(3)步可省略)
- (1)将电源选择拨码开关打至eZ档。
- (2)利用Mini-USB线连接开发板仿真端口(左下角)和PC机。
- (3) 打开CCSv5.1软件, 确认工作区间"F\MSP-EXP430F5529\Workspace", 并导入LAB3 工程,导入步骤请参考2.2节: 利用CCSv5.1导入已有工程。
	- (4) 展开UserExperienceDemo文件夹, 双击打开Cube.c文件, 在第161行找到该动态立

方体演示实验程序代码Cube (),并在其中设置断点,断点位置如图5.9阴影部分所示。

(5) 将工程编译通过,并点击调试按钮 <sup>参</sup>讲入调试界面。

(6) 运行程序, 在主菜单下, 通过齿轮电位计选择: 2.Demo Cube, 然后按下S1键, 由 于在该程序中设置了断点,程序开始的界面,如图5.9所示。

```
161 void Demo Cube (void)
 162 {
 ။163
       unsigned int mode = 0;
 164
      memset (cube data last, 0, sizeof (cube data last));
 165
 166
2167 Cma3000 init();
                                              // Initialize
```
图5.9 动态立方体演示实验程序开始界面

(7)点击运行按钮,程序等待 S1 键按下,若按下 S1 键,则开始动态立方体演示。该 动态立方体演示实验,有三种模式,每次按下 S1 键,将使演示模式加一,首先进入的是演 示模式 0: 在液晶 LCD 上将会显示一个旋转的透明动态立方体,该动态立方体的旋转速度 不受开发板加速度计的控制,即无论如何倾斜开发板,该透明动态立方体的旋转规律相同; 若按下 S1 键,将进入演示模式 1: 在液晶 LCD 上将会显示一个旋转的实心动态立方体, 其 旋转规律与模式 0 相同; 若再次按下 S1 键, 将进入演示模式 2: 在液晶 LCD 上将会显示一 个旋转的透明动态立方体,该动态立方体的旋转速度受开发板加速度计的控制,若将开发板 放置在实验 5.6 所校准的平面上的话,动态立方体的旋转速度会很慢,缓慢倾斜开发板,会 观察到,动态立方体的旋转速度随着倾斜角度的增大而迅速变快,再次按下 S1 键,将会进 入模式 0。在实验的过程中, 按下 S2 键, 将会退出本实验。

(8) 单击重新开始按钮 。, 重复第(6)步。

(9) 利用以下调试按键 ※ ID 回 B & | R ⊙ R ⊙ R 同 | ip 或 ◆ · と | ※ , 配合断点, 讲行代码 的调试,理解各段代码含义,并观察各段实验现象。

## **5.7.4** 实验结果

通过本实验,利用动态立方体的旋转速度,来反映加速度计的倾斜状态。

## **5.8** 数字拼图游戏实验

#### **5.8.1** 程序代码

{

}

**…………**

该实验的程序代码包含在 UserExperienceDemo→Puzzle→ puzzle.c 文件内:

```
void StartPuzzle(void)
```
### **5.8.2** 程序流程

数字拼图游戏实验程序流程图如图 5.10 所示。

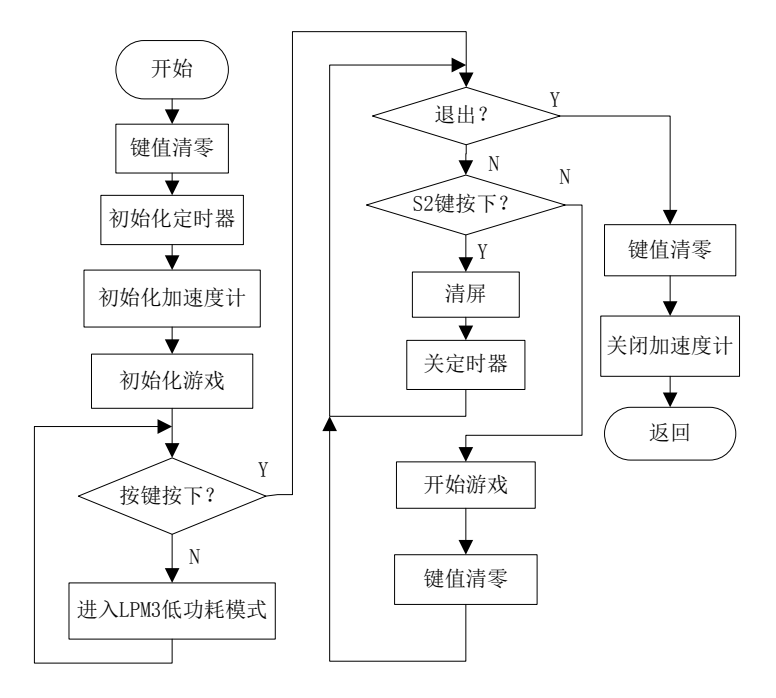

图 5.10 数字拼图游戏实验程序流程图

#### **5.8.3** 实验步骤

(若 LAB3 工程已导入,(1)(2)(3)步可省略)

(1)将电源选择拨码开关打至eZ档。

(2) 利用Mini-USB线连接开发板仿真端口(左下角) 和PC机。

(3) 打开CCSv5.1软件, 确认工作区间"F\MSP-EXP430F5529\Workspace", 并导入LAB3 工程,导入步骤请参考2.2节:利用CCSv5.1导入已有工程。

(4) 展开UserExperienceDemo文件夹,再展开Puzzle文件夹, 双击打开puzzle.c文件, 在 第39行找到该数字拼图游戏实验程序代码StartPuzzle (),并在其中设置断点,断点位置如图 5.11阴影部分所示。

(5) 将工程编译通过, 并点击调试按钮 <sup>参</sup>进入调试界面。

(6) 运行程序, 在主菜单下, 通过齿轮电位计选择: 3.Tilt Puzzle, 然后按下S1键, 由 于在该程序中设置了断点,程序开始的界面,如图5.11所示。

```
39 void StartPuzzle (void) {
4041unsigned int quit = 0;
4243buttonsPressed = 0;
4445TimerAllInit();
```
图5.11 数字拼图游戏程序开始界面

(7)点击运行按钮,程序等待 S1 键按下,若按下 S1 键,则开始数字拼图游戏。首先

在 LCD 液晶上会看到一个 3×3 的表格,其中有八个数字和一个空的空间。实验者通过倾斜 开发板,利用加速度计使数字上下左右移动,若最终使每一行和每一列的数字之和都等于 12,则表示游戏成功。

为了使数字移动更加方便快捷,需要一个比较好的移动方法,现介绍如下:首先利用 5.6 节实验, 在标准平面上对加速度计进行校准; 然后将开发板放置在该标准平面上, 进行 游戏;在游戏过程中,每倾斜一次,移动一个数字,之后返回标准平面,准备下次数字移动。

注意: 该游戏无解的概率为 50%。在实验的过程中, 按下 S2 键, 将会退出本实验。

(8) 单击重新开始按钮 。, 重复第(6)步。

(9) 利用以下调试按键 ※ ™ Ⅲ ■ ※ | R ® R ® .e % | in ※ ◆ · ※ | ®, 配合断点, 进行代码 的调试,理解各段代码含义,并观察各段实验现象。

### **5.8.4** 实验结果

通过本实验,利用加速度计实现数字的移动。

## 第六章 **USB** 通信实验

## **6.1** 实验目的

- (1)学习 MSP430F5529 USB 模块原理;
- (2)学习 USB 接口硬件电路原理;
- (3)学习 MSP430F5529 USB 程序资源;
- (4)学习 USB 通信实验操作及编程思想。

## **6.2** 实验所需硬件电路模块介绍

在本实验中需用到以下电路模块:点阵 LCD 液晶模块、按键输入模块、Mini-USB 接口 模块。现将 Mini-USB 接口模块电路介绍如下:

该实验利用 Mini-USB 接口实现 MSP430F5529 单片机与 PC 机的通信, 如图 6.1 所示, 其引脚连接为: 5529\_VBUS(VBUS); PU.1/DM(PU.1/DM); PU.0/DP(PU.0/DP); PUR (PUR): 5529 LDO (VUSB)。在(T部分电路中, 利用 PUR 完成 D+信号的上拉, 使主机 能够识别当前设备为全速 USB 设备; 在 ②部分电路中, 利用 TPD2E001DRLR 芯片提供电 流过载保护。

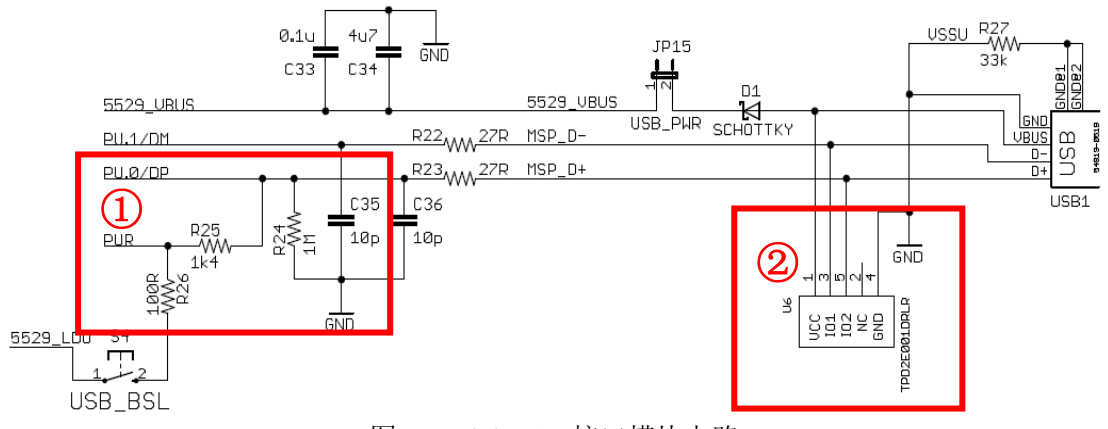

图 6.1 Mini-USB 接口模块电路

# **6.3** 程序资源介绍

在 MSP-EXP430F5529 开发板实验四程序代码文件夹(MSP-EXP430F5529 LAB CODE\LAB4)中包含一个名为 USB 的 USB 开发资源库,其中包含本实验所需的程序资源, USB 程序开发资源库可以通过 MSP430ware 获得, 具体的获得途径在 2.5 节中已有介绍; 或 者通过以下链接进行获得:[http://www.ti.com/tool/msp430usbdevpack?DCMP=53xx663x&HQS](http://www.ti.com/tool/msp430usbdevpack?DCMP=53xx663x&HQS=msp430usbdevpack-pr-tf) [=msp430usbdevpack-pr-tf](http://www.ti.com/tool/msp430usbdevpack?DCMP=53xx663x&HQS=msp430usbdevpack-pr-tf)。该 USB 开发资源库提供了一套完整的 MSP430 系列 API 库,该 API 库支持三种最常见的设备类型:

- (1)通信设备类(CDC);
- (2)人机接口设备类(HID);
- (3)大容量存储类(MSC);

所有的通信协议都是由 API 自动处理。用户应用程序与 API 之间的接口是非常简单的。 应用程序开发之前,用户必须通过 MSP430 USB 描述符工具配置堆栈和 USB 描述符。此外 在这个过程中,用户没有必要修改 API 原代码。

在编程环境中,API 被设计成自动适应选定设备。代码保持不变,但需选择正确的设备。 三类 USB 设备(CDC/HID/MSC)共用一个 USB 分层,协议栈空间分为 API 空间和应用程 序空间。协议栈组织结构图如图 6.2 所示:

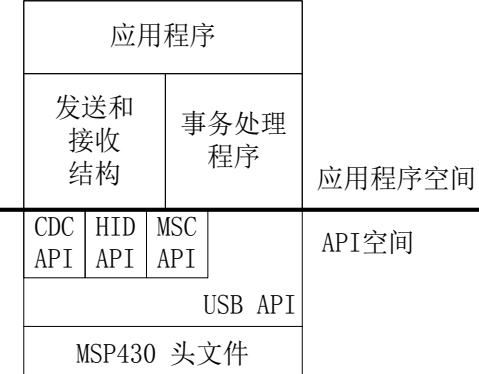

#### 图 6.2 MSP430 USB API 协议栈组织

利用该 USB 资源库, 实验者即使不具有很深刻的 USB 知识, 也可以容易地完成 USB 程序的开发。USB 文件夹内资源的介绍如表 6.1 所示:

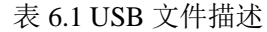

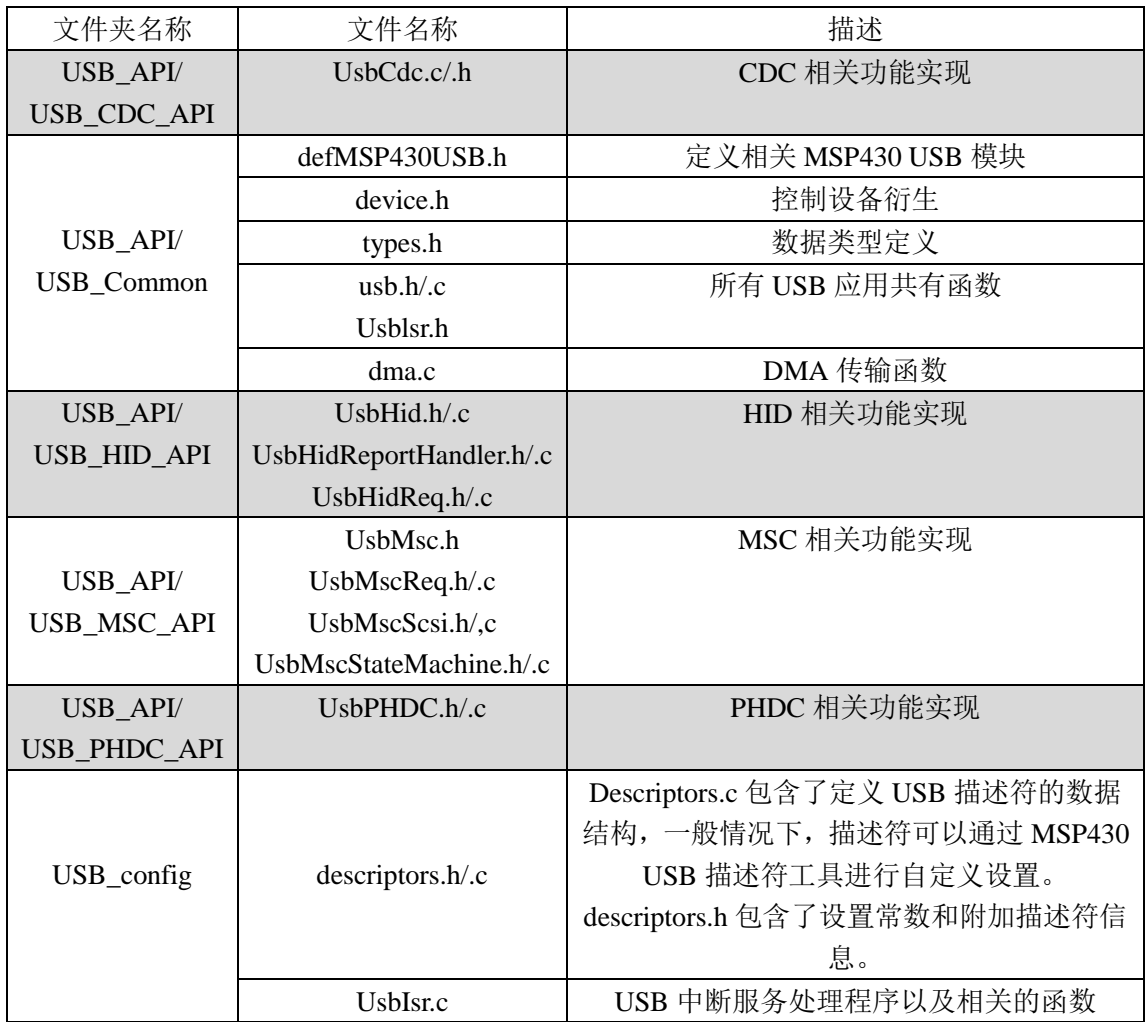

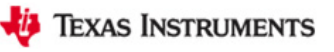

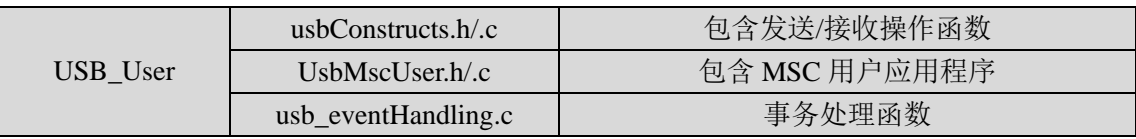

在 API 的使用过程中需要用到 MSP430 的两个功能: USB 模块(及其相关引脚)和一 个 DMA 通道。当 USB 模块启用时,应用程序必须避免这些资源被访问。不同的 API 配置 所需的内存要求如表 6.2 所示:

| 接口配置       | Code (FLASH) | Data(RAM) |
|------------|--------------|-----------|
| <b>CDC</b> | 5.1K         | 268 字节    |
| HID        | 5.2K         | 260 字节    |
| <b>MSC</b> | 8.3K         | 698 字节    |
| $CDC+CDC$  | 5.4K         | 294 字节    |
| $HID+HID$  | 5.4K         | 284 字节    |
| $CDC+HID$  | 6.9K         | 293 字节    |

表 6.2 不同 API 配置所需的内存要求

以下介绍 USB 资源库中的一些重要程序的功能:

(1) 下面函数的功能为确定 USB 连接的状态, 返回 USB 的连接状态值。

BYTE **USB** connectionState ();

(2)下面为 USB 连接状态值的定义。

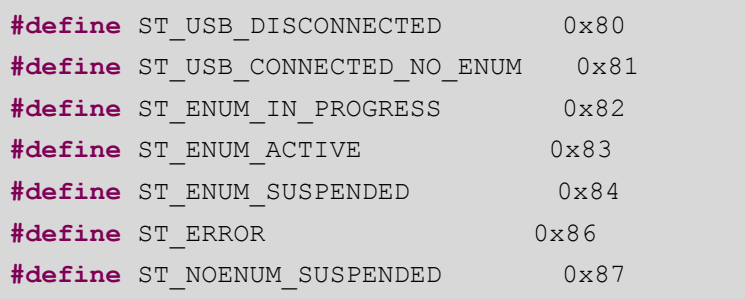

(3)下面函数的功能为 USB 时钟的初始化。

**void ClockUSB**(**void**);

(4)下面函数的功能为 USB 端口的初始化。

BYTE **USB** init(VOID);

(5)下面函数的功能为使能用户应用程序。

BYTE **USB\_setEnabledEvents** (WORD events);

(6)下面函数的功能为启动 PLL,使能 USB 模块。

BYTE **USB** enable ();

(7)下面函数的功能为禁用 PLL 和 USB 模块。

BYTE **USB\_disable**(VOID);

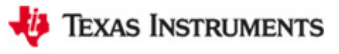

(8)下面函数的功能为重置 USB。

BYTE **USB\_reset** ();

(9) 下面函数的功能为通过拉高 PUR 位, 使 USB 设备与主机连接。

BYTE **USB** connect ();

(10) 下面函数的功能为通过拉低 PUR 位, 使 USB 设备与主机断开连接。

BYTE **USB\_disconnect** ()

(11)下面函数的功能为使能特定的事务处理程序。

BYTE **USB setEnabledEvents** (WORD events)

(12)下面函数的功能为返回事务启用和禁用的状态。

WORD **USB\_getEnabledEvents** ()

(13)下面函数的功能为手动进行 USB 的连接或断开。

BYTE **USB handleVbusOnEvent**()

BYTE **USB handleVbusOffEvent()** 

#### 注意下面函数中的 **xxx** 表示 **CDC** 或 **HID**。

(14)下面函数的功能为发送或接收数据。

BYTE **USBxxx\_sendData** (**const** BYTE\* data, WORD size, BYTE intfNum);

BYTE **USBxxx\_receiveData** (BYTE\* data, WORD size, BYTE intfNum);

(15)下面函数的功能为返回接口状态。

BYTE **USBxxx\_intfStatus** (BYTE intfNum, WORD\* bytesSent, WORD\* bytesReceived);

(16)下面函数的功能为返回在 USB 缓冲区中的数据字节数。

BYTE **USBxxx bytesInUSBBuffer** (BYTE intfNum);

(17)下面函数的功能为拒绝接收在 USB 缓冲区中的数据。

BYTE **USBxxx\_rejectData** (BYTE intfNum);

(18)下面函数的功能为返回 MCU 已经接收到的数据的字节数。

WORD **xxxReceiveDataInBuffer**(BYTE\*, WORD, BYTE) ;

(19)下面函数的功能为发送数据,直到所有数据发送完成或总线不可用时停止。

BYTE **xxxSendDataWaitTilDone**(BYTE\* dataBuf, WORD size, BYTE intfNum, ULONG ulTimeout);

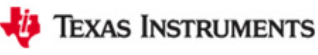

(20)下面函数的功能为使数据在后台发送。

BYTE **xxxSendDataInBackground**(BYTE\* dataBuf, WORD size, BYTE intfNum, ULONG ulTimeout);

(21)下面函数的功能为接收在 USB 缓冲区中的数据。

WORD **xxxReceiveDataInBuffer**(BYTE\*, WORD, BYTE);

(22)下面函数的功能为提示 API 处理从主机收到的 SCSI 命令。

BYTE **USBMSC** poll (VOID);

(23)下面函数的功能为通知 API 缓冲区请求已经完成。

BYTE **USBMSC bufferProcessed**(VOID);

## **6.4** 实验内容

本章实验包含一个实验:终端显示实验。

## **6.5** 实验原理

MSP430F5529 单片机的 USB 模块具有以下特性:

- ◆完全符合 USB2.0 规范;
	- —集成 12Mbps 全速 USB 收发器
	- —多达 8 个输入和 8 个输出端点
	- —支持控制、中断和批量传输模式
- ◆拥有独立于 PMM 模块的电源系统;
	- —集成了 3.3V 输出的低功耗线性稳压器,该稳压器从 5V 的 VBUS 取电, 输出足以 驱动整个 MSP430 工作
	- —集成 1.8V 低功耗线性稳压器为 PHY 和 PLL 模块供电
	- —3.3V 输出线性稳压器电流限制功能
- ◆内部 48MHZ 的 USB 时钟:
	- —集成可编程锁相环(PLL)
	- —高度自由化的输入时钟频率,可使用低成本晶振
- ◆当 USB 模块禁止时;
	- —缓冲空间被映射到通用 RAM 空间,为系统提供额外的 2KB 的 RAM
	- —USB 功能引脚变为具有强电流驱动能力的通用 I/O 口

USB 模块的结构框图如图 6.3 所示:

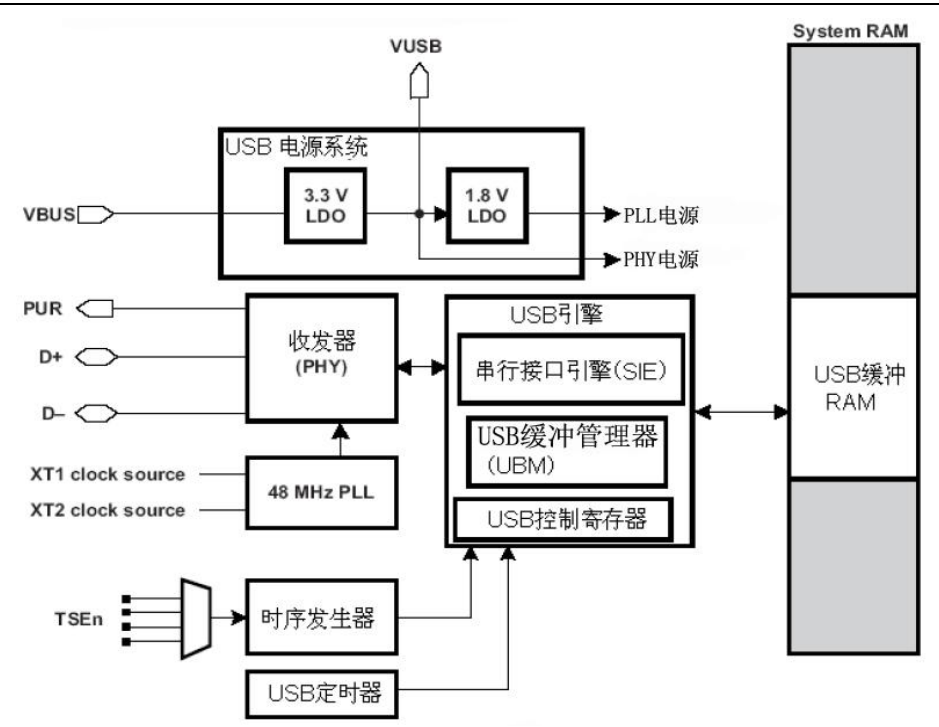

图 6.3 USB 模块框图

PLL 锁相环模块为 USB 操作提供高精度低抖动的 48MHZ 的时钟。PLL 结构框图如图 6.4 所示,如果设备上存在高频晶振 XT2,那么 PLL 的参考时钟频率就为 XT2CLK,无论低 频晶振 XT1 是否可用;如果不存在 XT2,那么 PLL 的参考时钟频率就为 XT1CLK。 MSP-EXP430F5529 开发板存在可用高频晶振 XT2, 因此本实验的 PLL 参考时钟频率为  $XT2CLK$  $(4MHz)$ 

PLL 锁相环模块输出频率的计算公式为:

$$
\rm f_{out} = CLK_{sel} \times \frac{DIVM}{DIVQ}
$$

其中: CLKsel 是 PLL 的参考时钟频率, 为 4MHZ;

DIVO 取决于 UPOB 的设置,本实验中, UPOB 设置为 001, DIVO 值为 2 (具 体可参考 MSP430F552x 数据手册 P897-- Table 38-1);

DIVM 取决于 UPMB 的设置,本实验中, UPMB 设置为 010111, DIVM 值为 24 (具体可参考 MSP430F552x 数据手册 P897-- Table 38-2)。

因此,本实验中 PLL 锁相环模块输出频率为fout = 4 x <sup>2</sup>  $\frac{24}{2}$ MHZ = 48MHZ.

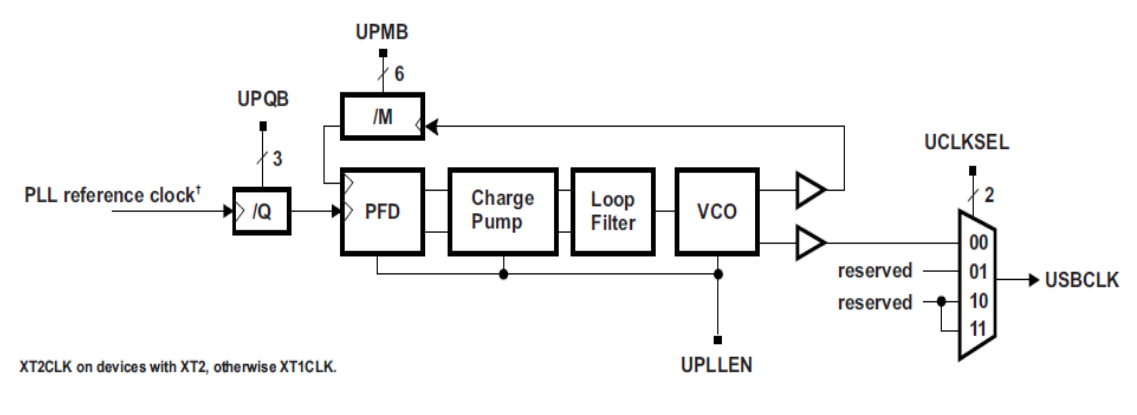

图 6.4 PLL 结构框图

USB 模块的电源系统内含双稳压器(3.3V和 1.8V), 当 5V 的 VBUS 可用时, 允许整个 MSP430 从 VBUS 供电。作为可选, USB 模块电源系统可以只为 USB 模块供电, 可以为整 个系统供电,也可以在一个自供电设备中完全不被使用。USB 模块为整个系统供电时的结 构框图,如图 6.5 所示:

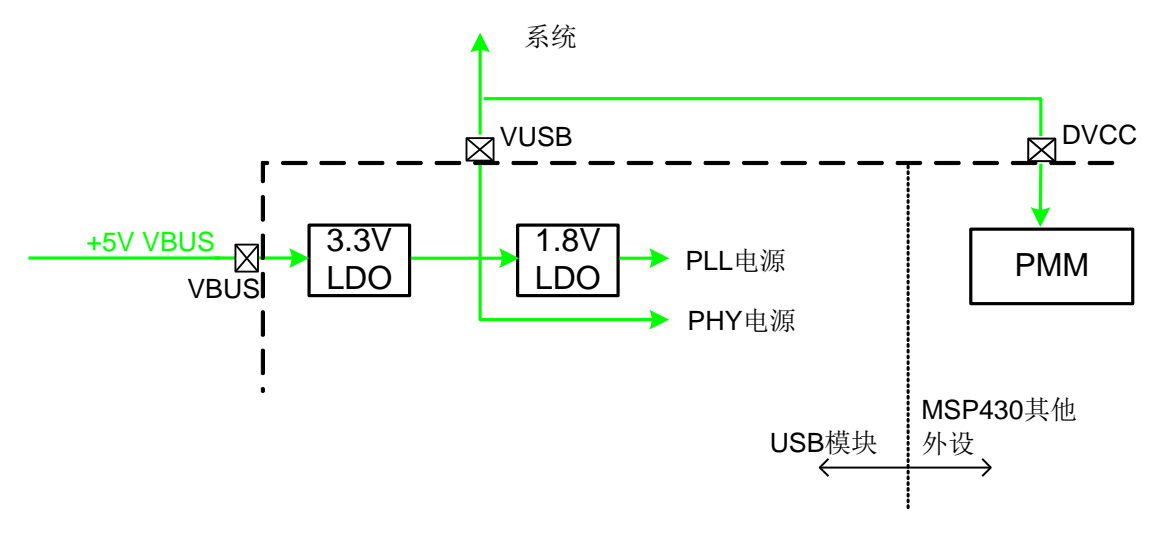

图 6.5 USB 模块为整个系统供电时的结构框图 总体而言,USB 模块与 CPU 及各外设之间的关系可如图 6.6 所示:

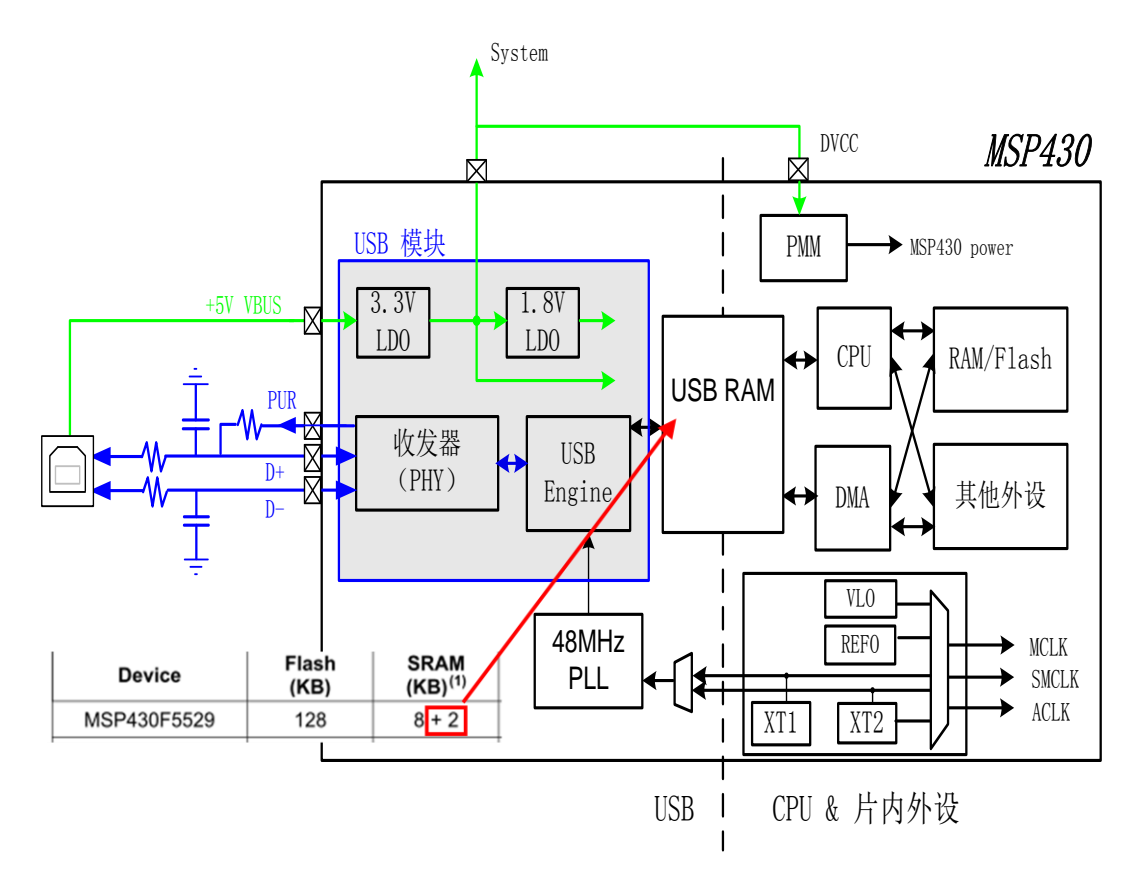

#### 图 6.6 USB 模块与 CPU 及各外设之间的关系框图

MSP430F5529 的 USB 模块支持控制、批量和中断数据传输。按照 USB 传输规范, 端 点 0 预留为控制端点,该端点为双向传输。除了控制端点以外,USB 模块还能够支持多达 7 个输入端点和 7 个输出端点的数据传输。这些额外的端点可以配置成批量或中断端点。

控制传输:控制传输被用来实现 USB 设备和主机之间配置、命令和状态的通信。控制 传输使用输入端点 0 和输出端点 0。控制传输的三种类型是:控制写入、无数据控制写入和 控制读取。注意控制端点必须在 USB 设备连接到 USB 主机之前进行初始化。主机采用控制 写入传输方式将数据写入 USB 设备。控制写入传输包含设置阶段事务、数据输出阶段事务 和状态输入阶段事务。

中断传输/批量传输:USB 模块支持数据以中断/批量传输的方式出入主机。输入端点 1 到 7 和输出端点 1 到 7 都能够被配置为中断/批量端点。

USB 通信最高的传输速率为 12Mbps, 这仅仅是理论上的最大值。应用程序无法达到这 个速度,因为在通信的过程中有很多因素限制了通信速度,如主机应用程序、总线负载及 USB 端口收到信息的处理过程等。在测试中,CDC API 协议栈在下列情况下可以达到 788KB/sec 的速度:

◆8MHZ 的 CPU MCLK:

◆主机发送数据到 USB 设备;

◆主机应用程序拒绝接收数据。

若主机应用程序不得不接收数据,传输速率可能会降至 200~500KB/sec。可以通过提 高时钟频率或使用 DMA 移动数据,来增加传输速度。

本实验为研究 CDC 类型 USB 的通信, MSP430F5529 通过一个虚拟的 COM 端口与主 机通信。在 PC 方面, 利用超级终端作为上位机软件; 在 MSP430 单片机方面, 单片机将接 收到的数据在 LCD 液晶上进行显示。

## **6.6** 终端显示实验

#### **6.6 .1** 程序代码

该实验的程序代码包含在 lab4.c 文件内:

```
void lab4(void)
{
    …………
   ClockUSB();
  USB init();
   USB setEnabledEvents(kUSB allUsbEvents);
   msc_Init();
    if (USB_connectionInfo() & kUSB_vbusPresent)
    {
      if (USB enable() == kUSB succeed)
        {
         USB reset();
         USB connect();
       }
   }
    while (!(buttonsPressed & BUTTON_S2))
    {
      switch (USB connectionState())
        {
           case ST_USB_DISCONNECTED:
               …………
              break;
           case ST_USB_CONNECTED_NO_ENUM:
              …………
              break;
           case ST_ENUM_ACTIVE:
             …………
             break;
            …………
       }
    }
   …………
}
```
请注意该程序代码结构,编程时该程序结构可参考套用。

## **6.6.2** 软件流程

终端显示实验程序流程图如图 6.7 所示。

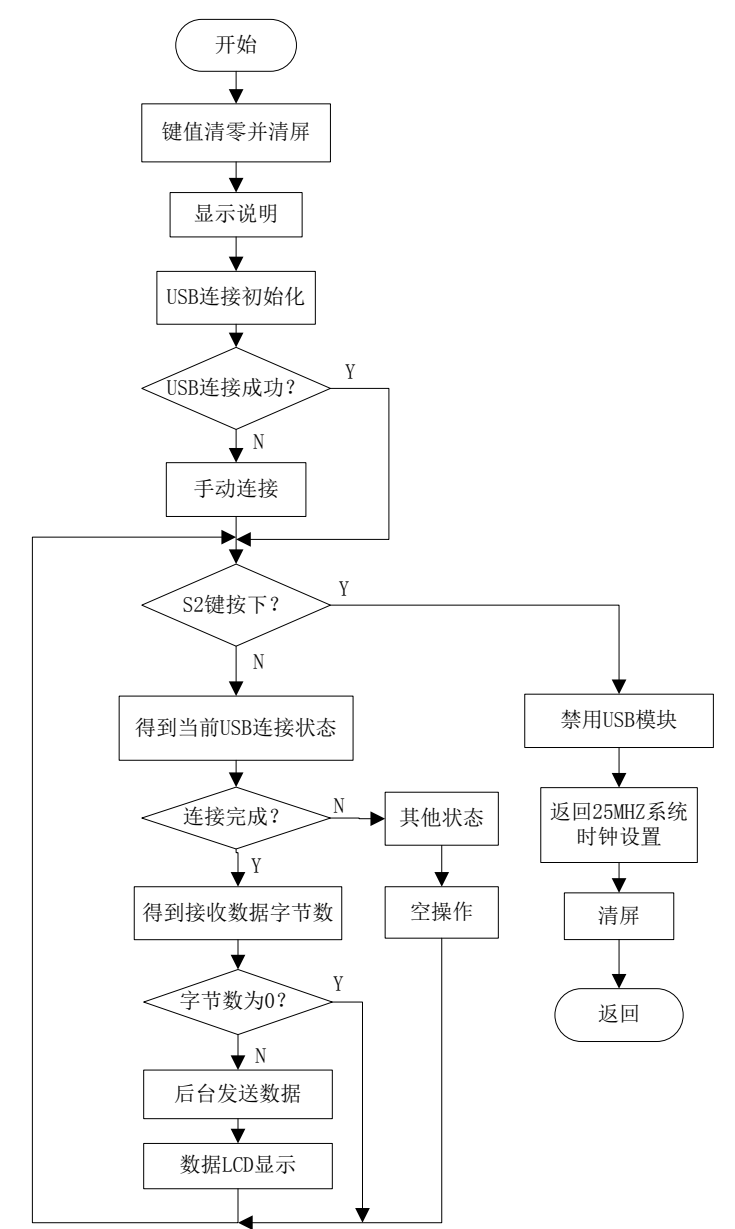

图 6.7 终端显示实验程序流程图

### **6.6.3** 实验步骤

- (若 LAB4 工程已导入,(1)(2)(3)步可省略,注意 USB 线连接方法)
- (1)将电源选择拨码开关打至eZ档。
- (2)利用两根Mini-USB线连接开发板和PC机,连接方法如图6.8所示。

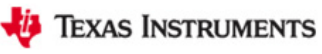

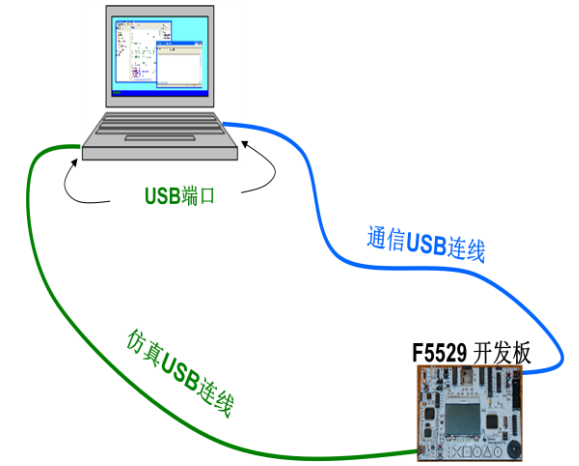

图6.8 终端显示实验USB连线

(3) 打开CCSv5.1软件, 确认工作区间"F\MSP-EXP430F5529\Workspace", 并导入LAB4 工程, 导入步骤请参考2.2节: 利用CCSv5.1导入已有工程。

(4)双击打开lab4.c文件,在第70行找到该终端显示实验程序代码lab4 (),并在其中设置 断点,断点位置如图6.9阴影部分所示。

- (5) 将工程编译通过, 并点击调试按钮 <sup>参</sup>进入调试界面。
- (6)运行程序,由于在程序中设置了断点,程序开始的界面,如图6.9所示。

```
70 void lab4 (void)
71 {
72WORD bytesReceived;
73uint8 t row = 2;
74uint8 t col = 0;
75uint8 t i = 0;
76
77
      buttonsPressed = 0;78Dogs102x6 clearScreen();
```
图6.9 终端显示实验程序开始界面

(7) 点击运行按钮,按下S1键进入该实验程序,在桌面右下角会显示"发现新硬件",之 后弹出图6.10窗口,选择"从列表或指定位置安装(高级)(S)"选项。

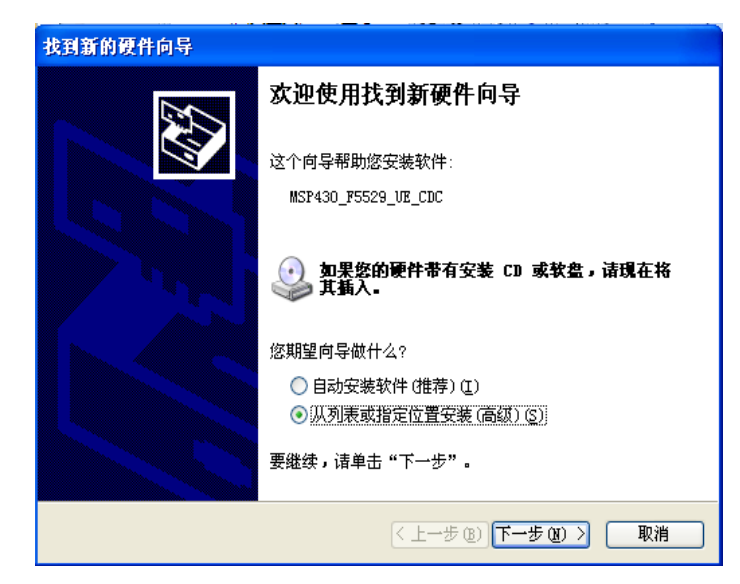

#### 图6.10 硬件驱动安装向导一

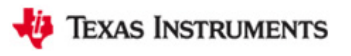

(8)单击下一步,会得到图6.11窗口,从浏览中选择硬件驱动所在文件夹的路径: F\MSP-EXP430F5529 \Workspace\ MSP-EXP430F5529 LAB CODE\LAB4\Drivers。

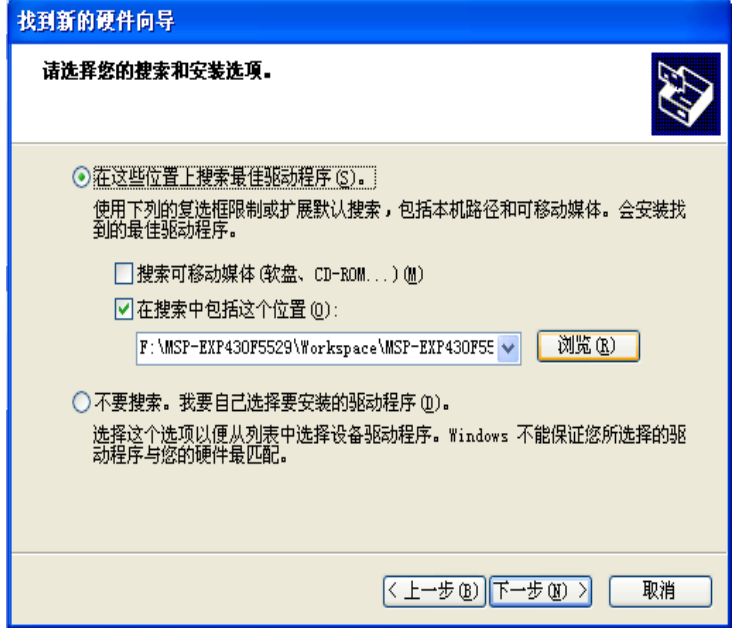

图6.11 硬件驱动安装向导二

(9)单击下一步,会得到图6.12窗口,单击完成,完成硬件驱动的安装。

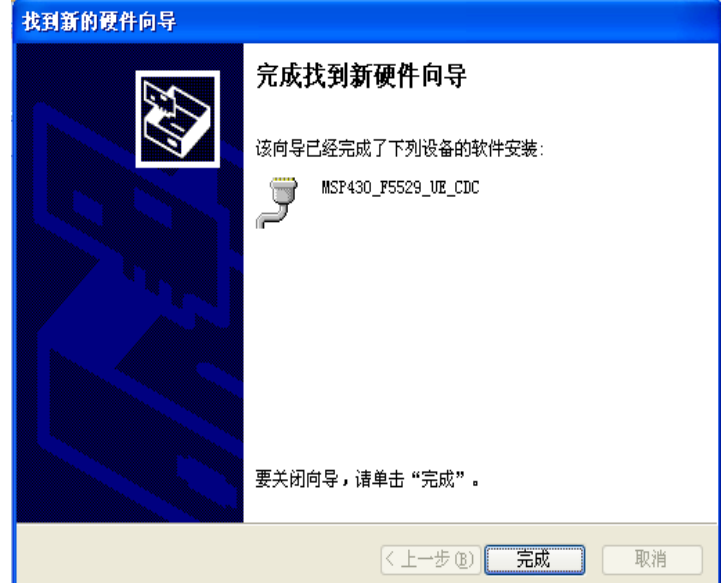

图6.12 硬件驱动安装向导三

(10)打开设备管理器,查看虚拟的COM端口,如图6.13所示,在此虚拟出的为COM8 端口,端口号会由于电脑的不同,而有所不同,但其名称不会改变,请实验者注意。

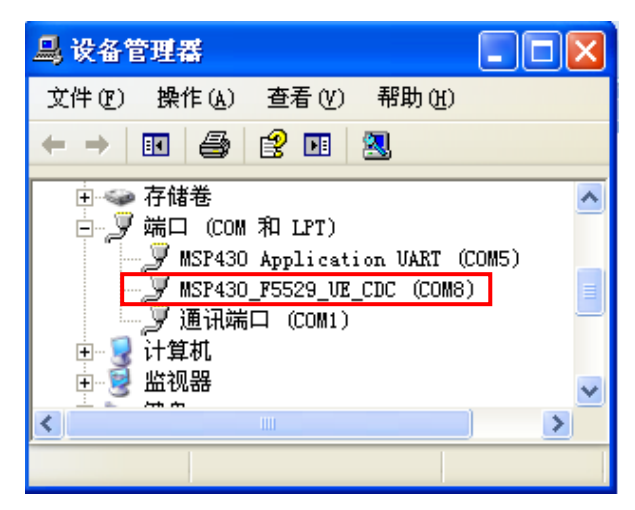

#### 图6.13 设备管理器

(11) 打开XP系统自带的超级终端软件,打开路径为: 开始→程序→附件→通讯→超级 终端。会弹出如图6.14所示窗口。任意命名都是可以的,在此命名为LAB。

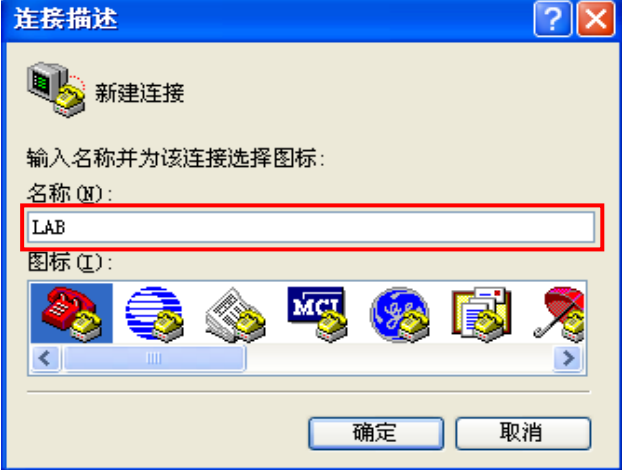

图6.14 超级终端命名窗口

(12)单击确定,会弹出图6.15所示窗口,选择连接时所用端口,在此选择COM8端口(该 端口为之前安装开发板驱动,虚拟出的端口)。

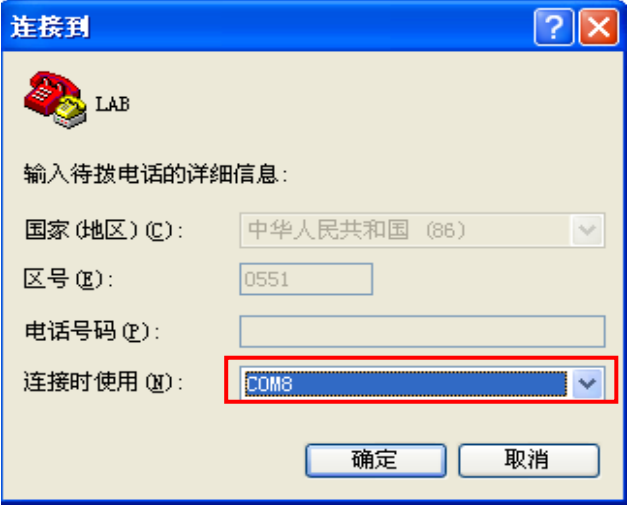

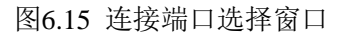

(13)单击确定,会弹出图6.16所示窗口,该端口设置为UART通信时所用,本实验为 USB通信,无需设置,仅点击确定按钮,打开COM端口。

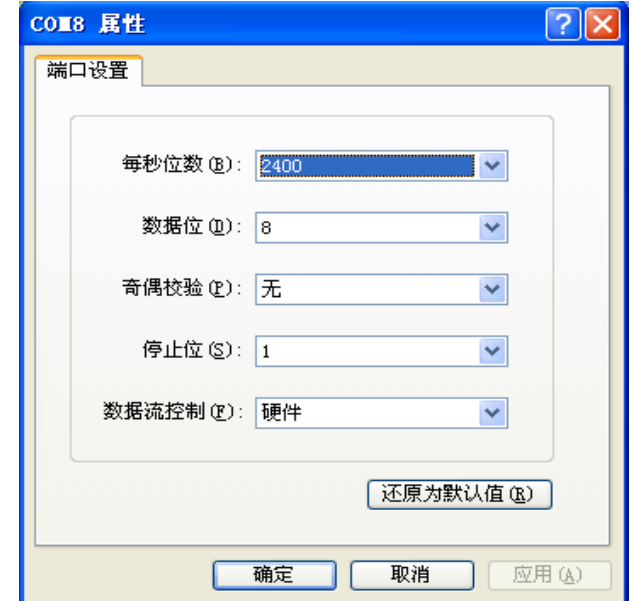

#### 图6.16 端口设置窗口

(14)在超级终端中键入所需通信的字符,如图6.17所示,同时将观察到所键入的字符 在液晶LCD上显示,如图6.18所示。

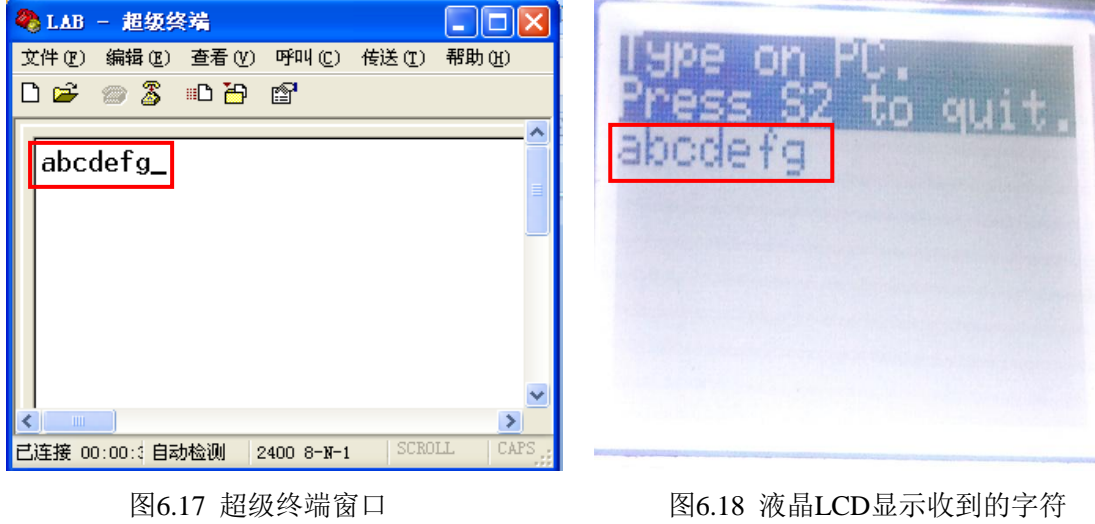

 $(15)$ 单击重新开始按钮 。真复第(6)步。

(16)利用以下调试按键※ , 配■ 8 | R → R → C = | H 亚 → · 也 | ®, 配合断点, 进行代 码的调试,理解各段代码含义,并观察各段实验现象。

### **6.6.4** 实验结果

通过该实验实现 PC 机与 MSP430F5529 单片机的通信,MSP430 单片机将收到的数据在 LCD 液晶上显示。

## 第七章 **Micro SD** 卡应用实验

## **7.1** 实验目的

- (1)学习 SD 卡接口的硬件电路原理;
- (2)学习 SD 卡读写程序资源;
- (3)学习 SD 卡与 PC 机的通信操作及编程思想;
- (4)学习单片机读取 SD 卡信息的操作及编程思想。

## **7.2** 实验所需硬件电路模块介绍

本实验中需用到以下电路模块: 按键输入模块、齿轮电位计模块、LED 指示模块、点 阵 LCD 液晶显示模块、Mini-USB 接口模块、SD 卡接口模块。现将 SD 卡插槽模块电路介 绍如下:

图 7.1 为 SD 卡接口电路,该电路采用 SPI 通信模式实现 SD 卡与单片机之间的数据通 信, 其引脚连接如下: SD\_CS ( P3.7 ), SIMO ( P4.1/PM\_UCB1SIMO ), SCLK (P4.3/PM\_UCB1CLK), SOMI (P4.2/PM\_UCB1SOMI)。图 7.2 为 SD 卡实物及引脚描述。

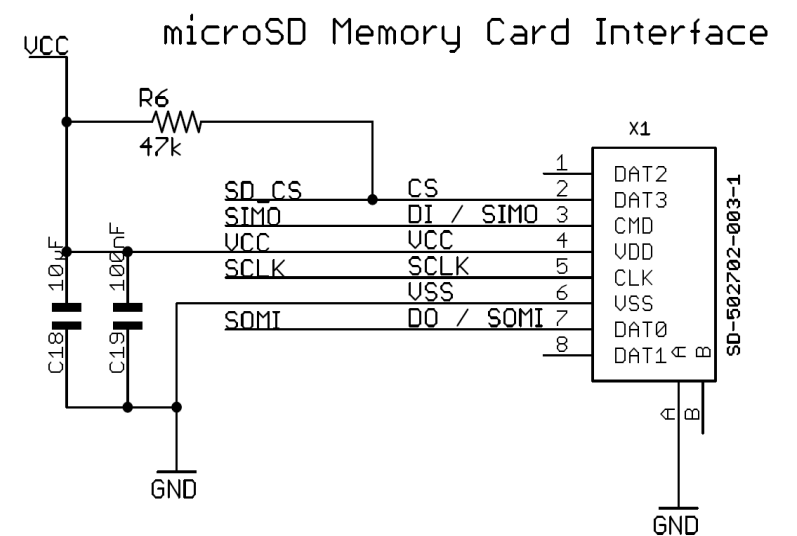

图 7.1 SD 卡接口电路

| 编号 | 名称                     | 描述   |  |
|----|------------------------|------|--|
| 8  |                        | 保留   |  |
|    | DO                     | 数据输出 |  |
| 6  | <b>VSS</b>             | 电源地  |  |
|    | <b>SCLK</b>            | 时钟   |  |
|    | <b>VCC</b>             | 电源   |  |
|    | DI                     | 数据输入 |  |
|    | $\overline{\text{CS}}$ | 片选   |  |
|    |                        | 保留   |  |

图 7.2 SD 卡实物及引脚描述

## **7.3** 程序资源介绍

在 MSP-EXP430F5529 开发板实验五程序代码文件夹(MSP-EXP430F5529 LAB CODE\LAB5)中包含一个名为 MSP-EXP430F5529\_HAL 的硬件模块程序资源库,其中包含 本实验所需的程序资源:

HAL\_SDCard.h/.c --SD 卡功能管理资源程序, 现将其介绍如下。

(1)下面函数的功能为 SD 卡初始化:

**extern void SDCard\_init**(**void**);

(2)下面函数的功能为启用快速 SD 卡的 SPI 传输,通常用在初始化函数之后,使数据 以最大速度传输。

**extern void SDCard\_fastMode**(**void**);

 (3)下面函数的功能为通过 SPI 方式读取一个字节的数据,其中参数:\*pBuffer--存储 接收字节数组的指针;size--接收字节的数量。

**extern void SDCard readFrame**(uint8 t \*pBuffer, uint16 t size);

(4) 下面函数的功能为通过 SPI 方式发送一个字节的数据, 其中参数: \*pBuffer--存储 发送字节数组的指针;size--要发送字节的数量。

**extern void SDCard sendFrame**(uint8 t \*pBuffer, uint16 t size);

(5)下面函数的功能为设置 SD 卡的片选信号为高。

**extern void SDCard\_setCSHigh**(**void**);

(6)下面函数的功能为设置 SD 卡的片选信号为低。

**extern void SDCard\_setCSLow**(**void**);

## **7.4** 实验内容

本章实验包括以下两个小实验:(1)USB 型 SD 卡读写实验:(2)SD 卡读取显示实验。 实验 5 主函数 lab5()的整体程序流程图如图 7.3 所示:

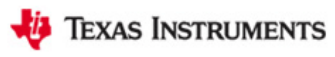

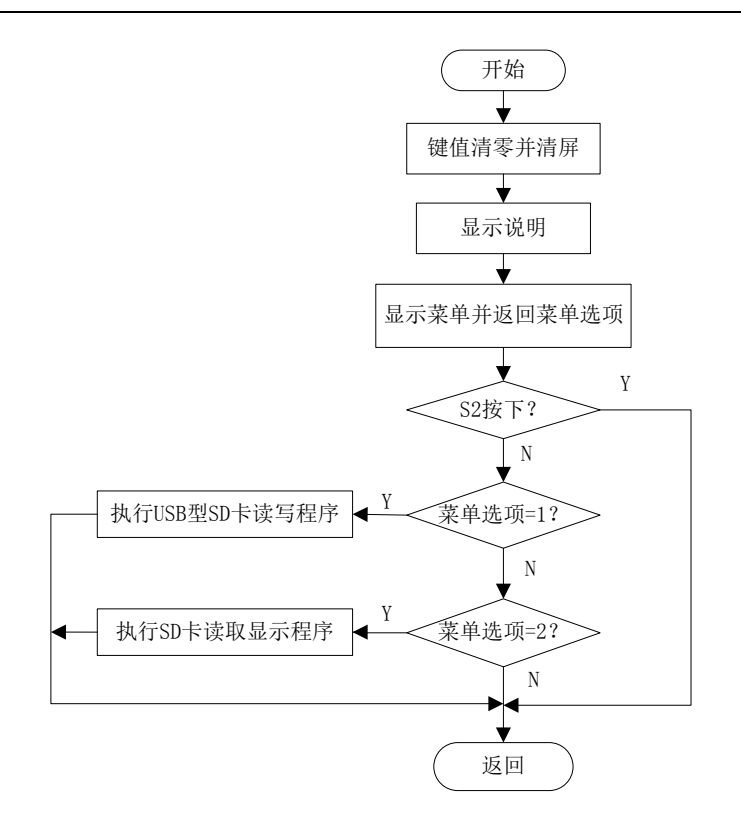

图 7.3 Micro SD 卡应用实验整体程序流程图

# **7.5 USB** 型 **SD** 卡读写实验

# **7.5.1** 程序代码

该实验的程序代码包含在 UserExperienceDemo->Massstorage.c 文件内:

**void MassStorage**(**void**) { ………… }

# **7.5.2** 程序流程

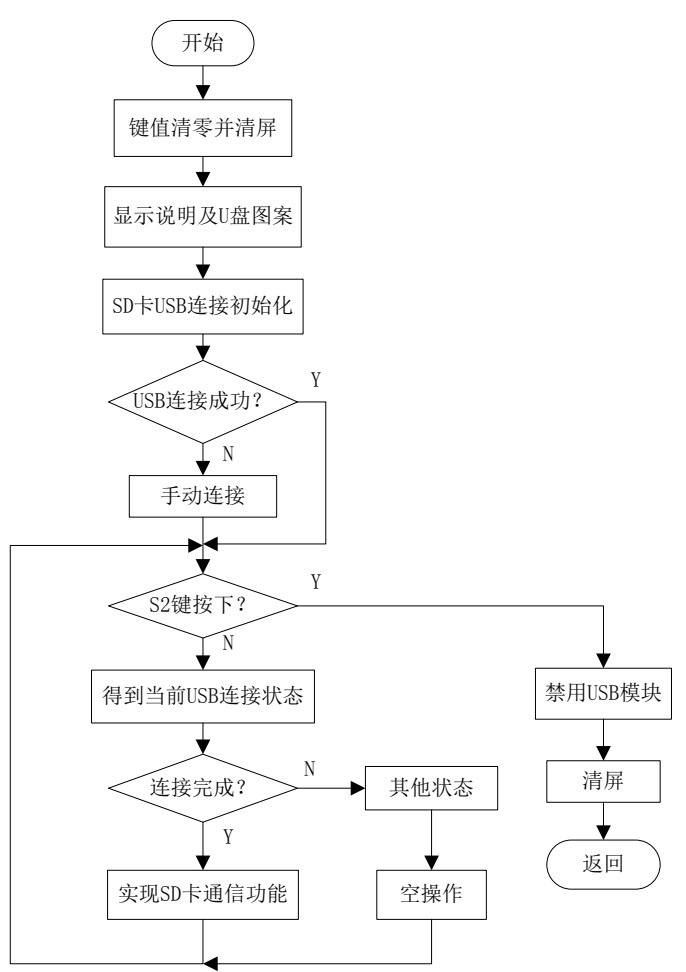

USB 型 SD 卡读写实验程序流程图如图 7.4 所示。

图 7.4 USB 型 SD 卡读写实验程序流程图

### **7.5.3** 实验步骤

- (若 LAB5 工程已导入,(1)(2)(3)步可省略,注意 USB 线连接方法)
- (1)将电源选择拨码开关打至eZ档。
- (2)利用两根Mini-USB线连接开发板和PC机,连接方法如图7.5所示。

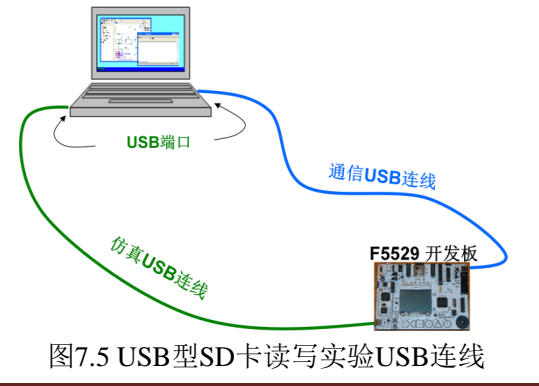

B

(3) 打开CCSv5.1软件,确认工作区间"F\MSP-EXP430F5529\Workspace",并导入LAB5 工程,导入步骤请参考2.2节:利用CCSv5.1导入已有工程。

(4)展开UserExperienceDemo文件夹,双击打开Massstorage.c文件,在第125行找到该 USB型SD卡读写实验程序代码MassStorage (),并在其中设置断点,断点位置如图7.5阴影部 分所示。

(5)将工程编译通过,并点击调试按钮 进入调试界面。

(6)运行程序,在主菜单下,通过齿轮电位计选择:1.USB miscroSD,然后按下S1键, 由于在该程序中设置了断点,程序开始的界面,如图7.6所示。

> 125 void MassStorage (void) 126 { buttonsPressed =  $0$ ; 127 Dogs102x6 clearScreen(); 128 Dogs102x6 stringDraw(0, 0, 129

> > 图7.6 USB型SD卡读写程序开始界面

(7) 点击运行按钮, 在桌面右下角将显示硬件连接图标 。打开我的电脑, 将出现一 个可移动的存储设备,该存储设备即为SD卡,如图7.7所示。

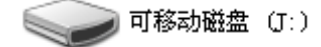

#### 图7.7 可移动磁盘图标

(8)双击打开该可移动磁盘,在其中新建三个文件,如图 8.7 所示,在 1.txt 中任意键 入英文字符, 在 2.txt 中任意键入中文文字, 将以上两个文件复制到 3 文件夹内, 供 7.6 实 验所用。

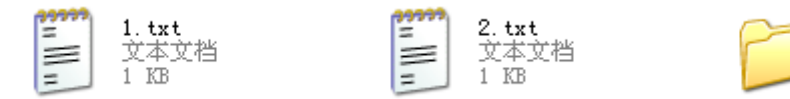

图 7.8 新建文件目录

(9) 单击重新开始按钮 。, 重复第(6)步。

(10)利用以下调试按键※ ® H ■ 8 | R ® R ® .e % | i ™ 或 ◆ · と | ®, 配合断点, 进行代 码的调试,理解各段代码含义,并观察各段实验现象。

#### **7.5.4** 实验结果

通过本实验,可以利用 USB 通信方式实现 SD 卡的读写。

## **7.6 SD** 卡内存读取显示实验

## **7.6.1** 程序代码

该实验的程序代码包含在 UserExperienceDemo->SDcard.c 文件内:

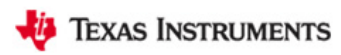

**void SDCard**(**void**) { ………… }

### **7.6.2** 程序流程

SD 卡内存读取显示实验程序流程图如图 7.9 所示。

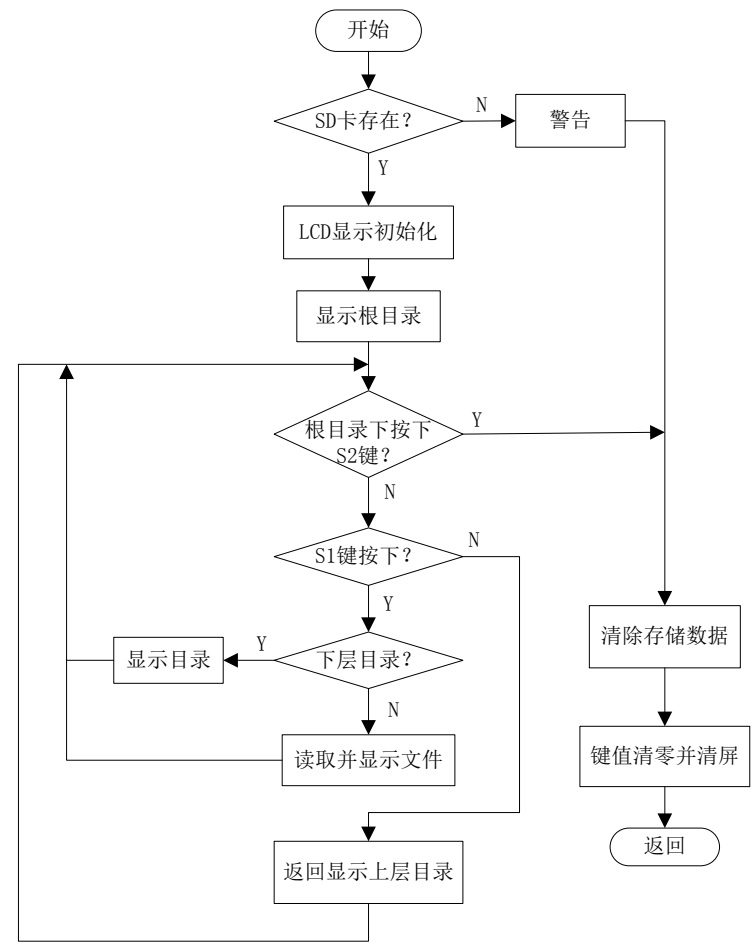

图 7.9 SD 卡内存读取显示实验程序流程图

### **7.6.3** 实验步骤

(若 LAB5 工程已导入,(1)(2)(3)步可省略)

- (1)将电源选择拨码开关打至eZ档。
- (2)利用Mini-USB线连接开发板和PC机。

(3) 打开CCSv5.1软件, 确认工作区间"F\MSP-EXP430F5529\Workspace", 并导入LAB5 工程, 导入步骤请参考2.2节: 利用CCSv5.1导入已有工程。

(4)展开UserExperienceDemo文件夹,双击打开SDcard.c文件,在第116行找到该SD卡 内存读取显示实验程序代码SDCard (),并在其中设置断点,断点位置如图7.10阴影部分所示。 (5)将工程编译通过,并点击调试按钮 进入调试界面。

(6)运行程序, 在主菜单下, 通过齿轮电位计选择: 2.SD Card Access, 然后按下S1键, 由于在该程序中设置了断点,程序开始的界面,如图7.10所示。

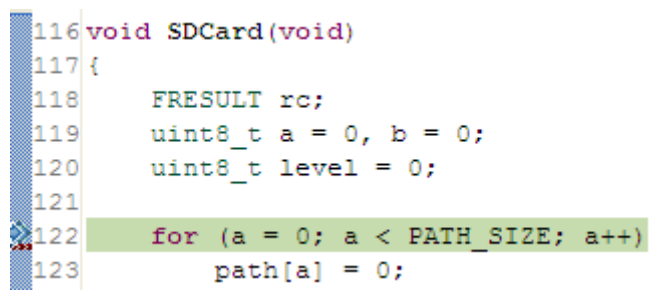

图7.10 SD卡内存读取显示程序开始界面

(7)点击运行按钮,将会看到液晶上显示当前SD卡内存的根目录,如图8.10所示。

(8)通过齿轮电位计和按键S1进入1.txt和2.txt文件,可以观察到,液晶LCD可以显示英文

字符, 却无法显示中文文字。然后进入"3文件夹", 可以观察到"3文件夹"下的目录。

(9) 单击重新开始按钮 。, 重复第(6)步。

(10)利用以下调试按键※ ® H ■ B 8 | R ® R ® L ™ ™ ® \* © | ®, 配合断点, 讲行代码的 调试,理解各段代码含义,并观察各段实验现象。

### **7.6.4** 实验结果

通过本实验,单片机可以读取 SD 卡内存,并在液晶 LCD 上显示。

## 第八章 功耗测试实验

## **8.1** 实验目的

- (1)学习 MSP430F5529 单片机低功耗模式的原理及操作;
- (2)测试单片机在各个模式下的功耗;
- (3)学习功耗测试实验操作及编程思想;

## **8.2** 实验所需硬件电路模块介绍

在本实验中需用到以下电路模块:点阵 LCD 液晶模块、按键输入模块、齿轮电位计模 块、电容触摸模块。

### **8.3** 实验内容

本章实验包含一个实验:功耗测试实验。

## **8.4** 实验原理

TI的MSP430是一个特别强调低功耗的单片机系列,通过模块的智能化运行管理和CPU 的状态组合以先进方式支持超低功耗各种要求。MSP430 系列单片机各个模块运行完全是独 立的,定时器、输入/输出端口、A/D 转换、看门狗、液晶显示器等都可以在主 CPU 休眠的 状态下独立运行。当需要主 CPU 工作时,任何一个模块都可以通过中断唤醒 CPU,从而使 系统以最低功耗运行。这一点是 MSP430 系列单片机最突出的优点,也是与其他单片机的最 大区别。

通过设置控制位 SCG1、SCG0、OscOff、CPUOff 可使 MSP430 从活动模式进入到相应 的低功耗模式;而各种低功耗模式又可通过中断方式回到活动模式。图 6.1 示出了各种模式 之间的关系。
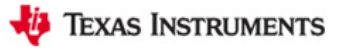

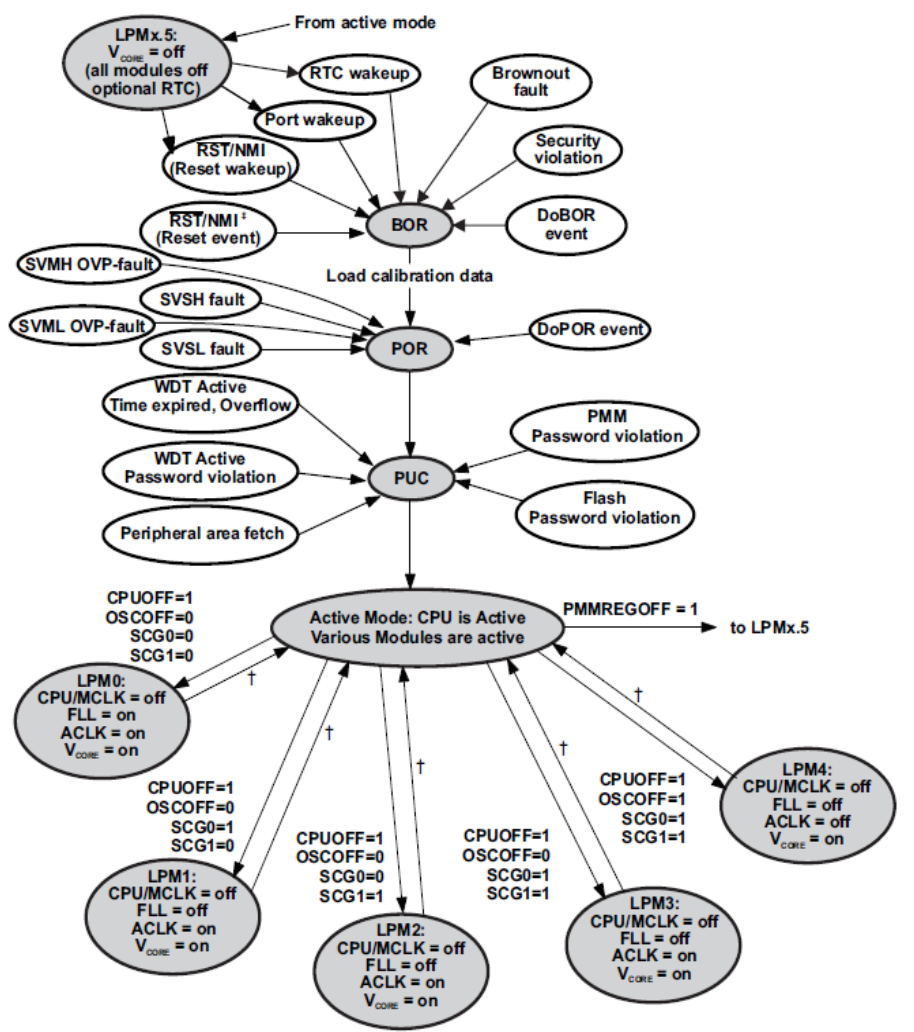

图 8.1 MSP430 工作模式状态图

表 8.1 反映了各种工作模式、各控制位、CPU、时钟活动状态及唤醒中断源之间的相互关系。 表 8.1 MSP430 单片机各工作模式介绍

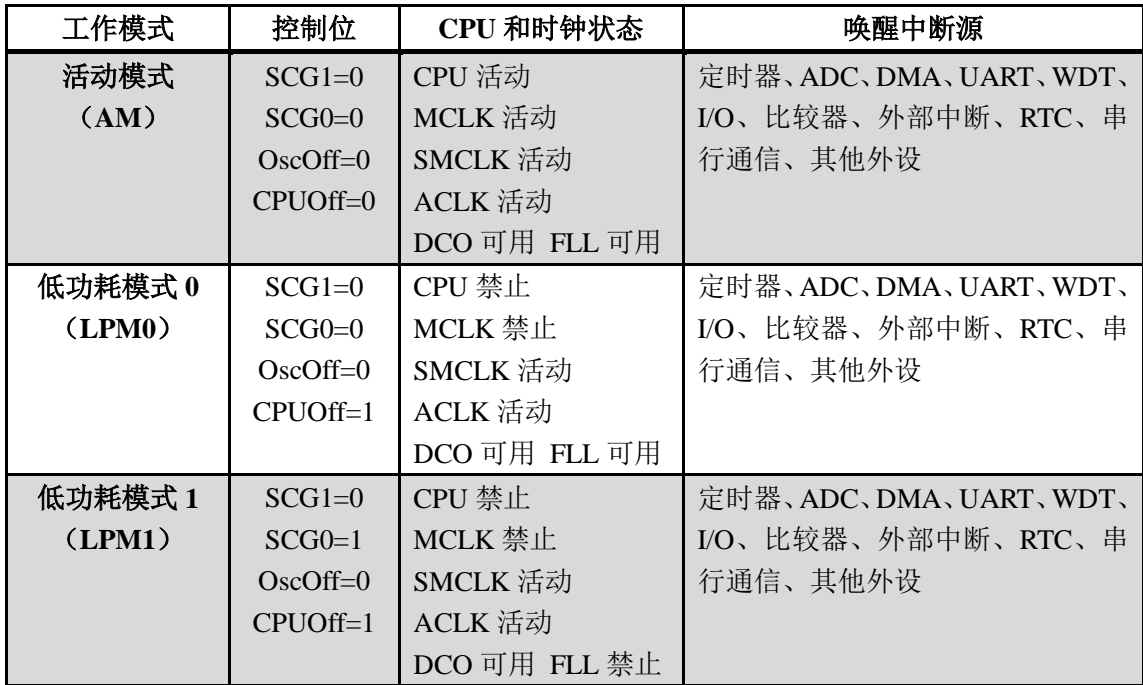

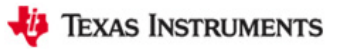

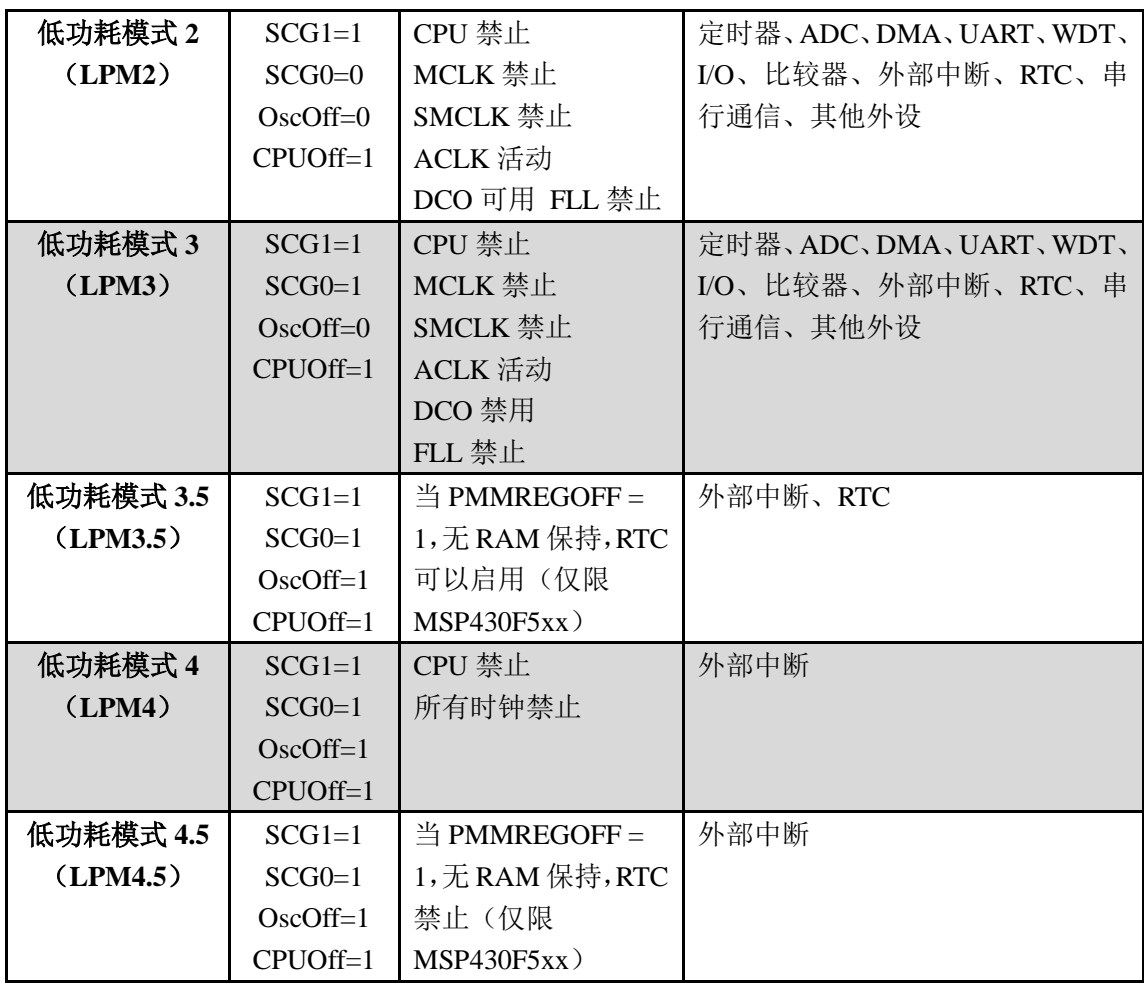

注:MSP430F5529 不具有 LPM3.5 工作模式

表 8.2 反映了活动模式下的 FLASH 执行存储器 MSP430 电流消耗列表,具体请参考 MSP430F552x 数据手册第 50 页。

| 参数       | Vcc  | <b>VCORE</b>                | 频率 (f <sub>DCO</sub> =f <sub>MCLK</sub> =f <sub>SMCLK</sub> ) |      |      |      |       |     |       |     |       |      |    |
|----------|------|-----------------------------|---------------------------------------------------------------|------|------|------|-------|-----|-------|-----|-------|------|----|
|          |      |                             | 1MHZ                                                          |      | 8MHZ |      | 12MHZ |     | 20MHZ |     | 25MHZ |      | 单位 |
|          |      |                             | 典型                                                            | 最大   | 典型   | 最大   | 典型    | 最大  | 典型    | 最大  | 典型    | 最大   |    |
| $I_{AM}$ | 3.0V | $\Omega$                    | 0.36                                                          | 0.47 | 2.32 | 2.60 |       |     |       |     |       |      | mA |
|          |      |                             | 0.40                                                          |      | 2.65 |      | 4.0   | 4.4 |       |     |       |      | mA |
|          |      | $\mathcal{D}_{\mathcal{A}}$ | 0.44                                                          |      | 2.90 |      | 4.3   |     | 7.1   | 7.7 |       |      | mA |
|          |      | 3                           | 0.46                                                          |      | 3.10 |      | 4.6   |     | 7.6   |     | 10.1  | 11.0 | mA |

表 8.2 活动模式下流入 Vcc 的电流(不包含外部电流)

表 8.3 反映了各低功耗模式模式下的 MSP430 电流消耗列表,具体请参考 MSP430F552x 数据手册第 51 页。

| 参数         | Vcc  | Vcore    | $-40^{\circ}C^{[1]}$ |    | $25^{\circ}C^{[1]}$ |    |    | $60^{\circ}C^{[1]}$ | $85^{\circ}C^{[1]}$ |     |         |
|------------|------|----------|----------------------|----|---------------------|----|----|---------------------|---------------------|-----|---------|
|            |      |          | 典型                   | 最大 | 典型                  | 最大 | 典型 | 最大                  | 典型                  | 最大  | 单位      |
| $I_{LPM0}$ | 2.2v |          | 73                   |    | 77                  | 85 | 80 |                     | 85                  | 97  |         |
| 1MHZ       | 3.0V | 3        | 79                   |    | 83                  | 92 | 88 |                     | 95                  | 105 | $\mu A$ |
|            | 2.2V | $\theta$ | 6.5                  |    | 6.5                 | 12 | 10 |                     | 11                  | 17  |         |
| $I_{LPM2}$ | 3.0V | 3        | 7.0                  |    | 7.0                 | 13 |    |                     | 12                  | 18  | μA      |

表 8.3 低功耗模式下流入 Vcc 的电流(不包含外部电流)

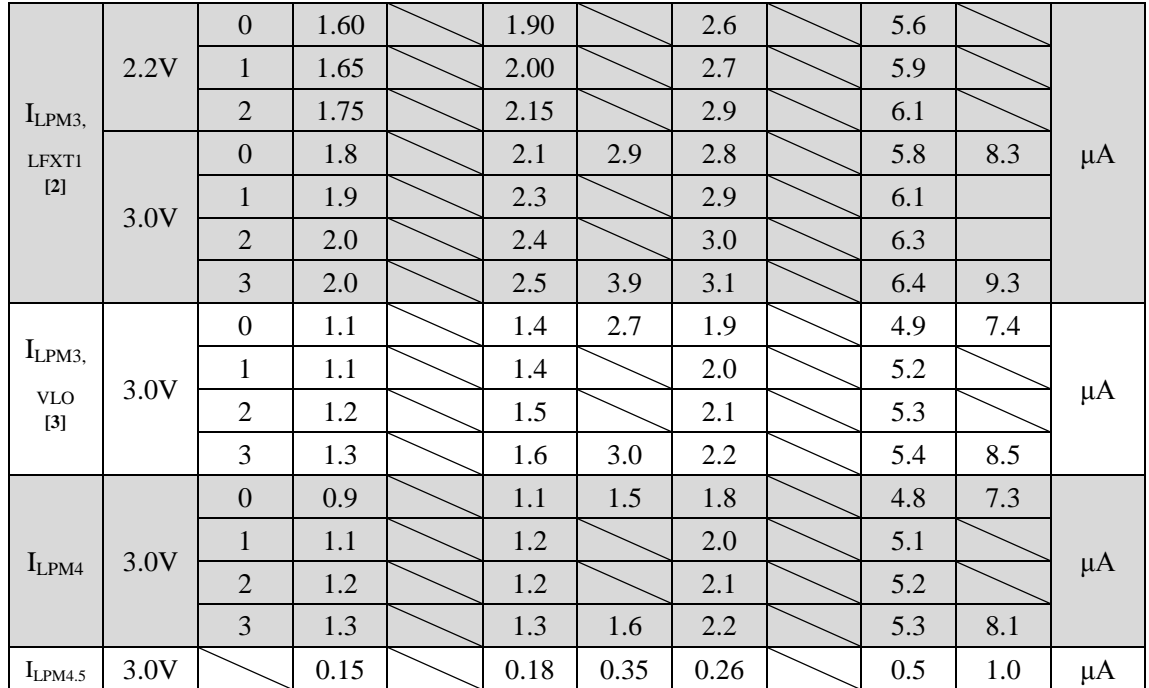

[1] 单片机运行时所处的典型环境温度;

[2] 在低功耗模式 3 下, 选择 LFXT1 为 ACLK 时钟源时的 MSP430 消耗电流;

[3] 在低功耗模式 3 下, 选择 VLO 为 ACLK 时钟源时的 MSP430 消耗电流。

与低功耗模式相关的内部函数:

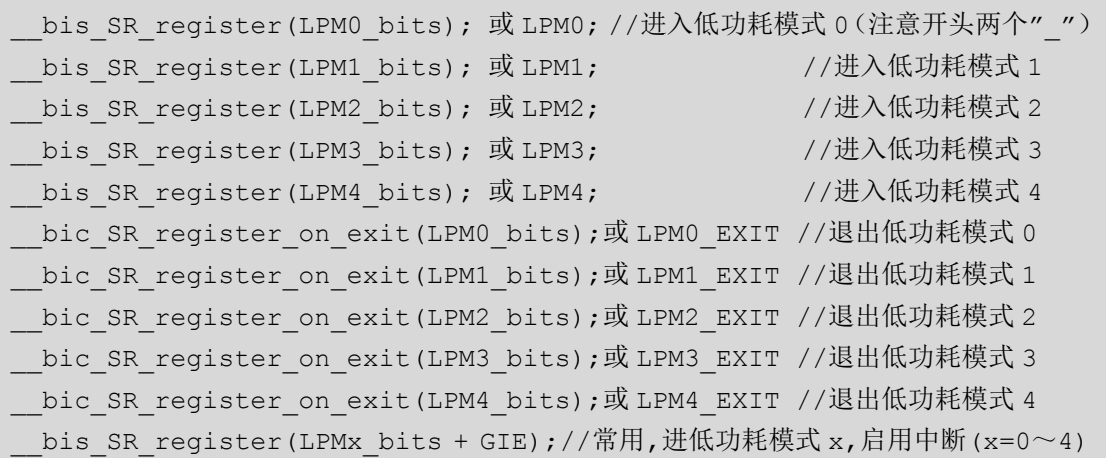

# **8.5** 功耗测试实验

## **8.5.1** 程序代码

该实验的程序代码包含在 lab6.c 文件内:

**void lab6**(**void**) { …………

}

# **8.5.2** 软件流程

功耗测试实验程序流程图如图 8.2 所示。

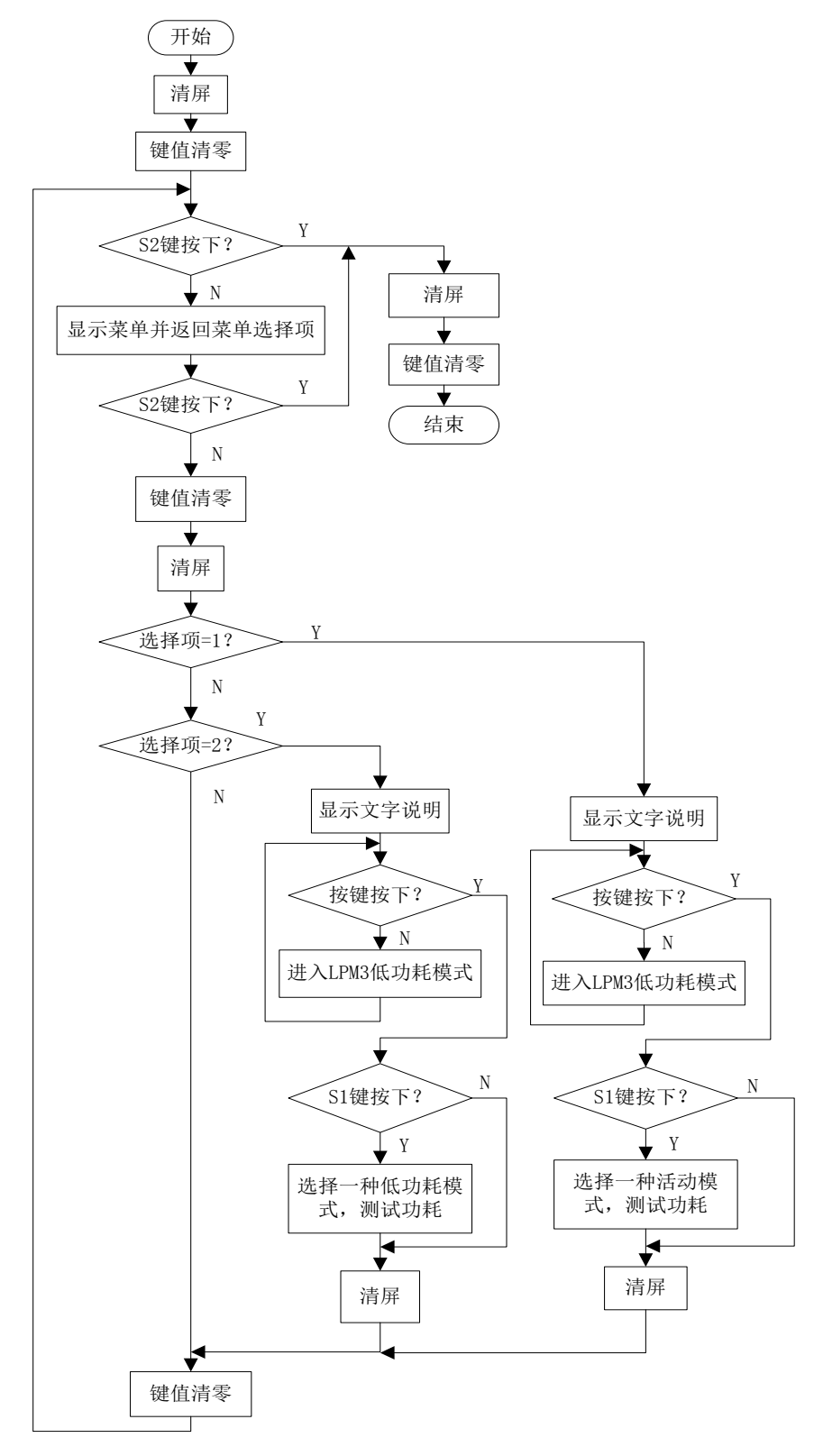

#### 图 8.2 功耗测试实验程序流程图

### **8.5.3** 实验步骤

(若 LAB6 工程已导入,(1)(2)(3)步可省略)

(1)将电源选择拨码开关打至eZ档。

(2) 利用Mini-USB线连接开发板仿真端口(左下角) 和PC机。

(3) 打开CCSv5.1软件,确认工作区间"F\MSP-EXP430F5529\Workspace",并导入LAB6 工程,导入步骤请参考2.2节:利用CCSv5.1导入已有工程。

(4) 将工程编译通过, 并点击调试按钮 <sup>参</sup>, 下载实验六程序, 进入调试界面。

(5)如图8.3所示,由于在利用内置仿真器供电的情况下,DVCC不仅为MSP430F5529 供电,也为内置仿真器供电,因此,若在此情况下测量MSP430F5529功耗,将造成测量错 误。所以, 需利用开发板右上角5529USB进行供电。单击停止按钮 ■, 退出调试界面, 将 Mini-USB线更改连接到右上角5529USB端口,并将电源拨码开关拨至LDO档位。

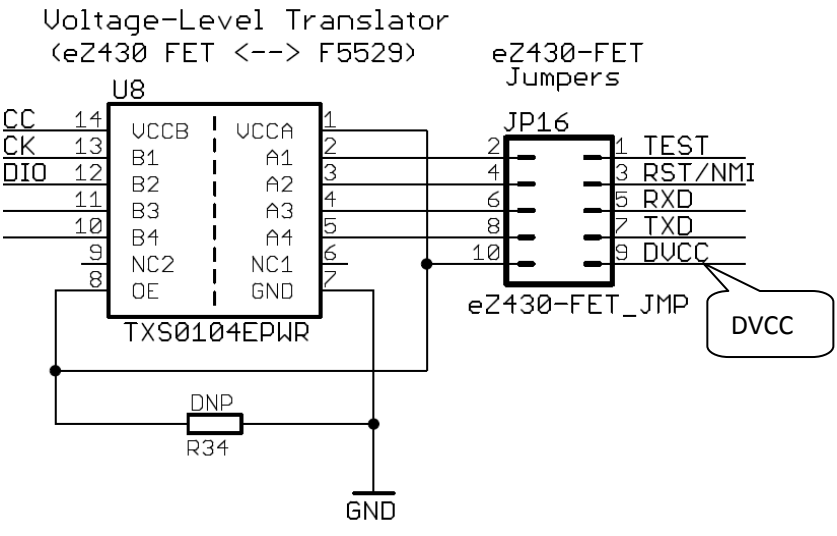

\* Voltage-Level Translator Enabled when 5529 Power Applied

#### 图8.3 内置仿真器与F5529之间电平转换电路

(6) 程序开始运行, 在 lab6:Power Tests 显示下, 按下 S1 键进入本实验: 在 LCD 上显示两 个菜单,允许实验者测试活动模式和各低功耗模式下的 MSP430 单片机功耗。若进入活动模 式(Active Mode)测量菜单,实验值可以看到两列菜单,左列控制单片机的核心电压,右列控 制 MCLK,右边一列只显示在当前核心电压下有效的 MCLK,利用左面两个电容触摸按键 选择左列或右列,利用齿轮电位计在所选列中选择行数,当选择完成后,按下 S1 开始测量, 单片机功耗可以通过数字万用表进行测量,具体连接如图 8.4 所示。注意: 需拿掉 JP6 短路 块,将万用表打到 μA 档位并将万用表横跨在 430PWR 通孔中。当以上步骤完成, 实验者即 可获得在所选工作模式下的 MSP430 单片机功耗。当测试完成,按下 S1 或 S2 按键返回测 试菜单。

若进入低功耗模式(Low Power Mode)测量菜单,实验者可以看到五种低功耗模式,通过 齿轮电位计选择一种低功耗模式,按下 S1 开始测量,测量方法同活动模式下功耗测量。

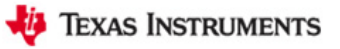

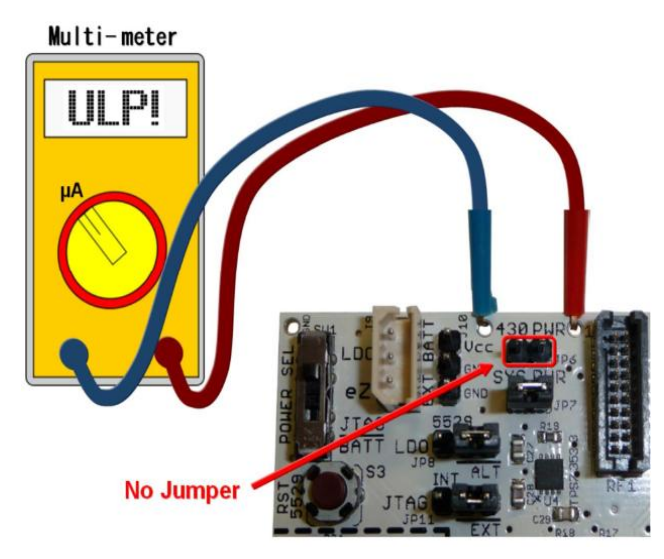

图 8.4 MSP430 单片机功耗测试连接图

(7)当测试完成,进入CCSv5.1编程环境,双击打开lab6.c文件,在第65行找到该功耗 测试实验程序代码lab6 (),并在其中设置断点,断点位置如图8.5阴影部分所示。

(8)将程序进行重新下载,进入调试界面,步骤参考(1)、(2)、(4)。运行程序,由于 在程序中设置了断点,程序开始的界面,如图8.5所示。

```
65 void lab6 (void)
66 {
67
      uint8 t selection = 0;
68
69
      buttonsPressed = 0;70Dogs102x6 clearScreen();
```
图8.5 功耗测试程序开始界面

(9) 利用以下调试按键 ※ ⊪ Ⅲ ■ 8 | R ® R ® . e % | i\* ※ ◆ · ど | ®, 配合断点, 讲行代码 的调试,理解各段代码含义,并观察各段实验现象。

## **8.5.4** 实验结果

通过本实验,可以测得 MSP430 单片机在活动模式或低功耗模式下的功耗。现将实验所 测 MSP430F5529 功耗列表如下(测试环境温度 30℃):

| 参数                                              |             | <b>MCLK</b> |                |       |            |       |            |  |       |       |            | 单位 |  |
|-------------------------------------------------|-------------|-------------|----------------|-------|------------|-------|------------|--|-------|-------|------------|----|--|
|                                                 | Vcore       | 1MHZ        | 4MHZ<br>8MHZ   |       |            | 12MHZ | 16MHZ      |  | 20MHZ |       | 25MHZ      |    |  |
| $I_{AM}$                                        | 1.40V(0)    | 0.355       | 2.358<br>1.203 |       |            |       |            |  |       |       |            |    |  |
|                                                 | 1.60V(1)    | 0.395       | 1.358          | 2.669 |            | 3.959 | 5.217      |  |       |       |            | mA |  |
|                                                 | 1.80V(2)    | 0.422       | 1.463          | 2.882 |            | 4.281 | 5.649      |  | 6.844 |       |            |    |  |
|                                                 | 1.90V(3)    | 0.444       | 1.551<br>3.059 |       |            | 4.545 | 6.001      |  | 7.273 | 9.076 |            |    |  |
| 表 8.5 低功耗模式下测试 MSP430F5529 功耗列表                 |             |             |                |       |            |       |            |  |       |       |            |    |  |
| 参数                                              | LPM0-1MHZ   |             | LPM3-REF0      |       | LPM3-LFXT1 |       | LPM3-VLO   |  |       | LPM4  |            |    |  |
| $I_{LPM}$                                       | $96.2\mu A$ |             | $5.0\mu A$     |       | $2.6\mu A$ |       | $1.5\mu A$ |  |       |       | $1.3\mu A$ |    |  |
| 测试当前系统功耗,<br>测试方法同上。<br>实验者可以通过 JP7 短路块,<br>提示: |             |             |                |       |            |       |            |  |       |       |            |    |  |

表 8.4 活动模式下测试 MSP430F5529 功耗列表

# 第九章 综合实验

# **9.1** 实验目的

- (1)综合学习按键、齿轮电位计、液晶、USB 通信及加速度计的应用;
- (2)学习利用定时器周期性定时的方法;
- (3)学习飞船避障游戏实验操作及编程思想;
- (4)学习 USB 鼠标实验操作及编程思想。

# **9.2** 实验所需硬件电路模块介绍

本实验中需用到以下电路模块:点阵 LCD 液晶显示模块、按键输入模块、齿轮电位计 采样模块、Mini-USB 接口模块、加速度计模块、LED 指示模块。

# **9.3** 实验内容

本章实验包括以下两个小实验:(1)飞船避障游戏实验;(2)USB 鼠标实验。实验(1) 为点阵 LCD 液晶、按键输入、齿轮电位计的综合应用实验;实验(2)为按键输入、LED 控制、USB 通信和加速度计的综合应用实验。

实验七主函数 lab7()的整体程序流程图如图 9.1 所示:

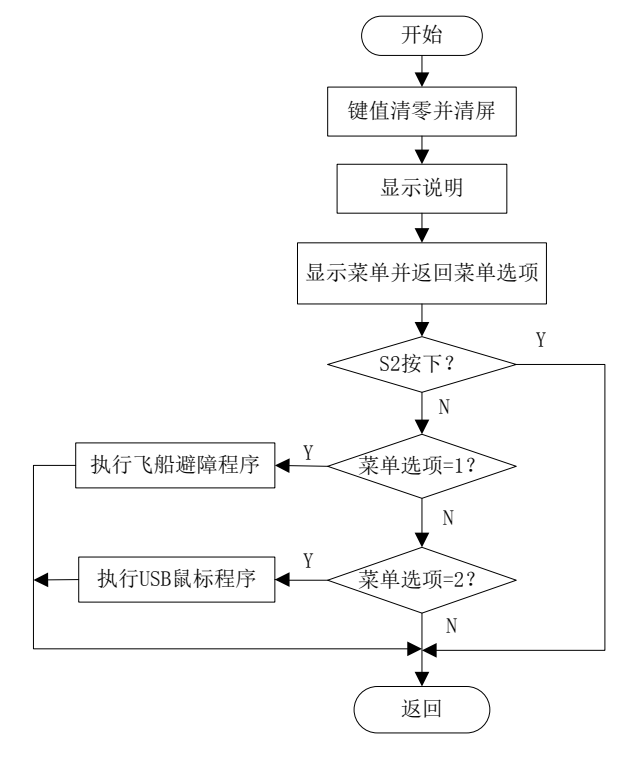

图 9.1 综合实验整体程序流程图

## **9.4** 实验原理

#### (**1**)利用定时器 **TA2** 周期性定时

在 USB 鼠标实验中,利用 TA2 周期性定时发送鼠标位置报告,其实现程序代码如下:

```
void Mouse(void)
{
   …………
  TA2CCTL0 = CCIE; //CCRO中断使能
  TA2CCR0 = 547;       // 定时每16.7ms发送一次USB鼠标位置报告
  TA2CTL = TASSEL 1 + TACLR; // ACLK, 清除定时器计数
 …………
  TA2CTL |= MC_1; //开启定时器
   bis SR register(LPMO bits + GIE);//进低功耗模式0
  …………
}
```
在该程序中首先对 TA2 寄存器进行设置,将 CCR0 中断使能,并确定定时时间。在处 理事件之前,需开启定时器,并进入低功耗模式 0,当定时完成,会进入 TA2 中断服务程序, 如下所示。当一次事件执行完成,会循环进入低功耗模式 0,等待处理事件。

```
#pragma vector=TIMER2_A0_VECTOR
__interrupt void TIMER2_A0_ISR(void)
{
Cma3000 init();              //初始化加速度计
Cma3000 readAccel offset();       //读取移除偏移量后的加速度值
  sendNewMousePosition = TRUE; //设置发送标志位
   bic SR register on exit(LPM0 bits);//退出低功耗模式0
}
```
# **9.5** 飞船避障游戏实验

### **9.5.1** 程序代码

该实验的程序代码包含在 lab7.c 文件内:

```
void LaunchpadDef(void)
{
   …………
}
```
## **9.5.2** 程序流程

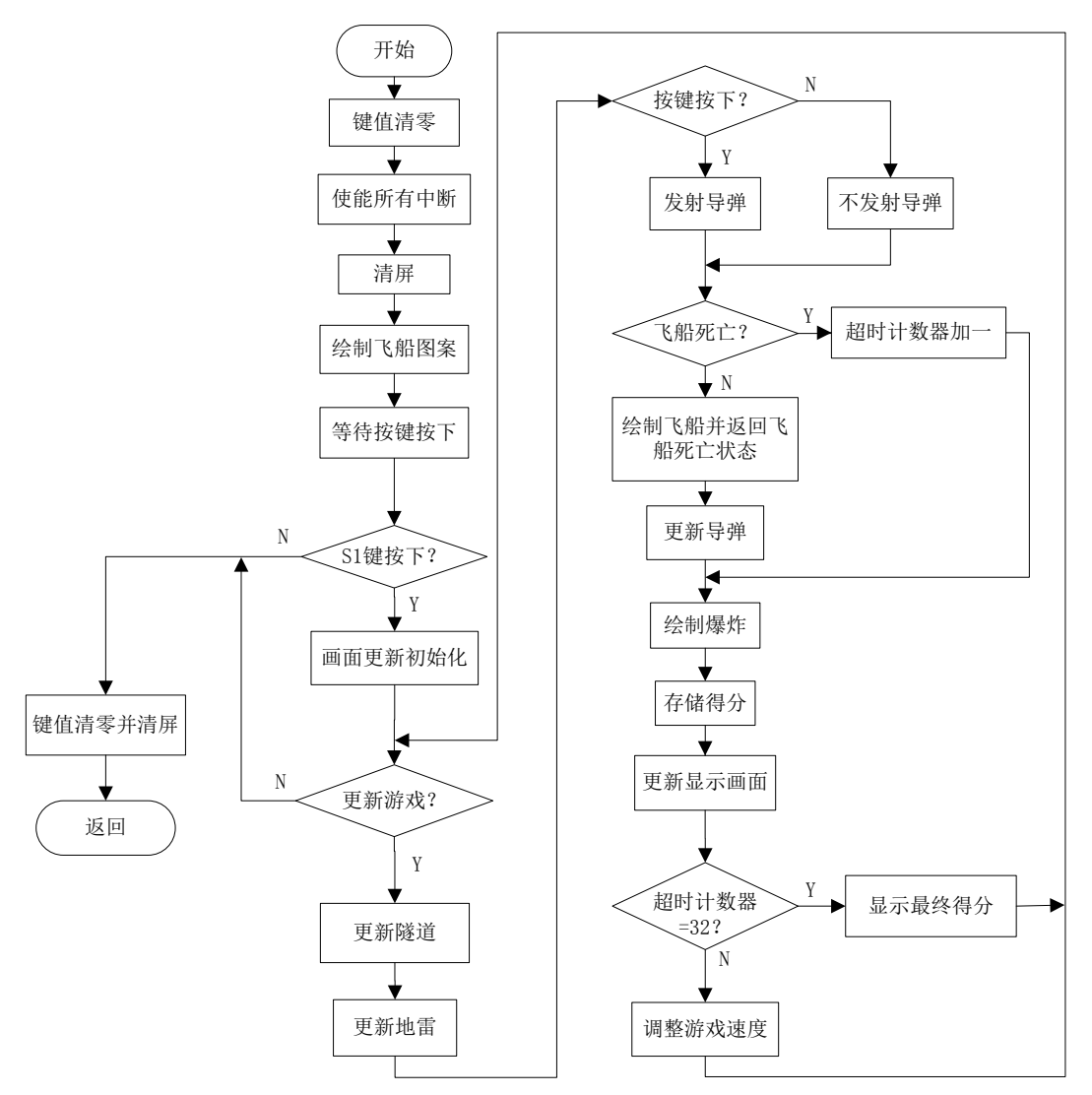

飞船避障游戏实验程序流程图如图 9.2 所示。

图 9.2 飞船避障游戏实验程序流程图

## **9.5.3** 实验步骤

(若 LAB7 工程已导入,(1)(2)(3)步可省略)

(1)将电源选择拨码开关打至eZ档。

(2)利用Mini-USB线连接开发板仿真端口(左下角)和PC机。

(3) 打开CCSv5.1软件, 确认工作区间"F\MSP-EXP430F5529\Workspace", 并导入LAB7 工程, 导入步骤请参考2.2节: 利用CCSv5.1导入已有工程。

(4)双击打开lab7.c文件,在第774行找到该飞船避障游戏实验程序代码LaunchpadDef (), 并在其中设置断点,断点位置如图9.3阴影部分所示。

(5)将工程编译通过,并点击调试按钮 进入调试界面。

(6) 运行程序, 在主菜单下, 通过齿轮电位计选择: 1.Defender, 然后按下S1键, 由于 在该程序中设置了断点,程序开始的界面,如图9.3所示。

```
774 void LaunchpadDef (void)
  775L776
       uint32 t idx, a;
        uint8 t dead, timeout;
  777
        uint8 t fire;
  778
  779
        uint8 t restart = 0;
  780
        char scoreString[6];
  781
  782
        buttonsPressed = 0;
  783
         enable interrupt();
\frac{36}{28} 784 Dogs102x6 clearScreen();
```
图9.3 飞船避障游戏实验程序开始界面

(7)点击运行按钮,首先会在 LCD 上观察到一个飞船的图案,程序等待按键按下,若 S2 键按下,则退出程序;若 S1 键按下,则开始游戏。在游戏的过程中,利用按键和齿轮电 位计使飞船躲避障碍,提高分数:按键能使飞船发射子弹,齿轮电位计能使飞船上下移动。 当飞船撞到障碍或者隧道,游戏结束,液晶 LCD 会显示游戏得分,在此时若按下 S2,退出 程序,若按下 S1,游戏会重新开始。注意:①随着得分的提高,游戏运行速度越快且隧道 越窄;②在游戏的过程中,按下 S2 键不会退出程序,只会发射子弹。

(8) 单击重新开始按钮 。, 重复第(6) 步。

(9) 利用以下调试按键 ※ l 回 ■ 8 | R ® R ® L ™ | i ® ※ \* と | ®, 配合断点, 讲行代码的 调试,理解各段代码含义,并观察各段实验现象。

### **9.5.4** 实验结果

通过本实验,能够利用液晶 LCD、齿轮电位计及按键输入,实现飞船避障游戏功能。

## **9.6 USB** 鼠标实验

### **9.6.1** 程序代码

该实验的程序代码包含在 UserExperienceDemo→ mouse.c 文件内:

```
void Mouse(void)
{
   …………
}
```
# **9.6.2** 程序流程

USB 鼠标实验程序流程图如图 9.4 所示, Timer\_A 中断服务程序流程图如图 9.5 所示。

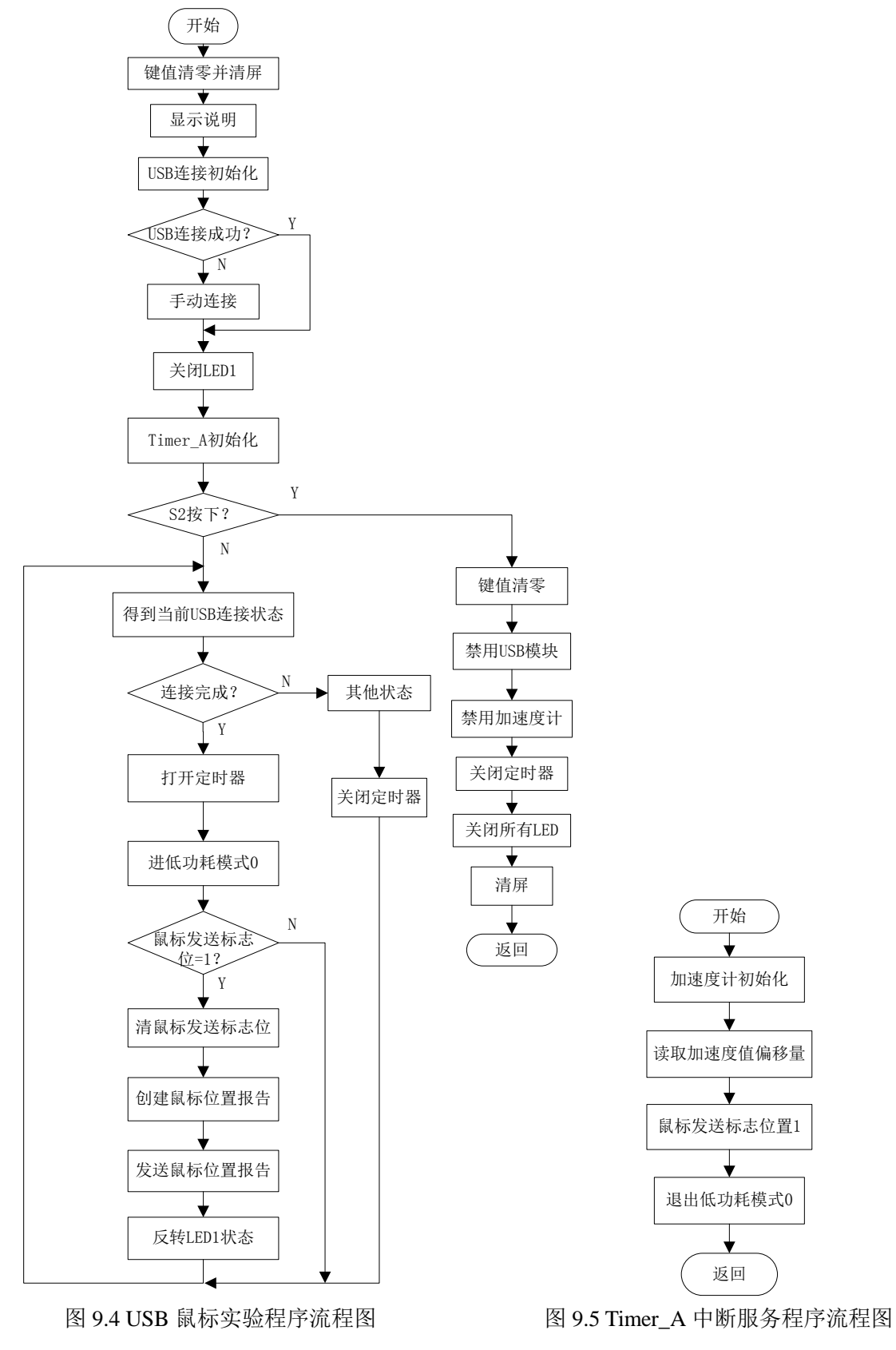

### **9.6.3** 实验步骤

- (若 LAB7 工程已导入,(1)(2)(3)步可省略,注意 USB 线连接方法)
- (1)将电源选择拨码开关打至eZ档。
- (2)利用两根Mini-USB线连接开发板和PC机,连接方法如图9.6所示。

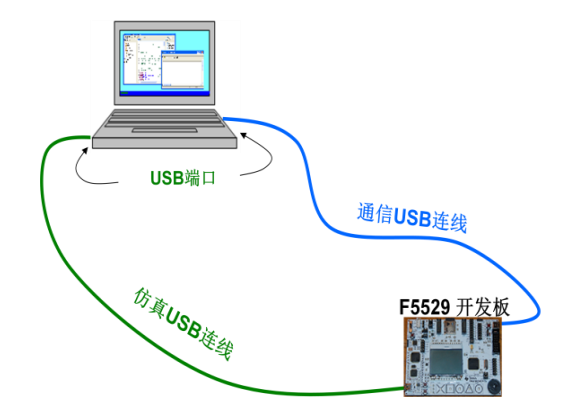

图9.6 USB鼠标实验USB连线

(3) 打开CCSv5.1软件,确认工作区间"F\MSP-EXP430F5529\Workspace", 并导入LAB7 工程, 导入步骤请参考2.2节: 利用CCSv5.1导入己有工程。

(4) 展开UserExperienceDemo文件夹, 双击打开mouse.c文件, 在第100行找到该USB鼠 标实验程序代码Mouse (),并在其中设置断点,断点位置如图9.7阴影部分所示。

(5) 将工程编译通过, 并点击调试按钮 <sup>参</sup>进入调试界面。

(6) 运行程序, 在主菜单下, 通过齿轮电位计选择: 2. USB Mouse, 然后按下S1键, 由 于在该程序中设置了断点,程序开始的界面,如图9.7所示。

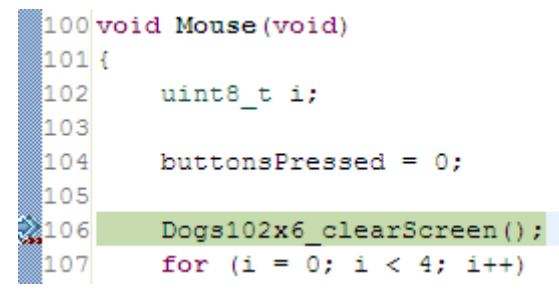

图9.7 USB鼠标实验程序开始界面

(7)点击运行按钮,会观察到液晶LCD上显示系统说明,红色LED1闪烁,此时实验者 可以通过倾斜开发板,来移动鼠标在PC桌面上的位置,按下S1键可以实现鼠标单击的功能。 在实验的过程中,按下S2键退出本实验。

(8) 单击重新开始按钮 。, 重复第(6)步。

(9) 利用以下调试按键 ※ ™ Ⅲ ■ ☆ | R ® R ® .e 忌 | ☆ ※ ※ · お | ®, 配合断点, 讲行代码 的调试,理解各段代码含义,并观察各段实验现象。

#### **9.6.4** 实验结果

 通过本实验,利用加速度计、按键输入、LED 指示和 USB 通信,实现倾斜开发板移动 USB 鼠标的功能。

#### 附录一 **RF** 无线接口模块电路介绍

MSP-EXP430F5529 开发板具有与射频 EVM 模块系列连接的接口, 如附图 1 所示, 无 线收发模块在 SPI 模式下利用 UCB0 与 MSP430F5529 单片机连接, 其中 RF\_STE (P2.6) 为从设备使能引脚、RF SPI CLK (P3.2/USB0CLK)为 SPI 模式传输时钟引脚、 RF\_SIMO(P3.0/USB0SIMO)为从设备输入主设备输出引脚、RF\_SOMI(P3.1/USB0SOMI) 为从设备输出主设备输入引脚。以下无线电子板能够与 MSP-EXP430F5529 开发板兼容: • CC1100EMK/CC1101EMK –低于 1GHZ 无线电

- CC2500EMK 2.4GHZ 无线电
- CC2420EMK/CC2430EMK 2.4GHz 802.15.4 无线电
- CC2520EMK/CC2530EMK 2.4GHz 802.15.4 无线电
- CC2520 + CC2591 EM (在 R4 和 R8 通过 0Ω 电阻连接的情况下)

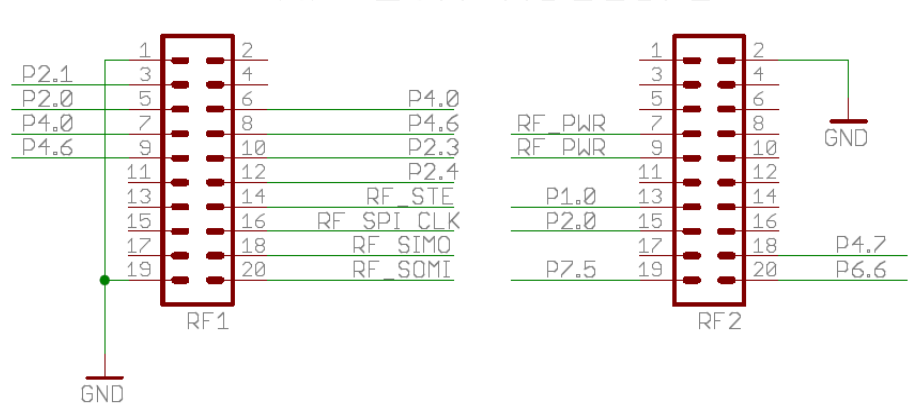

# RF EUM Headers

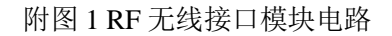

#### 附录二 **EZ430-RF** 接口模块电路介绍

MSP-EXP430F5529 开发板能够与如附图 2 所示的 EZ430-RF2500T 模块相连,其连接方 式有两种: 通过 18 针连接器 (J12-eZRF) 和 6 针连接器 (J13-EZRF Target)。

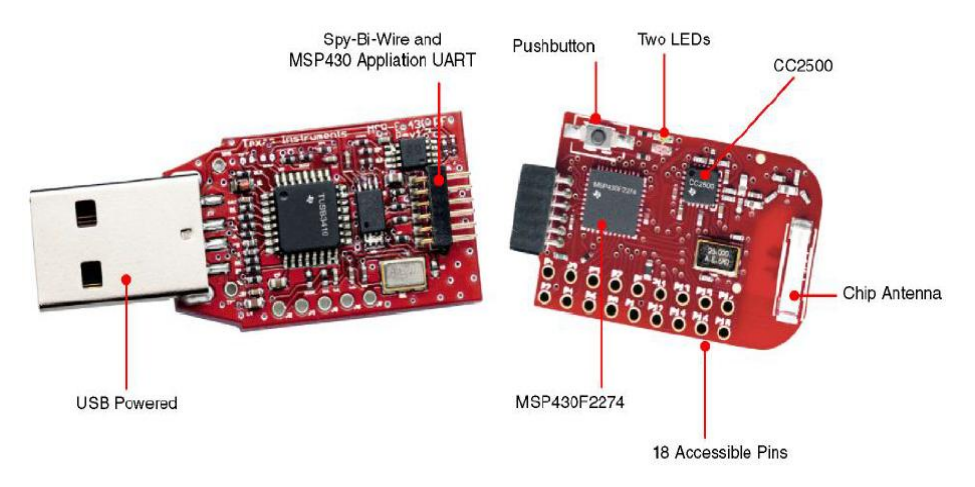

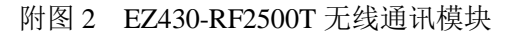

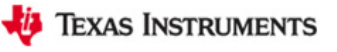

附图 3 为 EZ430 RF 的接口电路:附图 3(A)为 J12-EZRF 电路;附图 3(B)为 J13-EZRF Target 电路。建议: 无论在哪种连接下, 天线应尽量远离 MSP-EXP430F5529 开发板。

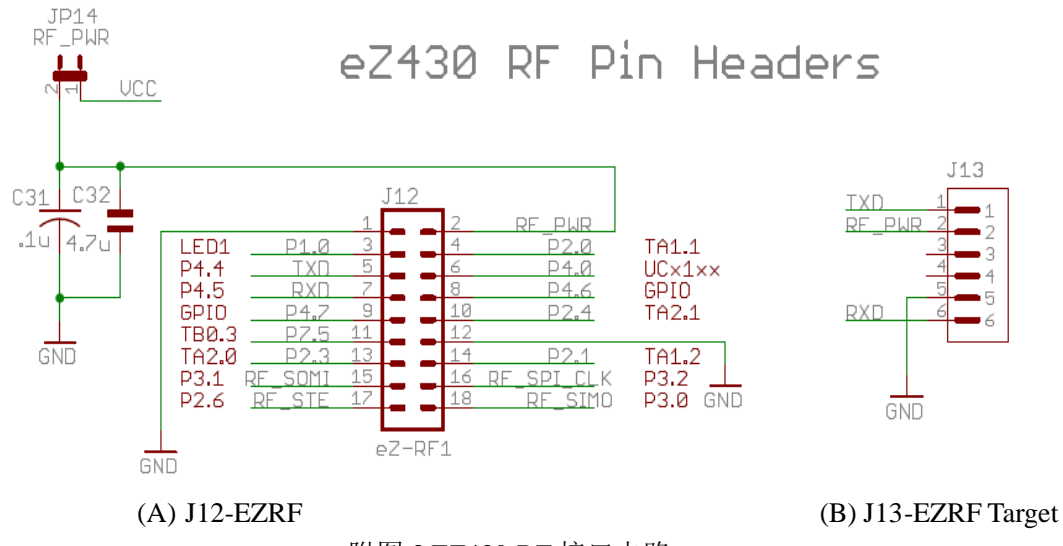

附图 3 EZ430-RF 接口电路